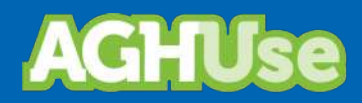

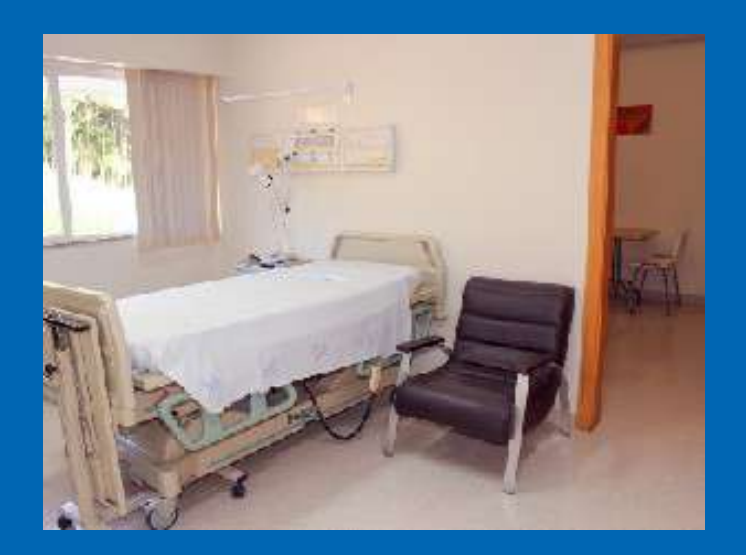

# **Manual Internação**

**23 Nov 2022**

# Índice

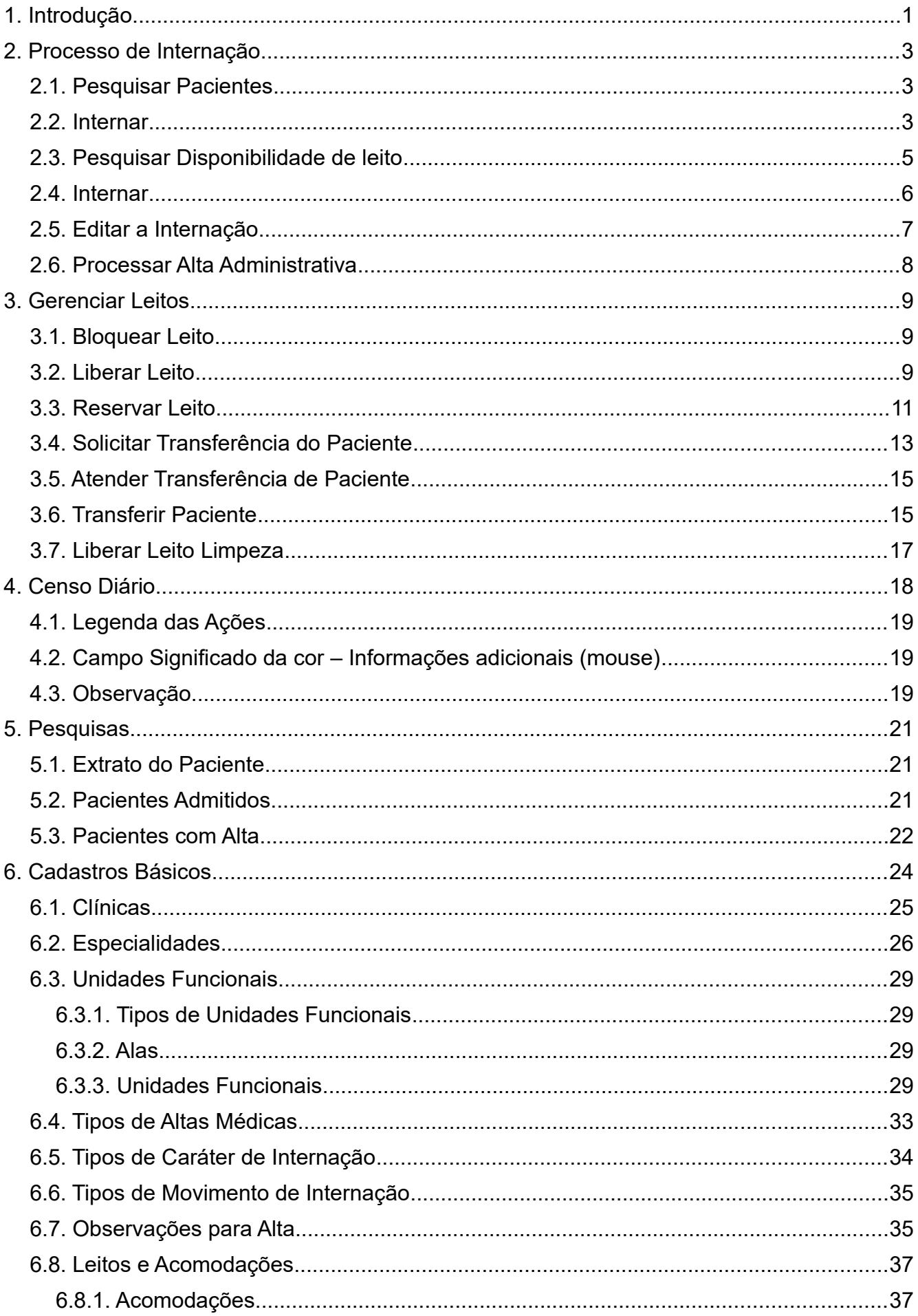

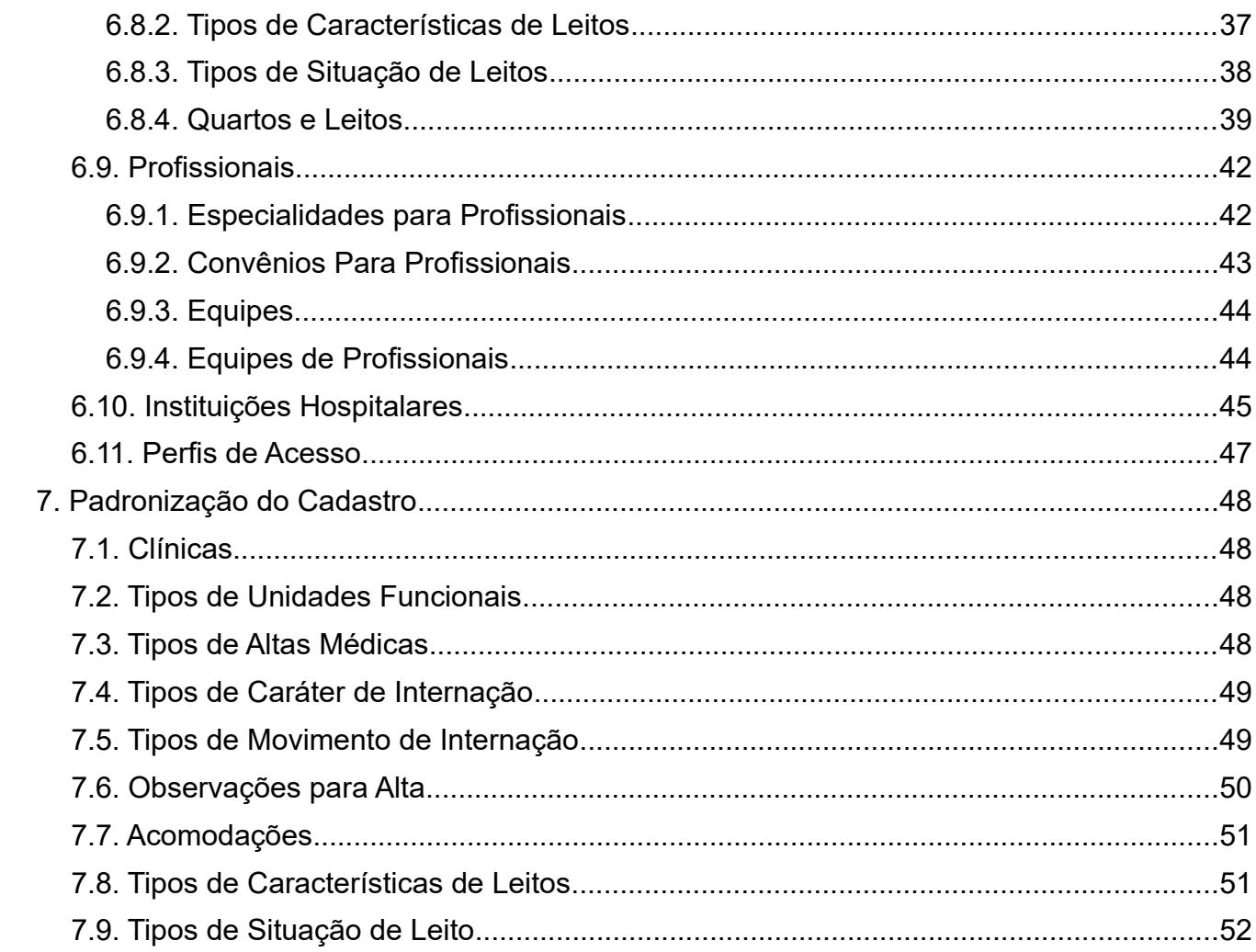

#### <span id="page-3-0"></span>**1. Introdução**

Representa o processo de entrada do paciente já cadastrado na estrutura hospitalar para internação. É o ato de colocar um paciente em um leito hospitalar. Este processo gerencia o atendimento de pacientes internados de maneira eletiva ou a partir de atendimento na Emergência, Centro Obstétrico, Neonatologia, Psiquiatria, Centro Cirúrgico e UTI.

Todas as informações necessárias, durante o período de internação, são registradas. As mesmas permitem a realização da movimentação do paciente entre unidades, leitos, equipes, clínicas e especialidades, além de subsidiar com informações os processos de higienização dos leitos e o faturamento do atendimento.

As áreas abrangidas por este processo são:

- Admissão da Internação;
- Emergência;
- Unidade de Internação;
- Centro Cirúrgico;
- Centro Obstétrico e Neonatalogia;
- Serviço de Arquivo Médico e Estatística.

A internação sempre ocorrerá sob demanda médica e a entrada do paciente poderá ocorrer a partir das seguintes unidades funcionais:

- Emergência;
- Ambulatório;
- Centro Cirúrgico;
- Centro Obstétrico;
- UTI;
- Encaminhamento de outra OMS.

As demandas eletivas oriundas da própria OMS poderão ser agendadas diretamente no sistema. As demandas eletivas oriundas de outras organizações deverão ser marcadas mediante consulta prévia na OMS executante.

As demandas de emergência serão geradas pelo setor de emergência da OMS executante.

O gerenciamento dos leitos é uma atividade muito importante e contemplada pelo sistema. Há necessidade de uma equipe responsável pelo gerenciamento dos leitos, visando maximizar sua ocupação, disponibilizar os leitos necessários para o atendimento de emergência e para a maximização execução das cirurgias eletivas na OMS. A admissão da internação participa da gestão de leitos. A Direção da OMS deverá designar uma equipe responsável para a gestão de leitos (Central de Gerenciamento de Leitos).

O diagrama a seguir ilustra o processo de internação:

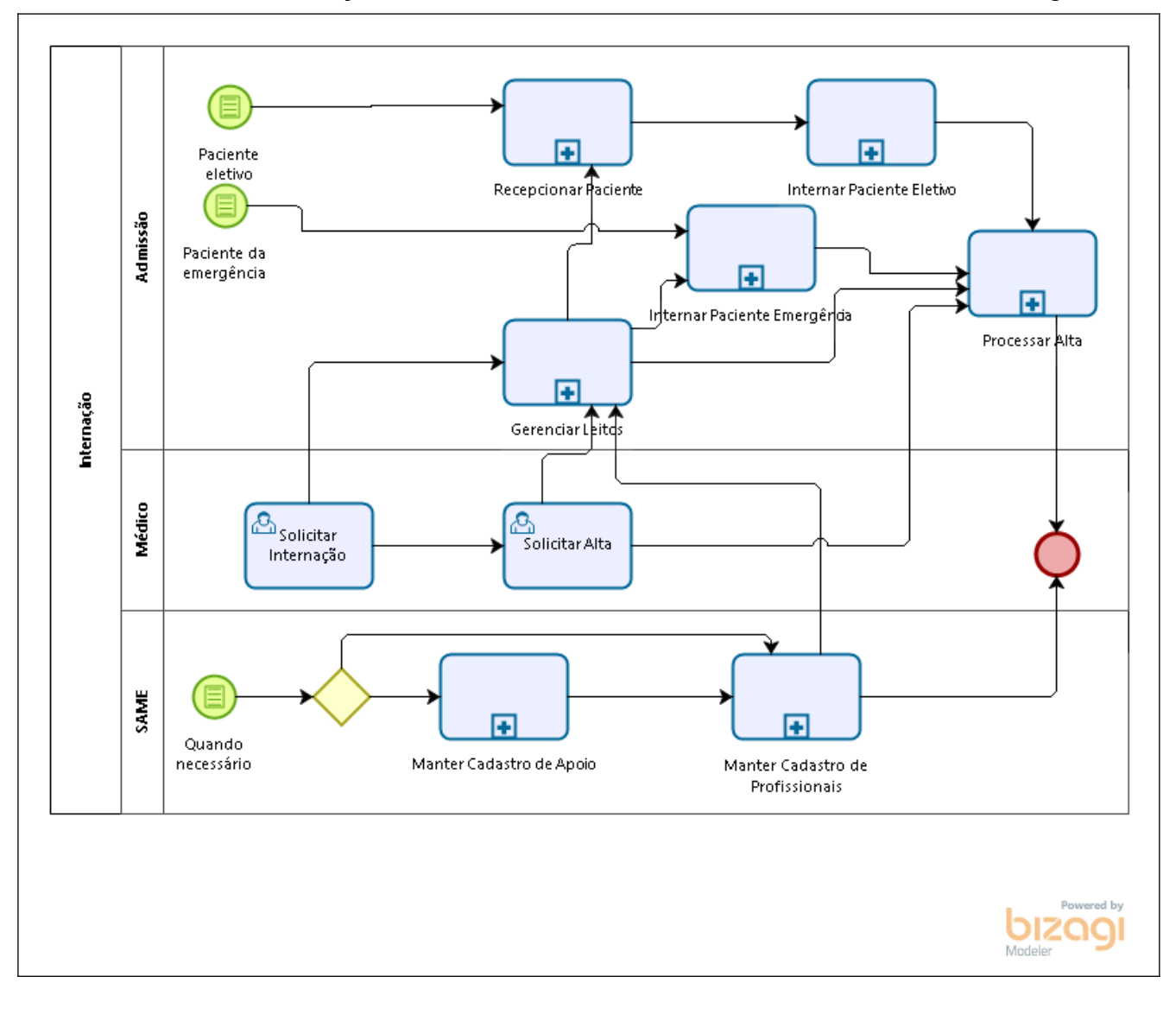

#### <span id="page-5-2"></span>**2. Processo de Internação**

Permite processar a internação do paciente na instituição.

Caso a internação seja eletiva, deverá haver uma solicitação de internação a partir de um atendimento ambulatorial.

Caso a internação seja originada da emergência, o médico da emergência deverá preencher a solicitação da internação.

#### <span id="page-5-1"></span>**2.1. Pesquisar Pacientes**

O processo de internação pode ser disparado na sequência da localização/ cadastramento do paciente.

#### **Caminho de Acesso:**

Pacientes  $\rightarrow$  Pesquisar Pacientes

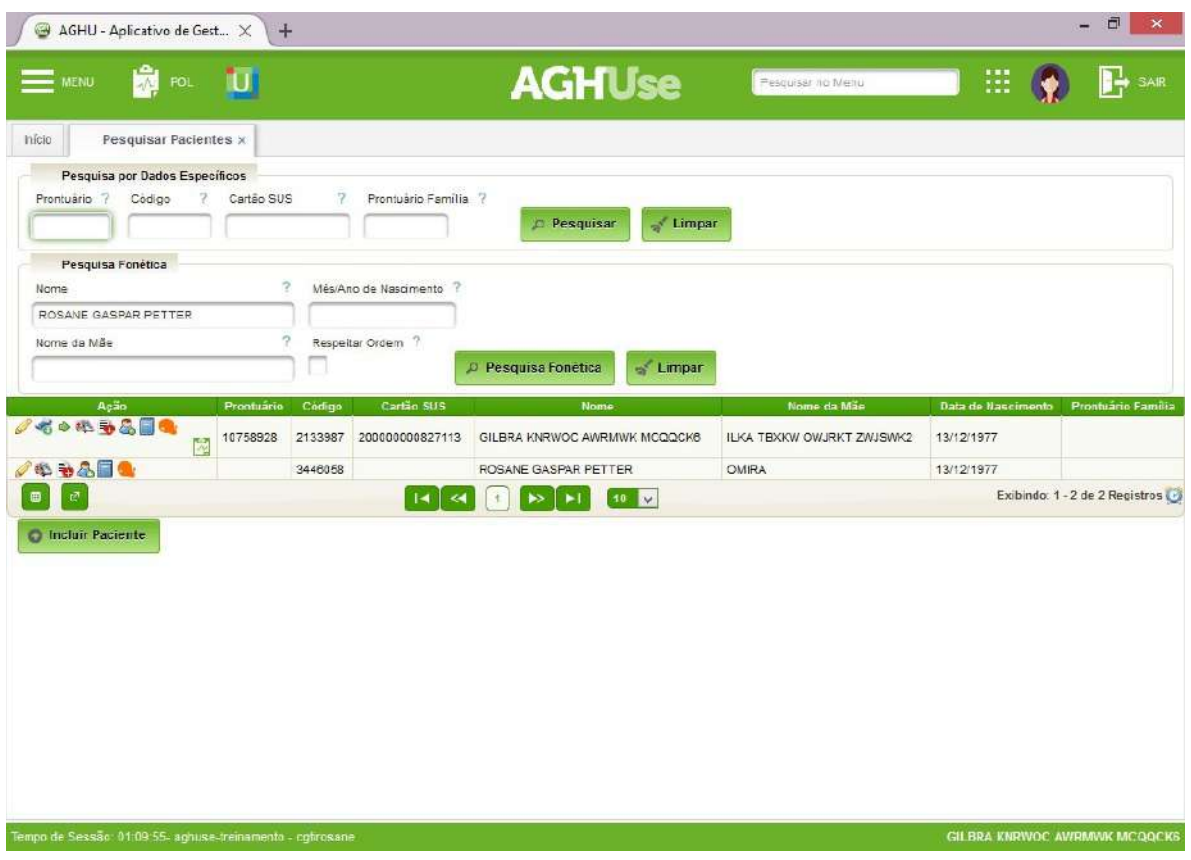

Neste ponto é possível "Solicitar Internação" ou "Internar", disponíveis na coluna "Ação".

#### <span id="page-5-0"></span>**2.2. Internar**

Basta clicar na ação "Internar". Normalmente o sistema abrirá a tela de cadastro para atualização. Caso haja necessidade de correção, fazer as alterações e acionar o botão "Gravar".

A seguir o sistema abrirá automaticamente a tela "Internar/Disponibilidade de Leito". Realizada a filtragem e acionada a tecla "Pesquisar" aparecerá conforme a seguir:

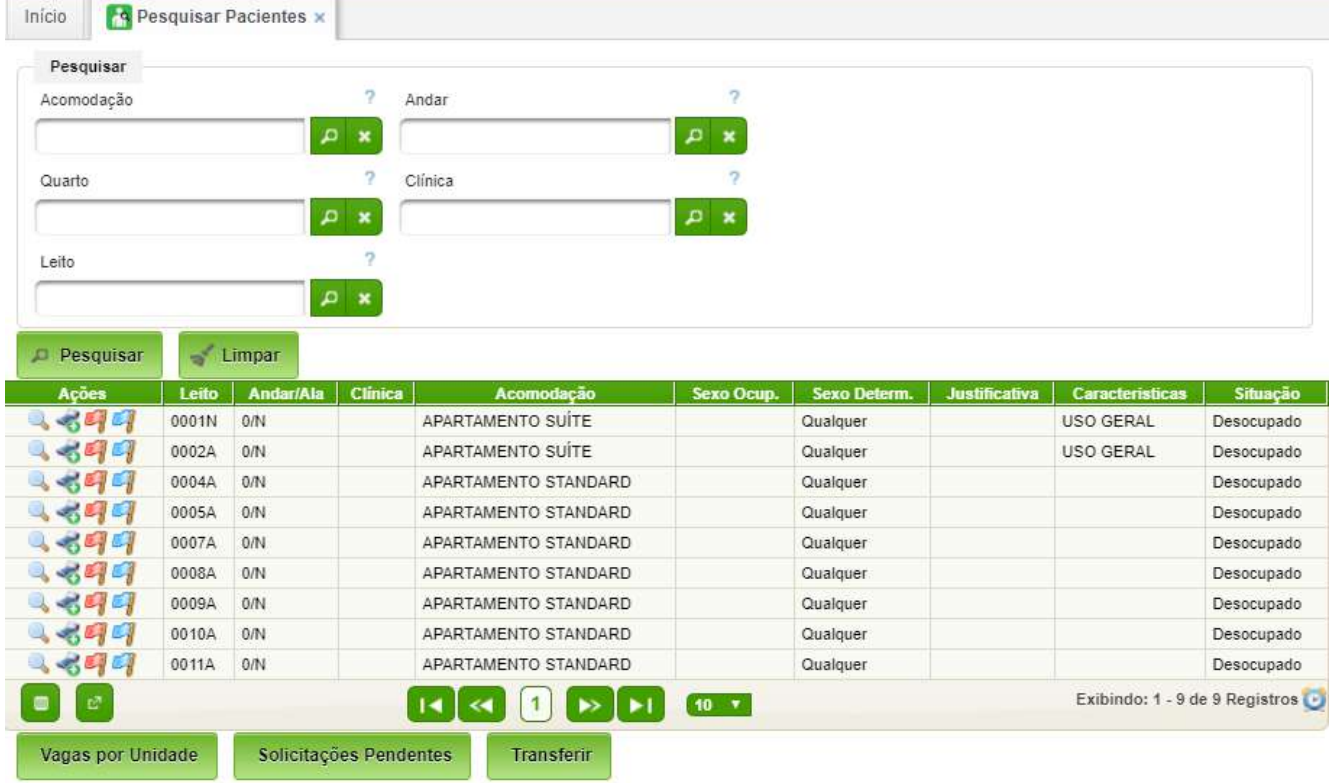

Ao clicar em na ação "Internar", o sistema abrirá a tela de Internação propriamente dita:

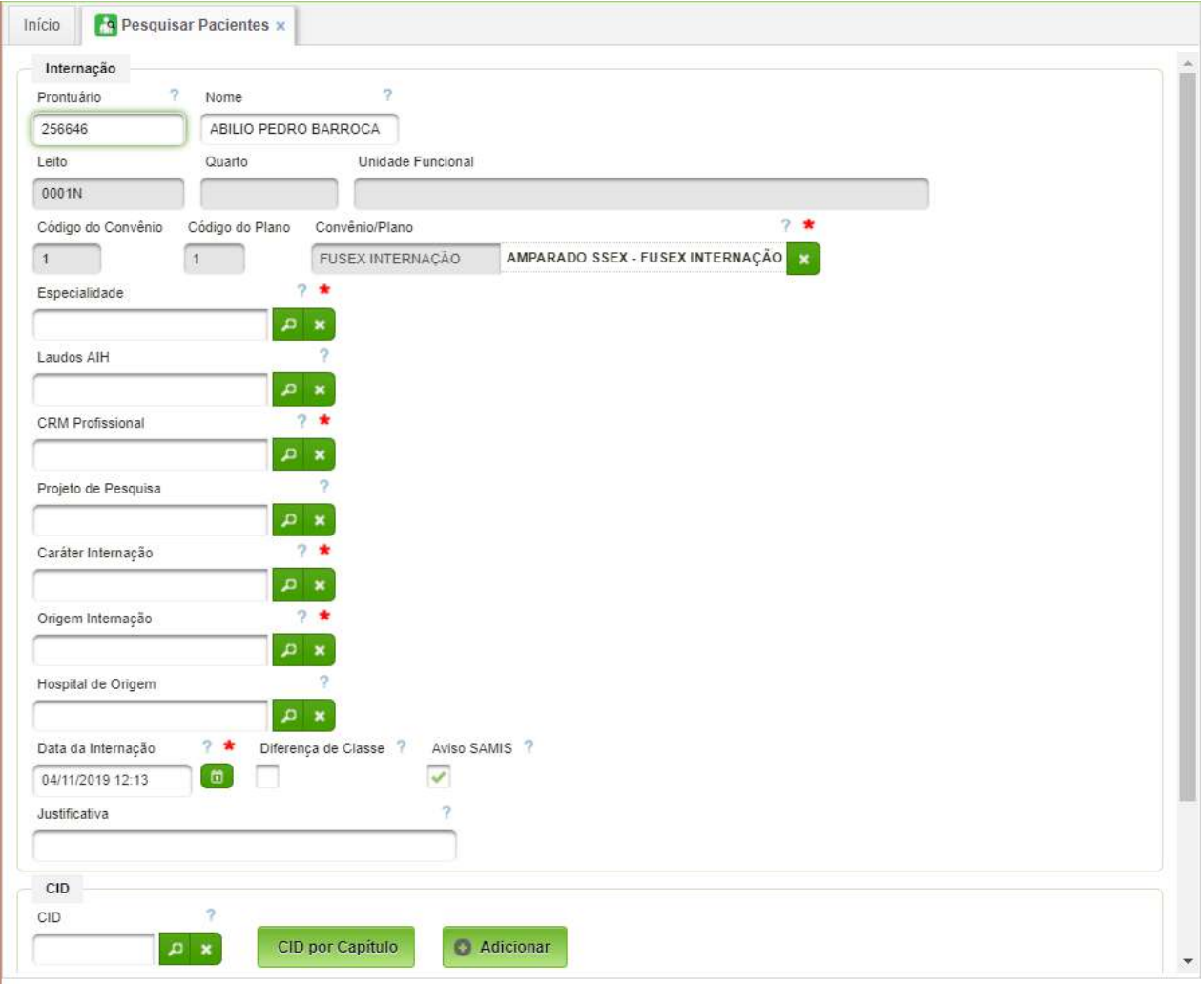

A seguir os campos deverão ser preenchidos. É essencial o preenchimento dos campos "Justificativa" e "CID".

#### <span id="page-7-0"></span>**2.3. Pesquisar Disponibilidade de leito**

Forma alternativa para realizar a internação mediante a pesquisa de leitos disponíveis para internação.

#### **Caminho de Acesso:**

Internação → Internar / Disponibilidade de leitos

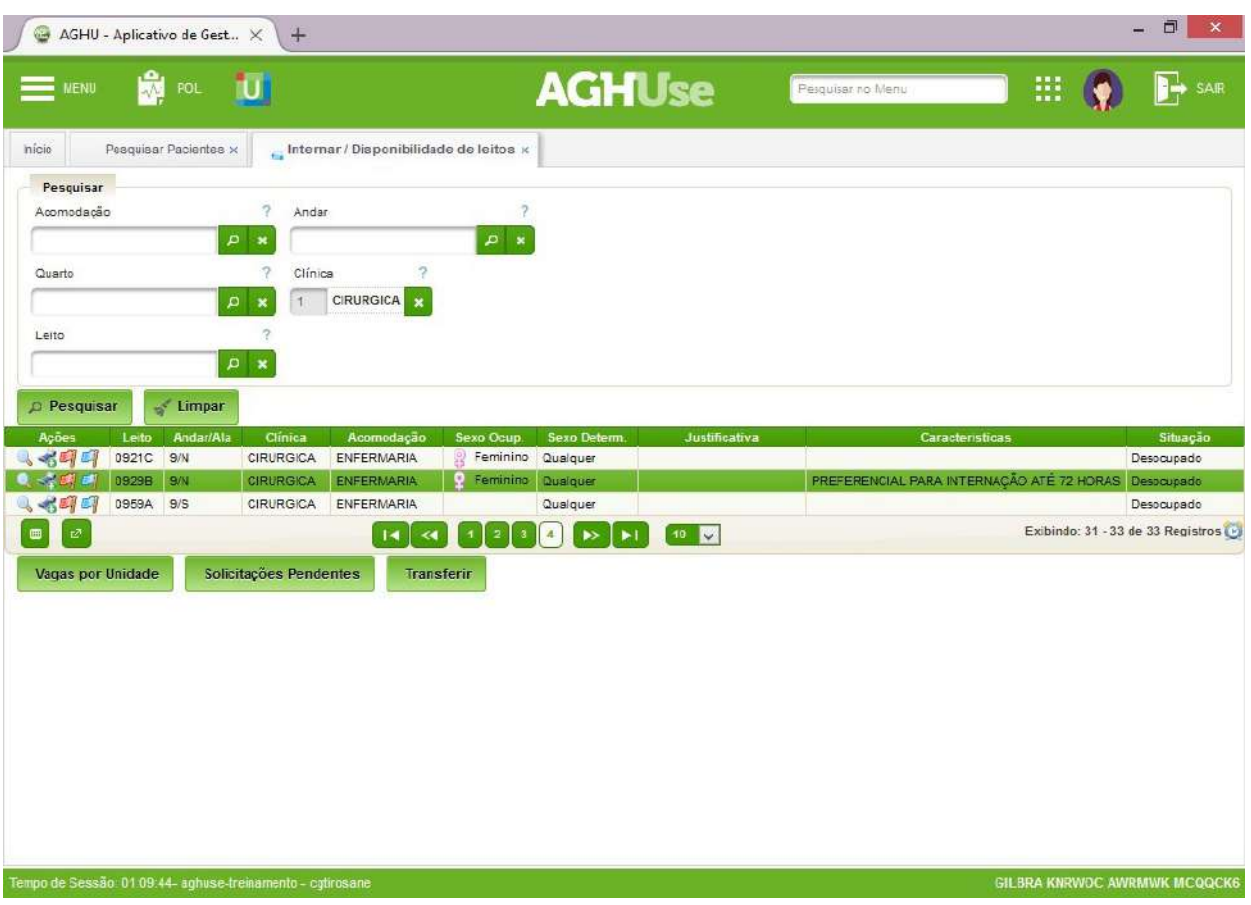

A pesquisa de leito disponível pode ser realizada por acomodação, andar e ala, quarto e clínica. Após informar os filtros desejados, clique em Pesquisar.

Após localização do leito para internação, clique na ação "Internar" da lista.

O sistema abrirá a tela de Pesquisar Paciente, proceda conforme passo anterior.

Ao clicar em Internar novamente na tela de disponibilidade, o sistema abrirá a tela de Internação propriamente dita.

Outras ações também estão disponíveis em relação ao leito como Detalhar, Bloquear ou Reservar.

Nos casos em que não houver leito disponível, o paciente poderá ser internado direto na unidade.

Antes da escolha do leito, é importante verificar nas Solicitações pendentes de leitos, se existem pendências prioritárias para atender.

#### <span id="page-8-0"></span>**2.4. Internar**

Permite a realização da internação.

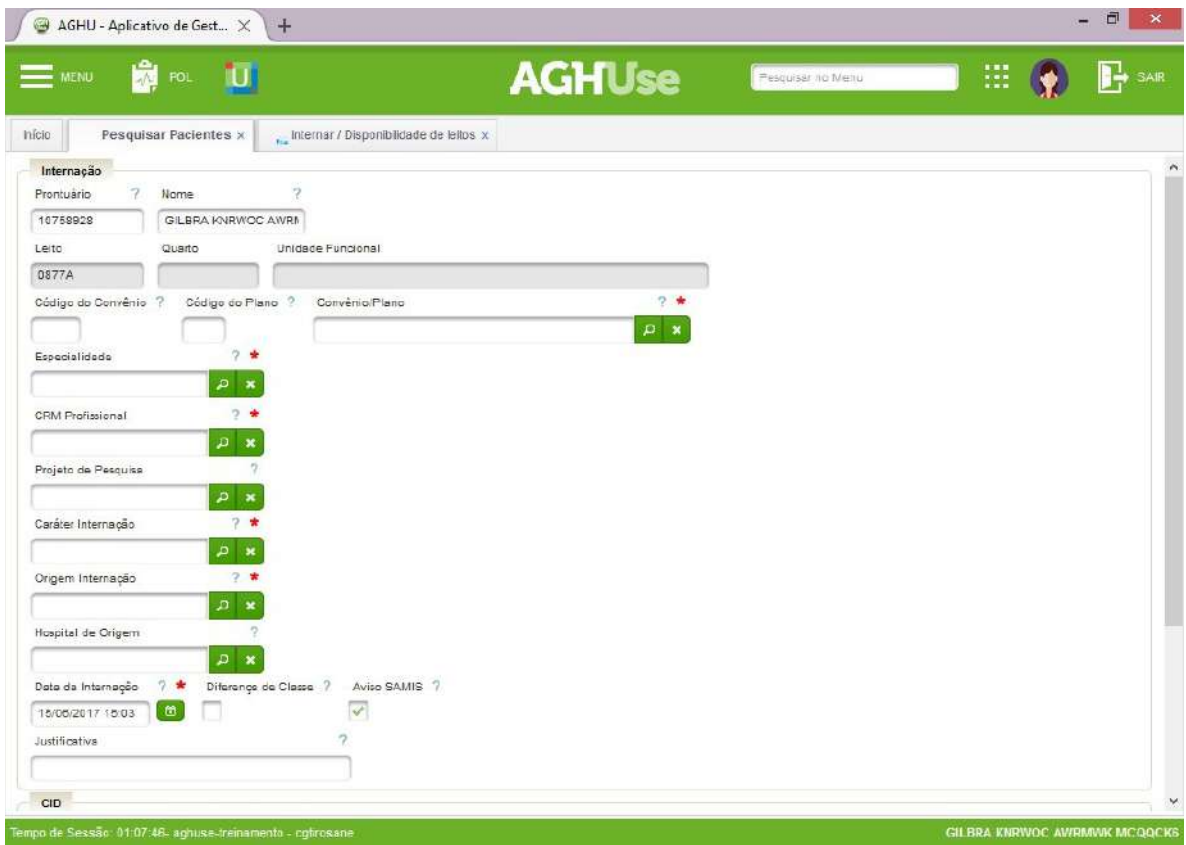

- **Convênio/Plano:** Escolha o convênio digitando o nome e clique em Pesquisar. Ao escolher o convênio o código e o plano vêm automaticamente.
- **Especialidade**: Escolher a especialidade em que o paciente vai internar, digitando o nome ou parte do mesmo e clicando em pesquisar.
- **CRM do profissional:** digite o CRM ou o nome do profissional. O sistema apresenta os profissionais da ""Especialidade", conforme cadastrado em "Especialidade para profissional" e habilitado para internação.
- **Projeto de Pesquisa:** Se o paciente está internando por pesquisa, especificar o projeto.
- **Caráter de Internação:** Escolher em que condições a internação está ocorrendo, se de urgência ou eletiva (internação programada), entre outras.
- **Origem Internação:** Local onde está sendo realizado o ato de internar.
- **Hospital de Origem:** Em caso de receber o paciente de outra instituição hospitalar, definir o hospital que encaminhou.
- **Data da Internação:** Campo traz a data em que ação está sendo realizada.
- **Diferença de** classe: No caso em que o paciente escolher uma acomodação diferente da autorizada pelo seu convênio, assinalar no campo.
- **Aviso ao SAME:** No caso em que o prontuário deve ser encaminhado à unidade que o paciente internou, assinalar para emitir aviso ao serviço de arquivo de prontuários. Padrão é desabilitado.
- **Justificativa:** Texto livre.

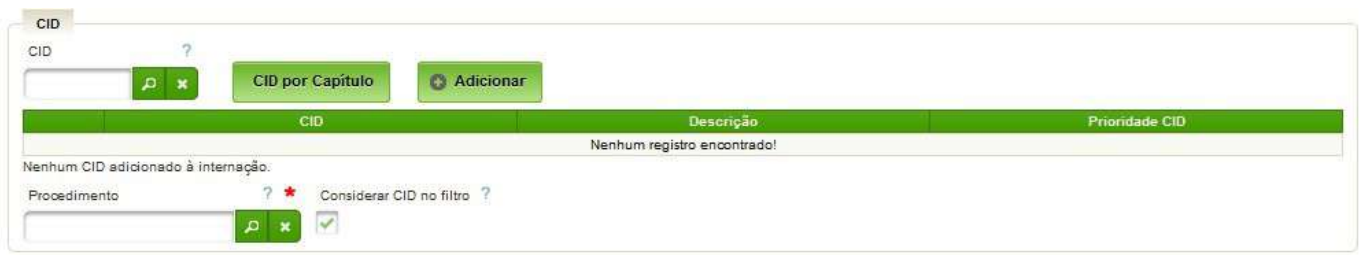

- **Procedimento:** Especificar o código do procedimento.
- **Responsáveis do Paciente:** Adicionar dados do responsável pelo paciente após confirmar. Para menores de 18 anos, o preenchimento do campo é obrigatório.
- **CIDs de Internação:** Selecionar na parte superior da tela a aba CIDs de Internação para incluir o CID da doença do paciente. O CID deve ser compatível com o procedimento. Selecionar o CID antes do procedimento, quando incluir o procedimento a pesquisa seleciona os procedimentos compatível com o CID.

Concluído o processo, clique em Gravar.

Após a gravação você ainda poderá preencher:

- **Responsáveis de Paciente:** Preencher com os dados do responsável pelo paciente; em caso de menor de 18 anos é obrigatório indicar um responsável pela internação;
- **Diárias Autorizadas:** Lançar o número da senha que autorizou a internação e o quantitativo de dias autorizado;
- Quando for tratamento de pacientes regulados pela Central Nacional de Regulação de Alta Complexidade do SUS, lançar neste campo o número da autorização e clicar;
- **Acompanhantes:** No caso de acompanhantes do paciente;
- **Acomodação Autorizada:** Preencher quando o convênio da internação não for pelo SUS;
- **Matrícula Convênio:** Colocar o número da matrícula do convênio do paciente;
- **Boletim Internação:** clique para imprimir o boletim de internação;

Para encaminhar o documento para impressão, pressione o símbolo impressora.

#### <span id="page-9-0"></span>**2.5. Editar a Internação**

Em algumas situações, o sistema permite editar alguns dados, como a data de internação. Para editar a internação, selecione o paciente no censo ou pela pesquisa paciente e clique "**Internar".**

#### <span id="page-10-0"></span>**2.6. Processar Alta Administrativa**

Processo de registro da saída do paciente do hospital **após a alta médica**.

#### **Caminho de Acesso:**

Internação → Dar Alta ao Paciente

Digite o prontuário e clique em Pesquisar.

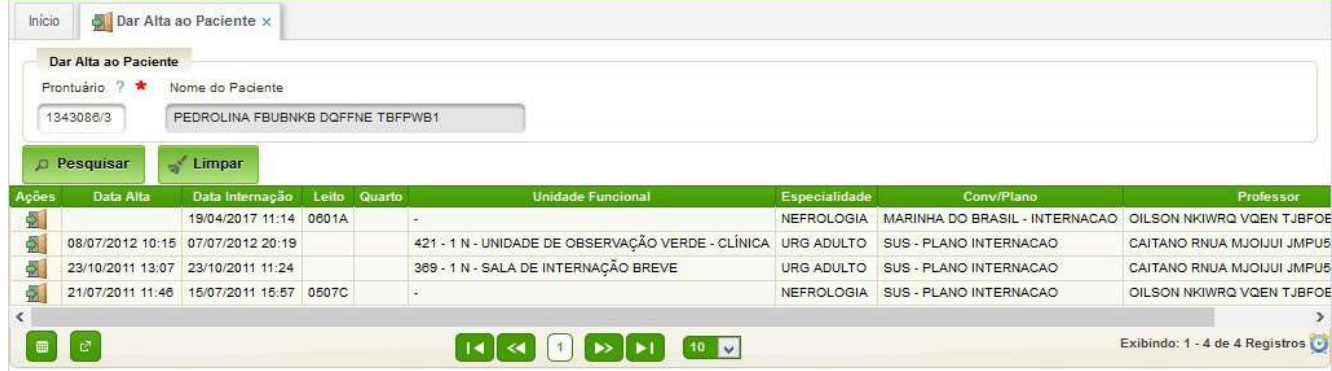

#### Clique na ação dar Alta

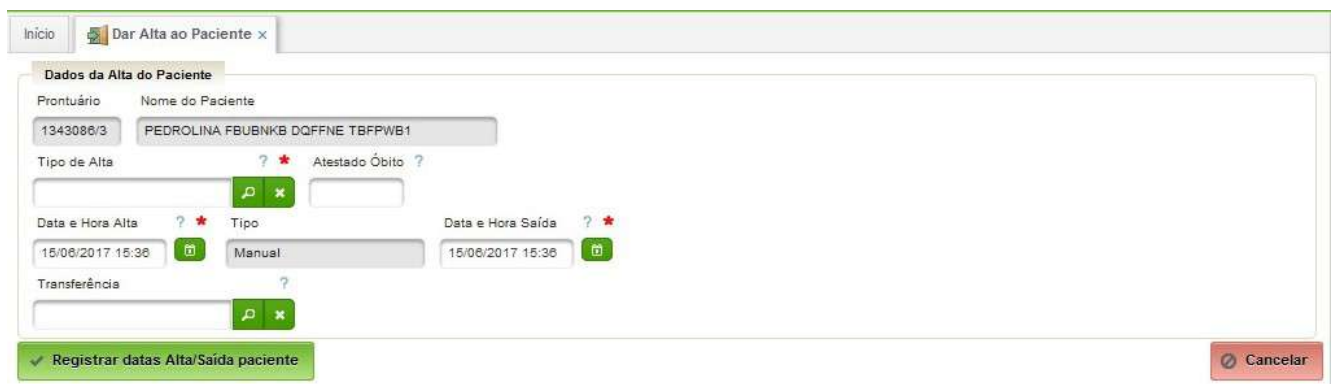

- **Tipo de Alta:** escolha a opção que motivou a saída do paciente: alta médica, evasão, óbito, etc.
- **Atestado de Óbito:** Colocar o número do atestado de óbito quando for o caso.
- **Data e Hora da Alta:** Corrigir data e hora de saída sempre que necessário.
- **Data e Hora da Saída:** Corrigir data e hora de saída sempre que necessário. E a seguir confirme em Registrar datas Alta/Saída paciente.

### <span id="page-11-2"></span>**3. Gerenciar Leitos**

#### <span id="page-11-1"></span>**3.1. Bloquear Leito**

Permite que o leito fique bloqueado para futuras internações.

#### **Caminho de Acesso:**

Internação → Leitos → Bloquear

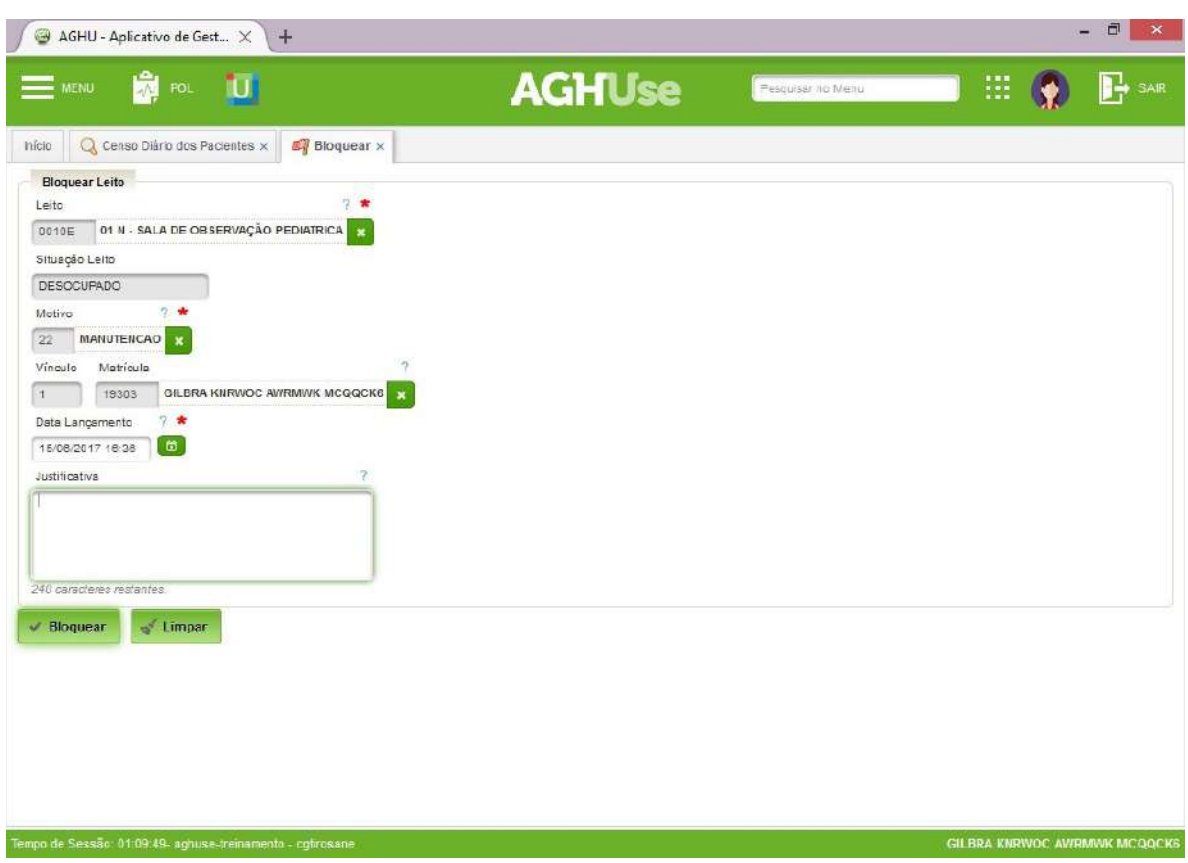

Informe o Leito, Motivo e justificativa e clique em Bloquear.

O bloqueio para manutenção poderá gerar automaticamente um chamado, caso o módulo Eng/Manutenção esteja ativado e configurado.

#### <span id="page-11-0"></span>**3.2. Liberar Leito**

Processo que libera o leito após o registro da saída do paciente, quer por saída do hospital ou por transferência interna.

Após o registro da saída do paciente do leito, automaticamente o leito entra na situação de "bloqueio limpeza"; ao término deste processo o mesmo deve ser liberado para receber outro paciente.

#### **Caminho de Acesso:**

Internação → Leitos → Liberar

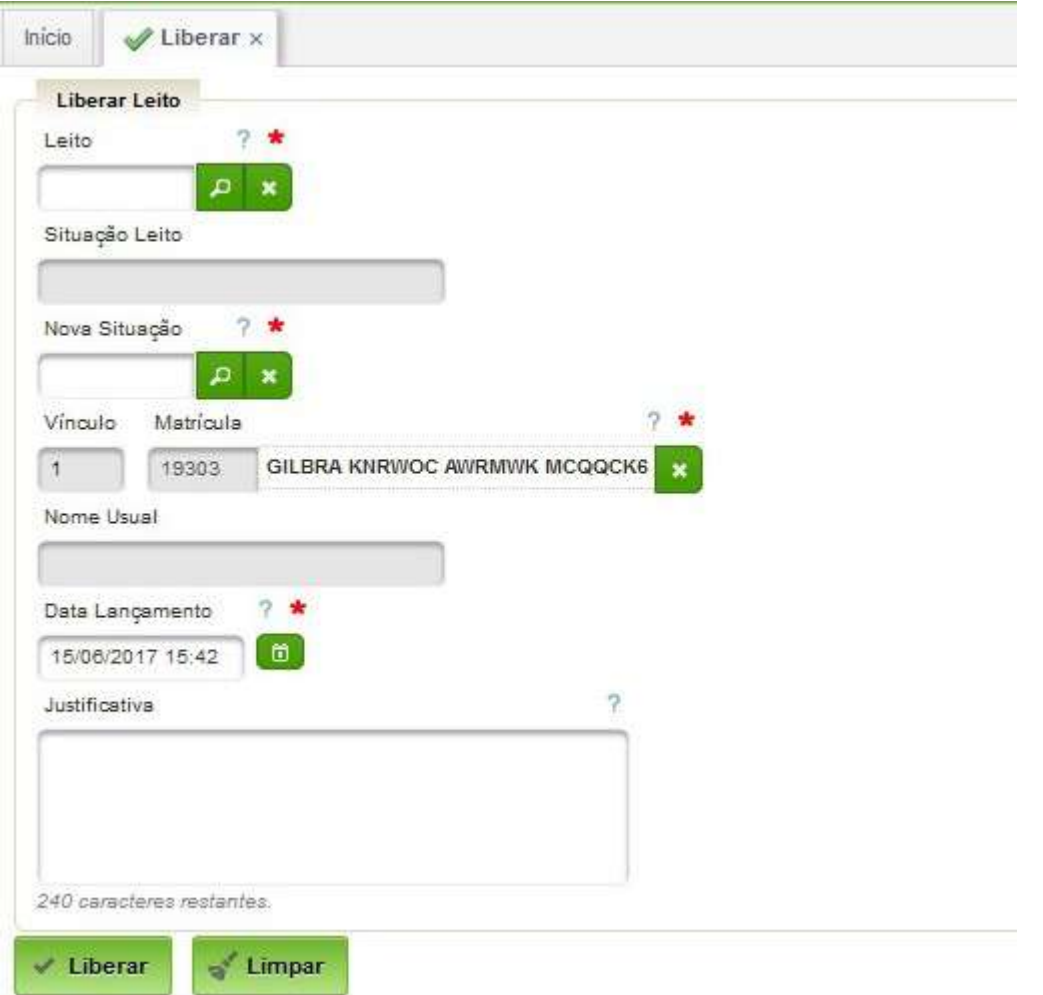

Selecione o leito a ser liberado.

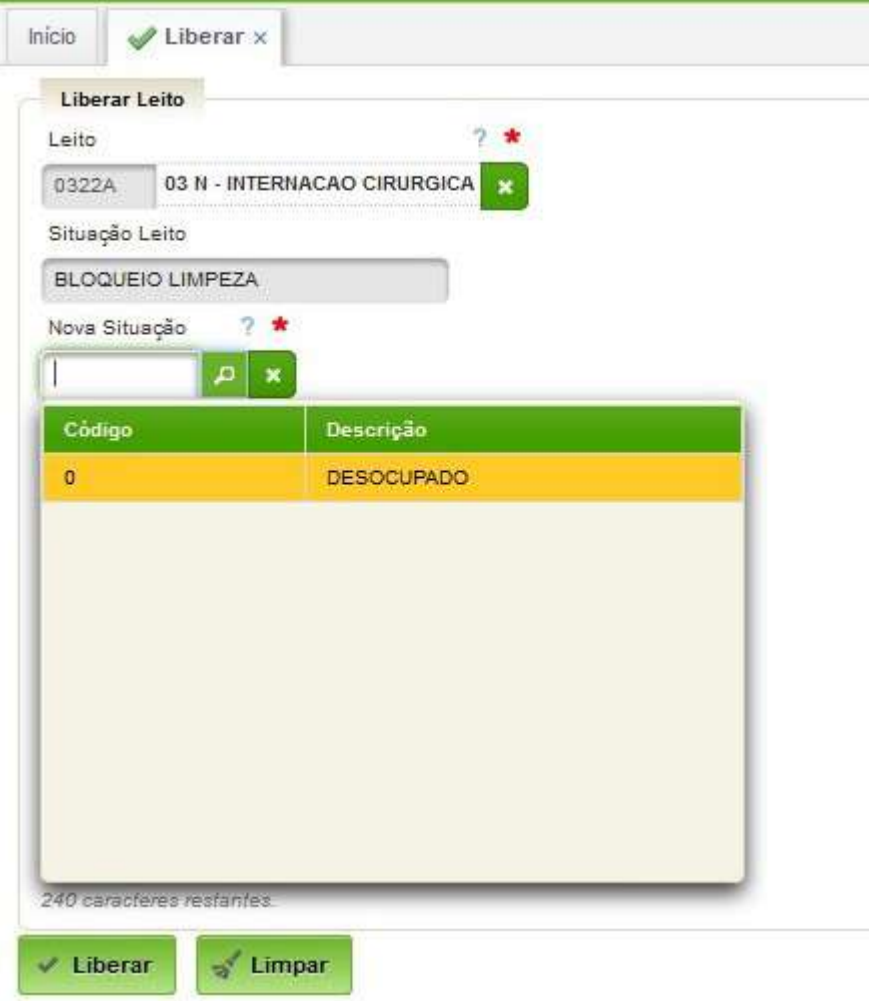

Informe a nova situação do leito e Clique em Liberar.

#### <span id="page-13-0"></span>**3.3. Reservar Leito**

Permite a reserva de leito.

#### **Caminho de Acesso:**

Internação → Leitos → Reservar

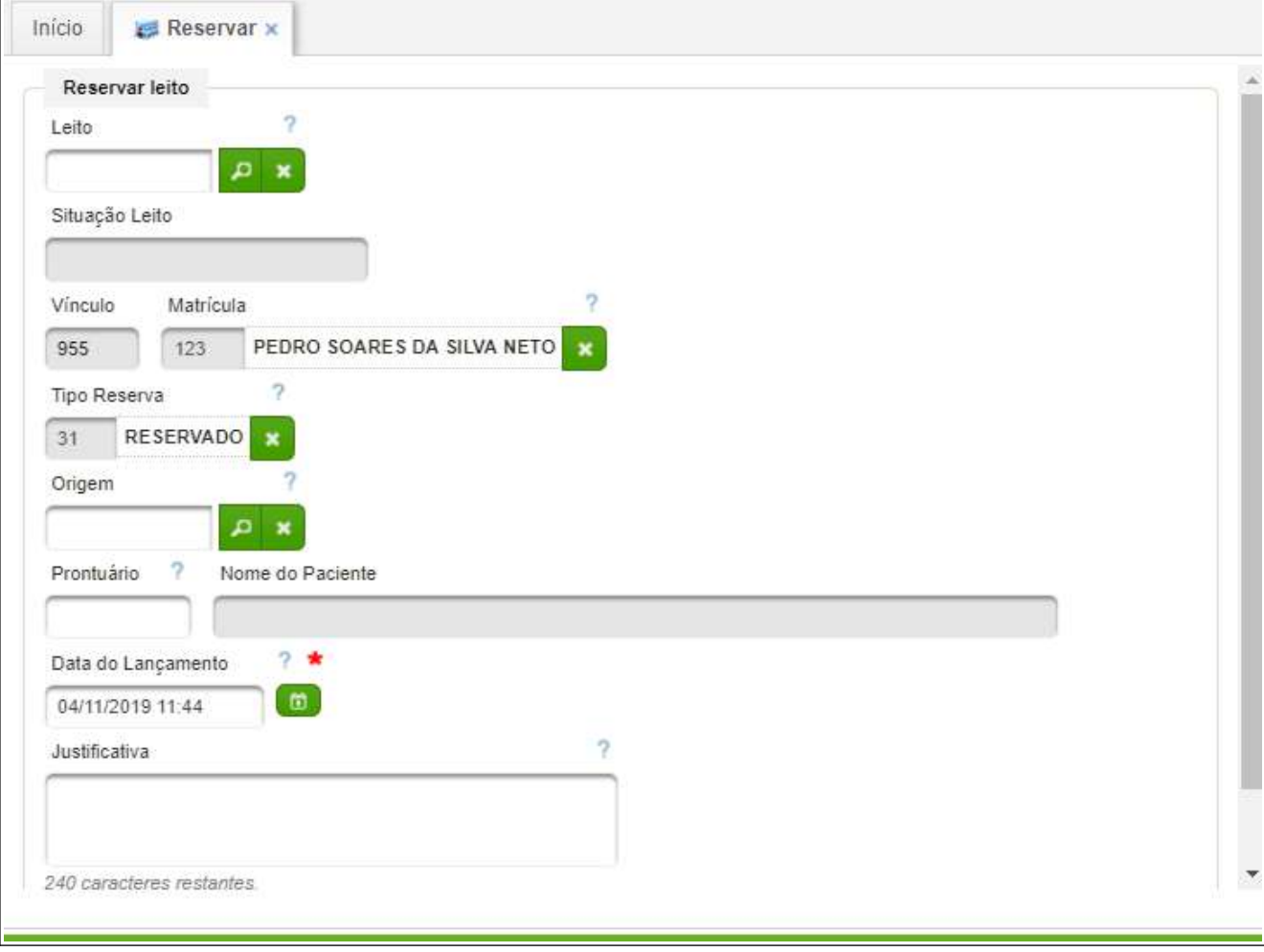

#### <span id="page-15-0"></span>**3.4. Solicitar Transferência do Paciente**

Permite solicitar a transferência de paciente.

#### **Caminho de Acesso:**

Internação → Leitos → Solicitar Transferência de Paciente

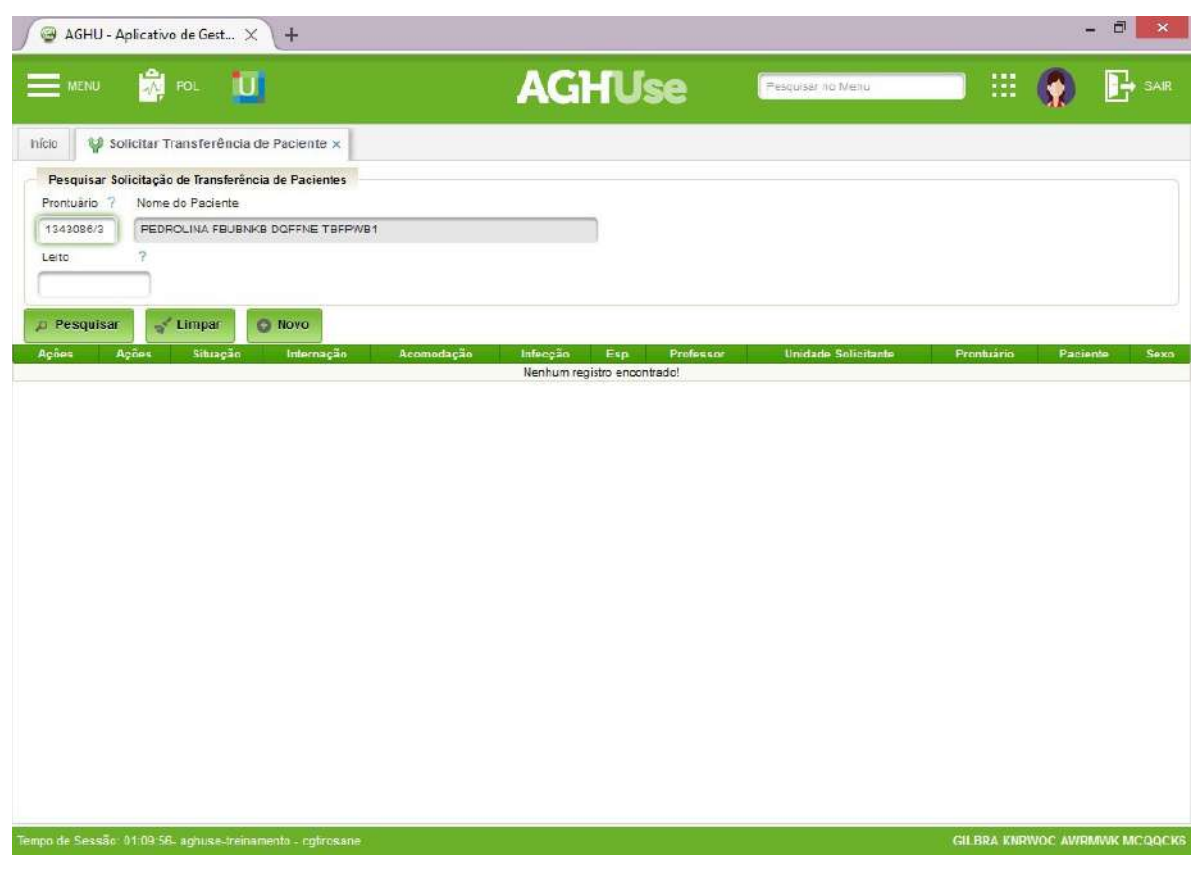

Localize o paciente pelo prontuário ou Leito e clique em Novo para criar pedido de transferência.

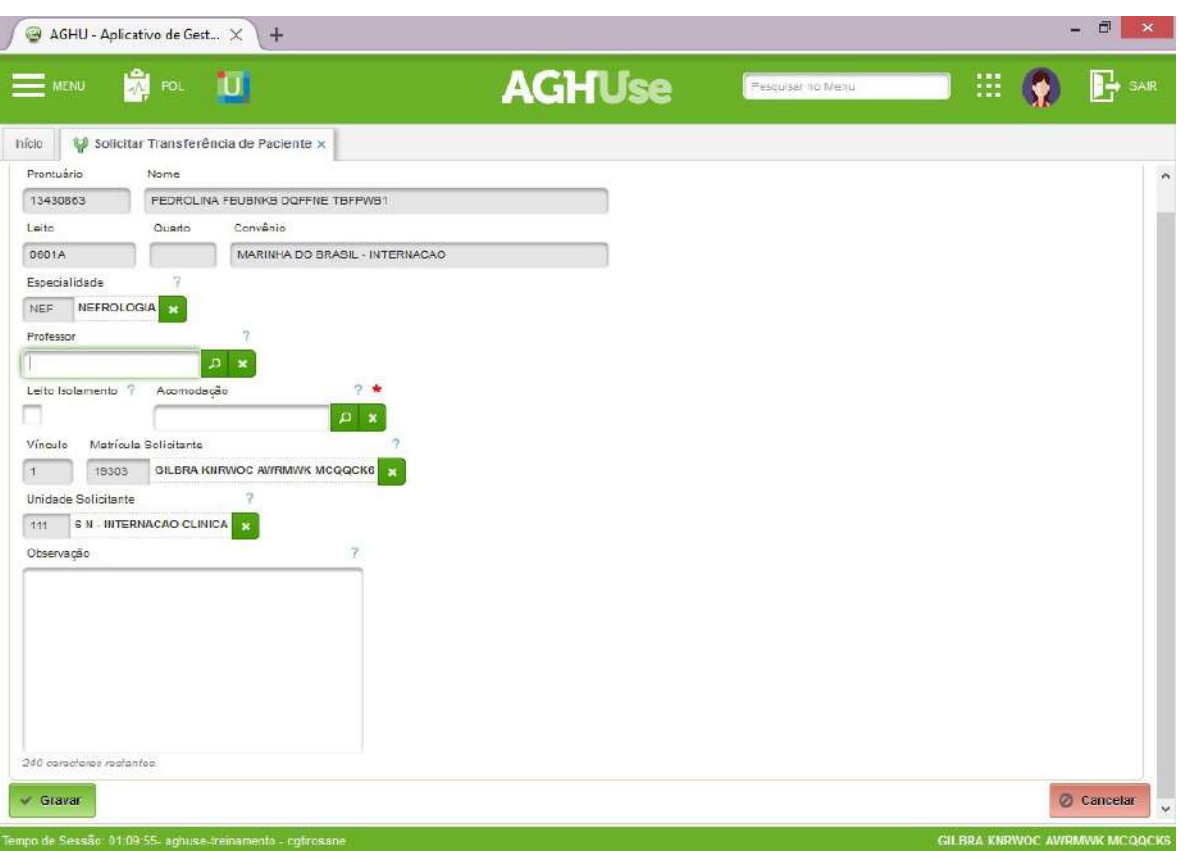

Preenchendo os campos de especialidade, professor e tipo de acomodação e assinale se leito solicitado deve ser de isolamento. No campo de observação, registrar informações que possam auxiliar na hora de destinar o leito adequado ao paciente, após clique em Gravar.

#### <span id="page-17-1"></span>**3.5. Atender Transferência de Paciente**

Permite atender transferência de paciente.

#### **Caminho de Acesso:**

Internação → Leitos → Atender Solicitação de Transferência

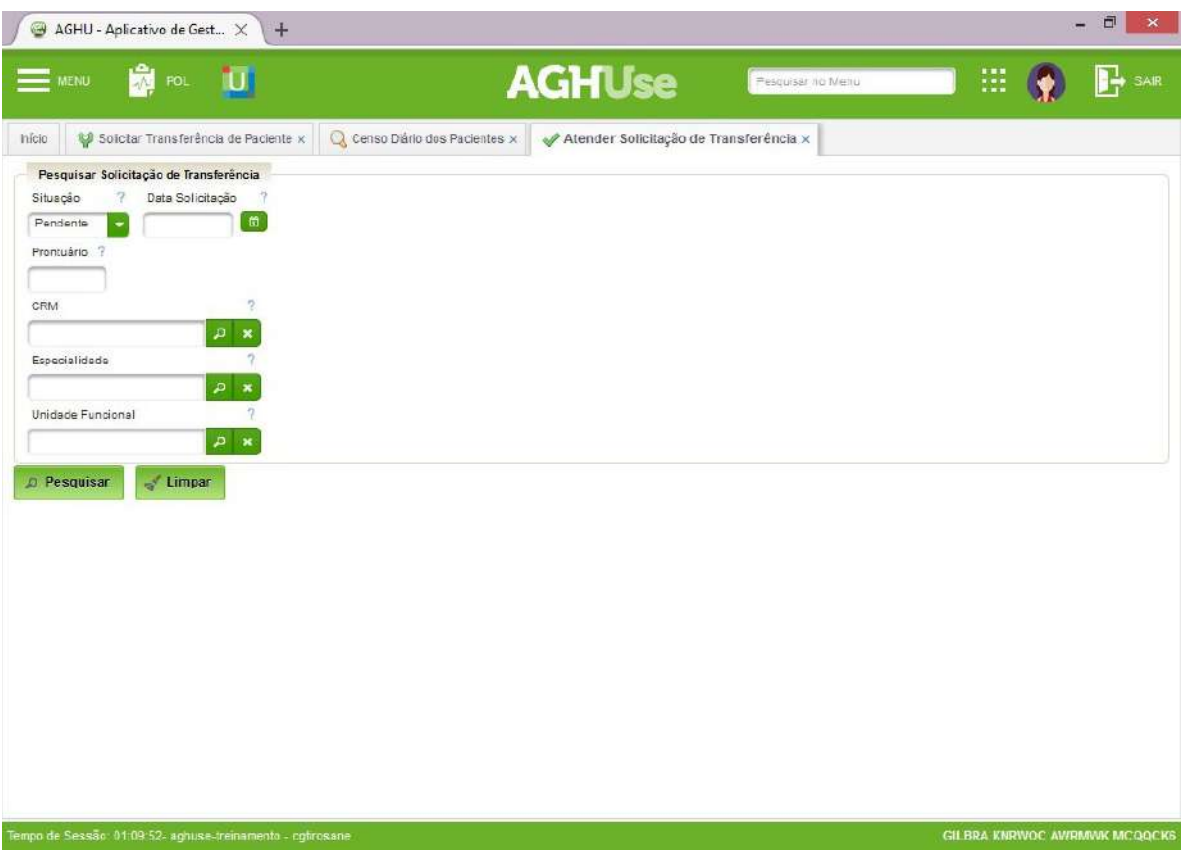

Registre o prontuário do paciente para o qual vai fornecer leito e ou clique em Pesquisar para listar os pedidos de transferência.

Na linha do paciente desejado, clique na ação Atender / Visualizar Solicitação Informe o leito concedido e clique em Gravar.

#### <span id="page-17-0"></span>**3.6. Transferir Paciente**

Fazer a movimentação do paciente entre leitos, quartos e/ou unidades.

Modificar a especialidade e/ou profissional responsável pela sua assistência.

#### **Caminho de Acesso:**

Internação → Transferir Paciente

Informe o prontuário e clique em "Pesquisar".

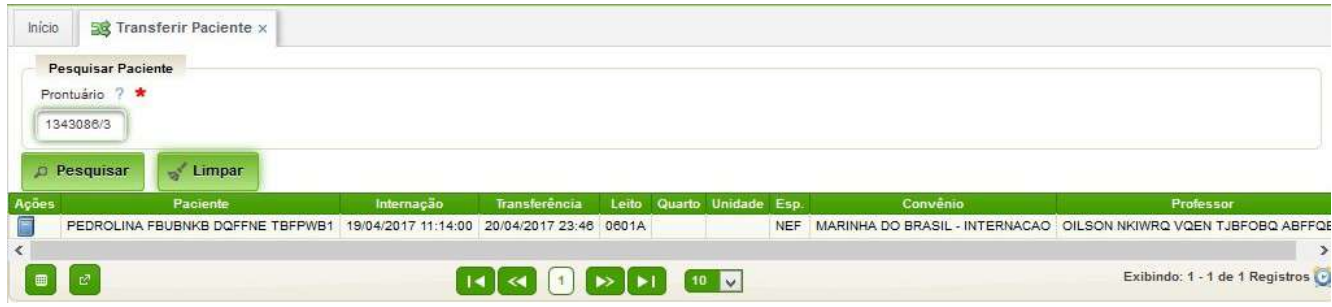

Clique na ação "Detalhar" para abrir os Dados de Internação.

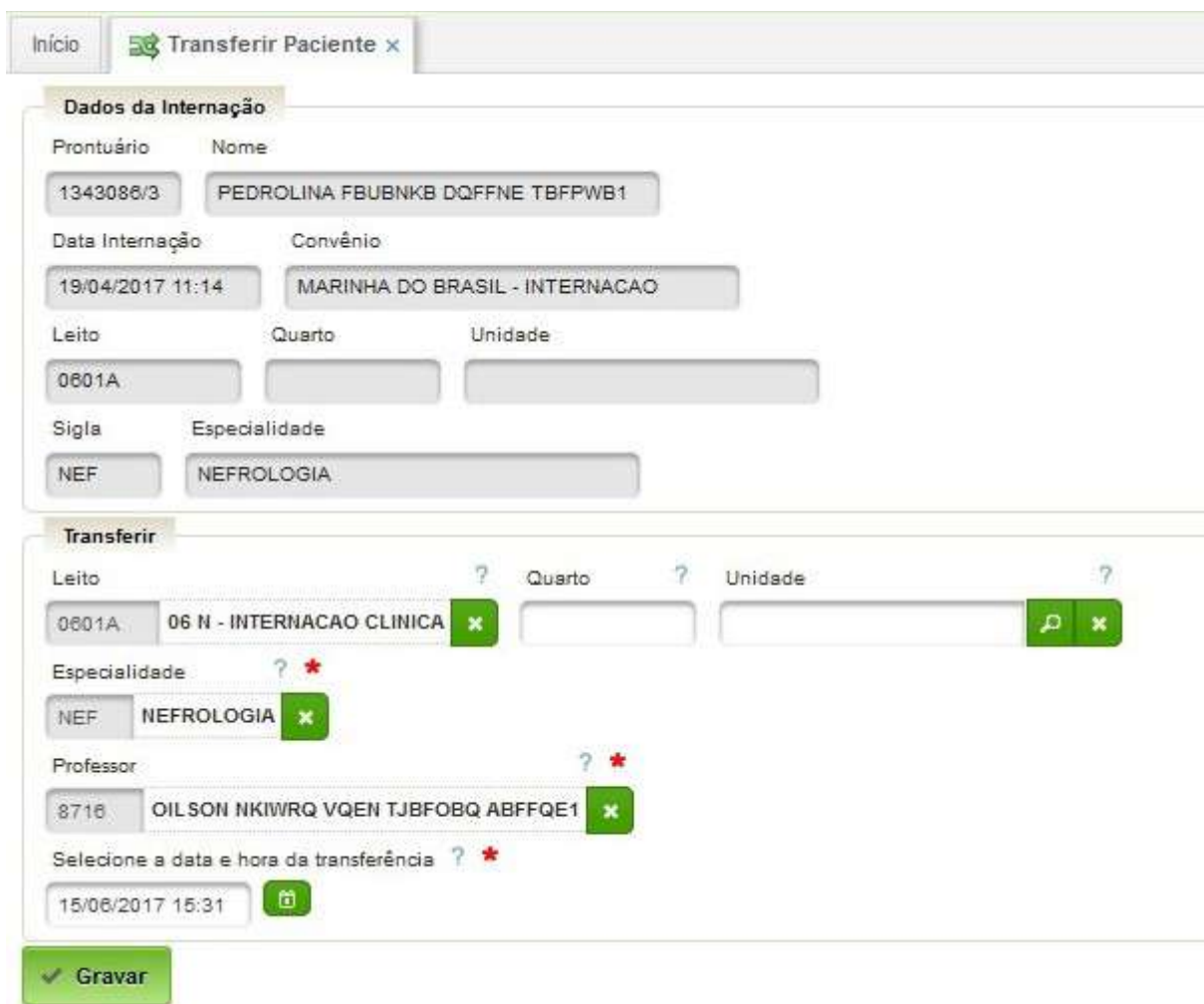

Realize as modificações necessárias e clique em Gravar.

- **Leito/Quarto:** no caso de transferência de leito/quarto, especificar o quarto.
- **Unidade:** Preencher na mudança de Unidade Funcional.
- **Especialidade:** Preencher no caso da mudança da especialidade.
- **Professor:** Preencher no caso de mudança do profissional.

#### <span id="page-19-0"></span>**3.7. Liberar Leito Limpeza**

Permite a liberação do leito bloqueado para limpeza. É a funcionalidade a ser usada pelo pessoal de limpeza de leito.

#### **Caminho de Acesso:**

Internação → Leitos → Liberar Leito Limpeza

Após acionar o botão pesquisar, aparecerão todos os leitos bloqueados para limpeza.

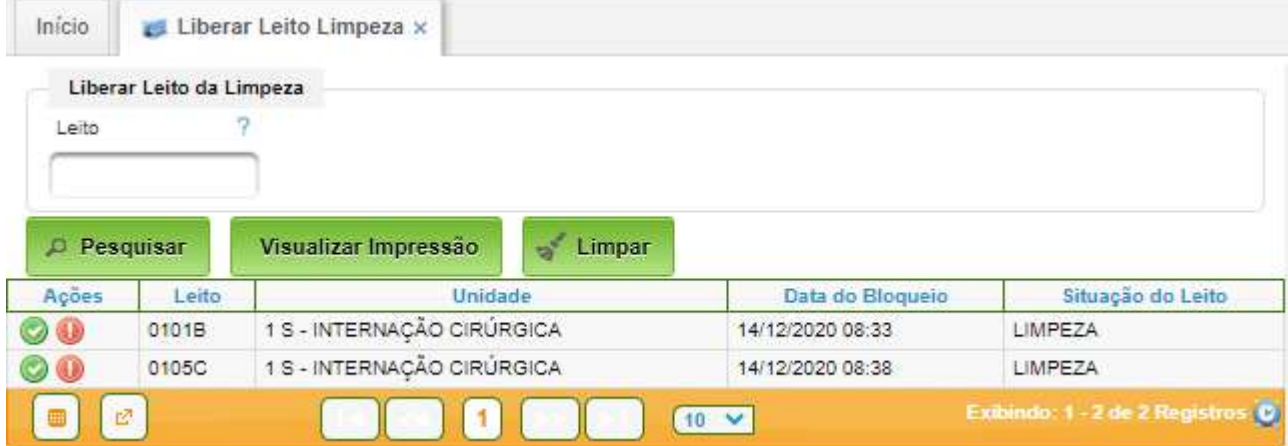

#### AGHUse – Manual Internação **Pág 18** Pág 18

#### <span id="page-20-0"></span>**4. Censo Diário**

Esta interface permite o acesso aos pacientes internados e a realização de operações tais como alta, transferência, dentre outras.

#### **Caminho de Acesso:**

Internação → Censo Diário dos Pacientes

Informe Unidade Funcional, data e Status para Pesquisar.

#### **Opções do Campo Status:**

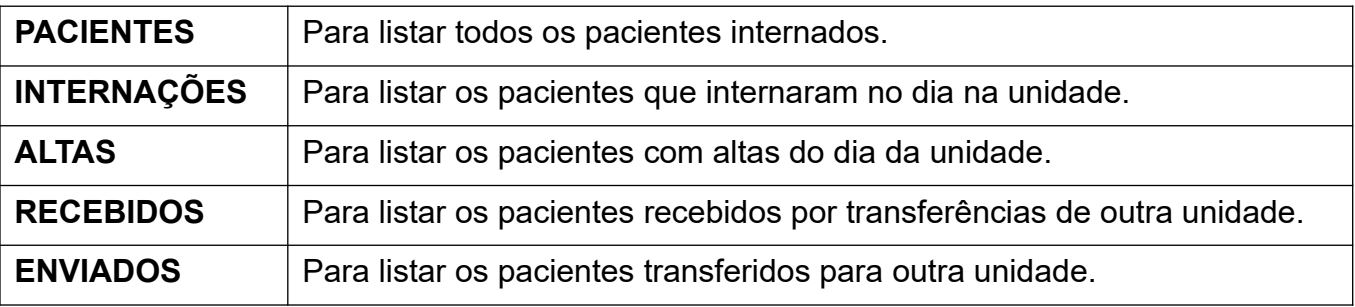

Ao efetivar a pesquisa o sistema listará todos os pacientes e leitos da unidade.

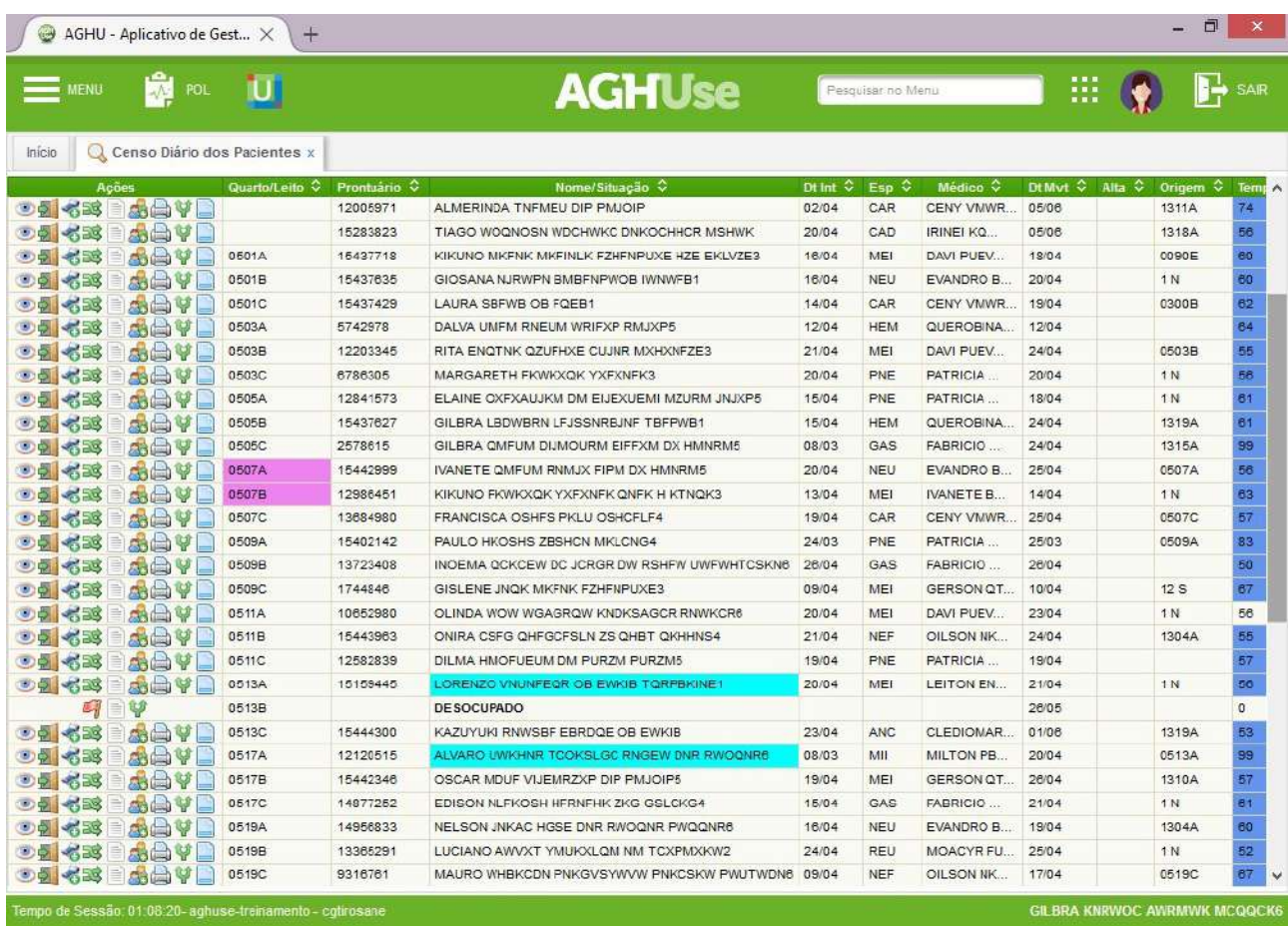

As "Ações" (ícones à esquerda) são atalhos para as principais operações a serem realizadas pelos administrativos das unidades, que realiza a chamada da operação a ser realizada já no contexto de determinado paciente/leito. São montadas dinamicamente de acordo com as possibilidades e perfil logado.

#### <span id="page-21-2"></span>**4.1. Legenda das Ações**

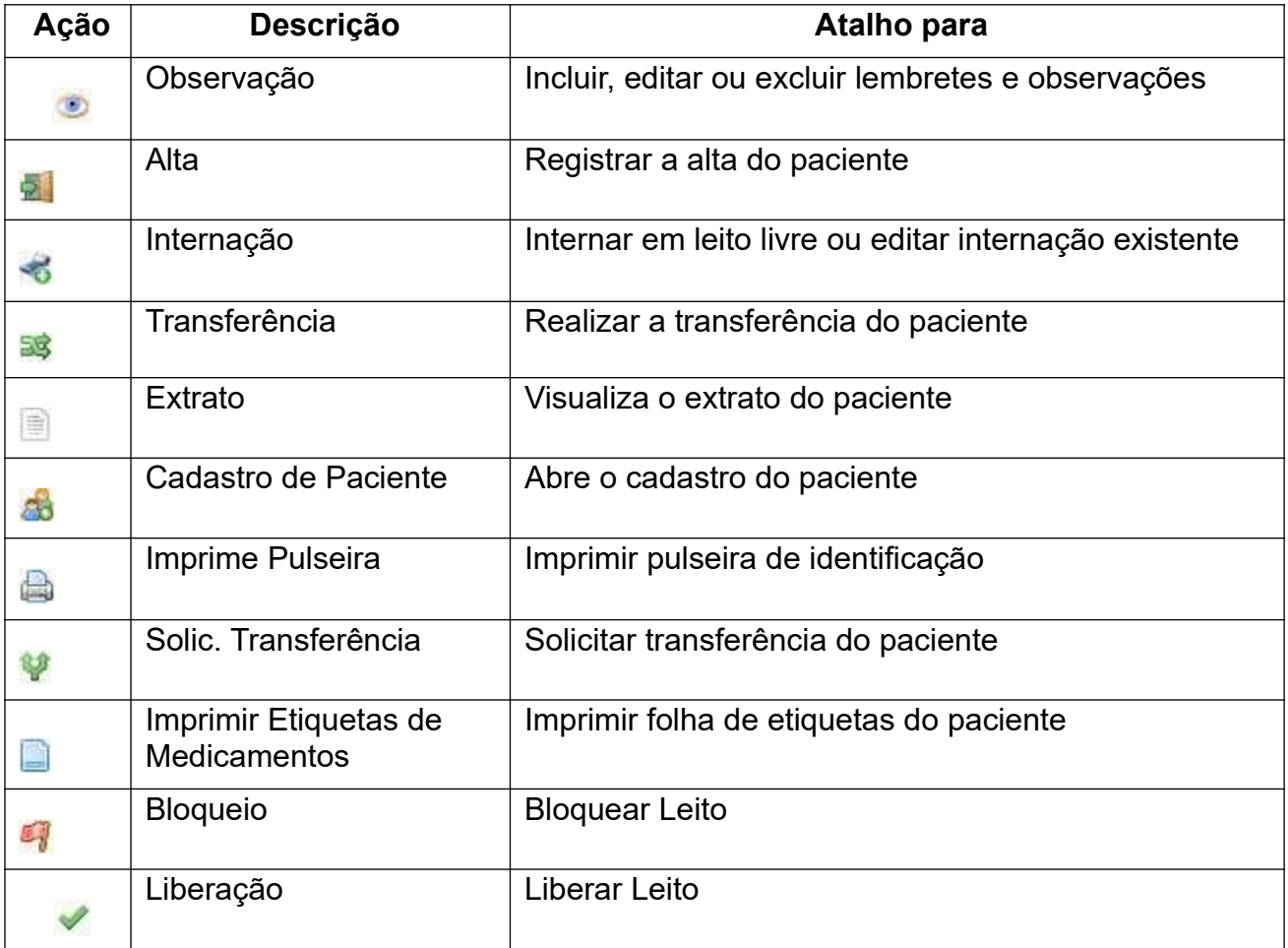

# <span id="page-21-1"></span>**4.2. Campo Significado da cor – Informações adicionais (mouse)**

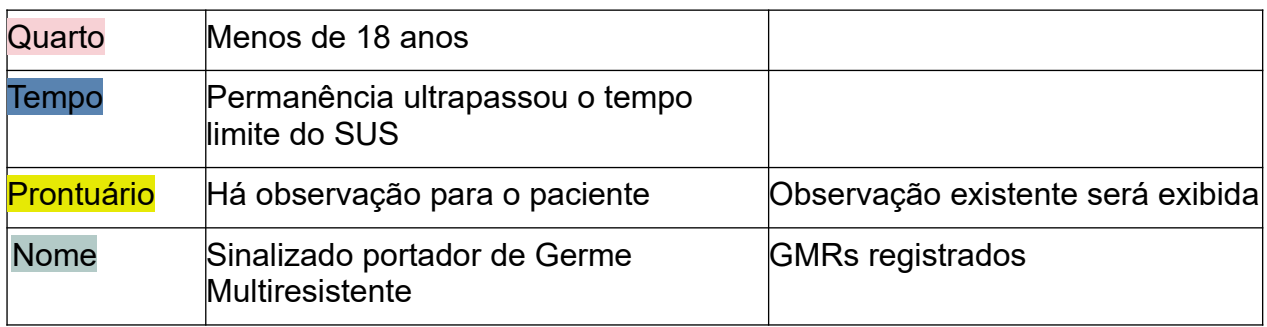

#### <span id="page-21-0"></span>**4.3. Observação**

Internação → Censo Diário dos Pacientes → Ação Observação

Incluir, editar ou excluir lembretes e observações com relação ao Paciente.

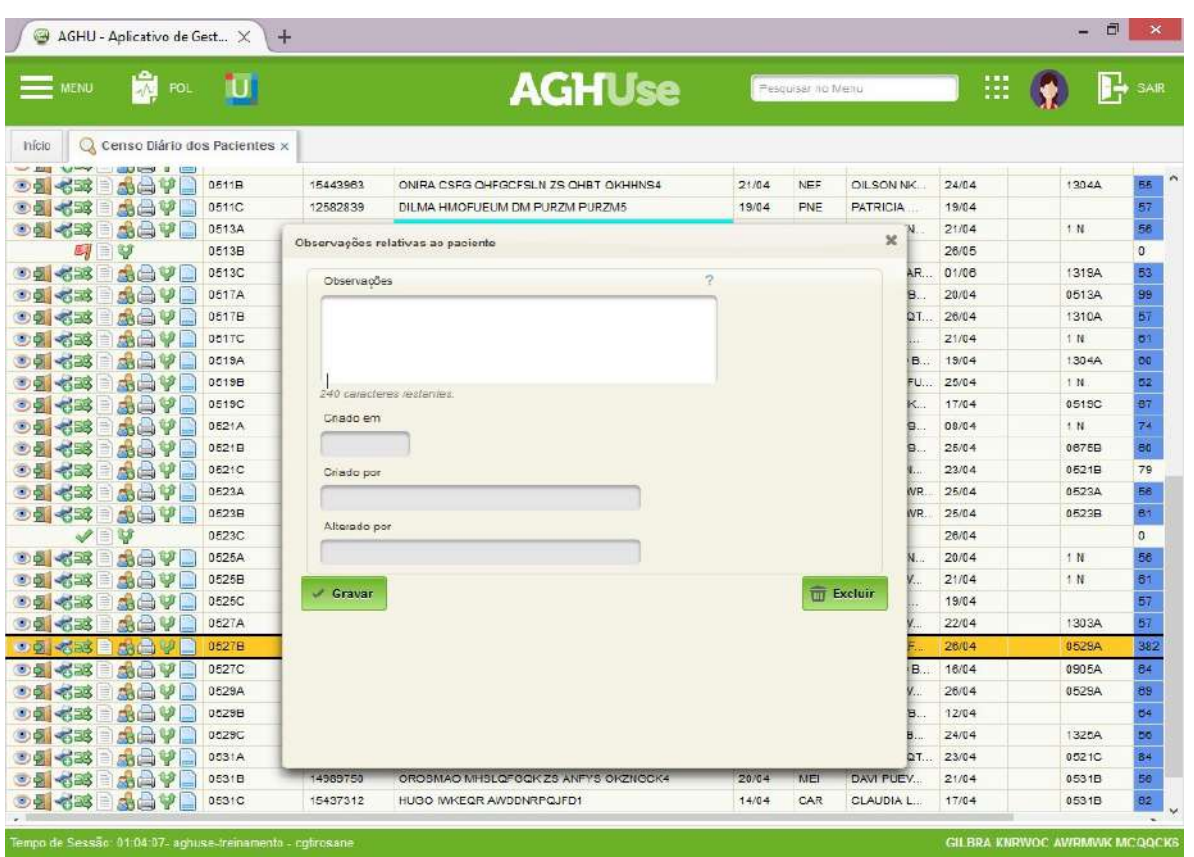

#### <span id="page-23-2"></span>**5. Pesquisas**

#### <span id="page-23-1"></span>**5.1. Extrato do Paciente**

Exibe data, hora e responsável por todas as operações realizadas com o paciente, durante a internação atual. Mesmo extrato disponível no Censo Diário.

#### **Caminho de Acesso:**

Internação → Pesquisas → Pesquisar Extrato do Paciente

Informe o prontuário do paciente e clique em pesquisar.

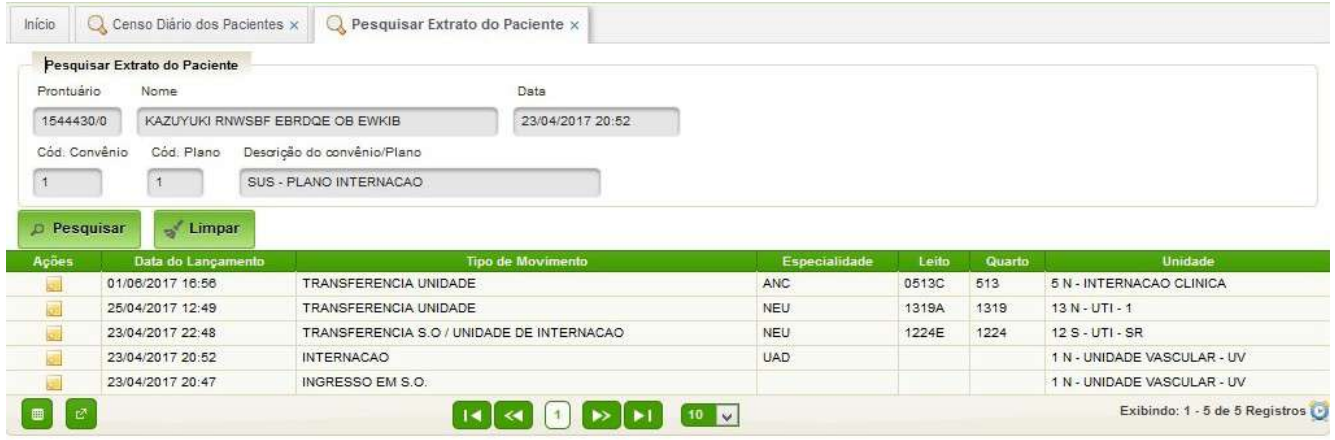

#### <span id="page-23-0"></span>**5.2. Pacientes Admitidos**

Apresenta a listagem de pacientes admitidos em uma determinada faixa de tempo.

#### **Caminho de Acesso:**

Internação → Pesquisas → Pesquisar Pacientes Admitidos

Preencha os filtros desejados (opcional) e as datas de início e término (datas obrigatórias). A seguir clique no botão "Pesquisar". O sistema apresentará os pacientes admitidos no período.

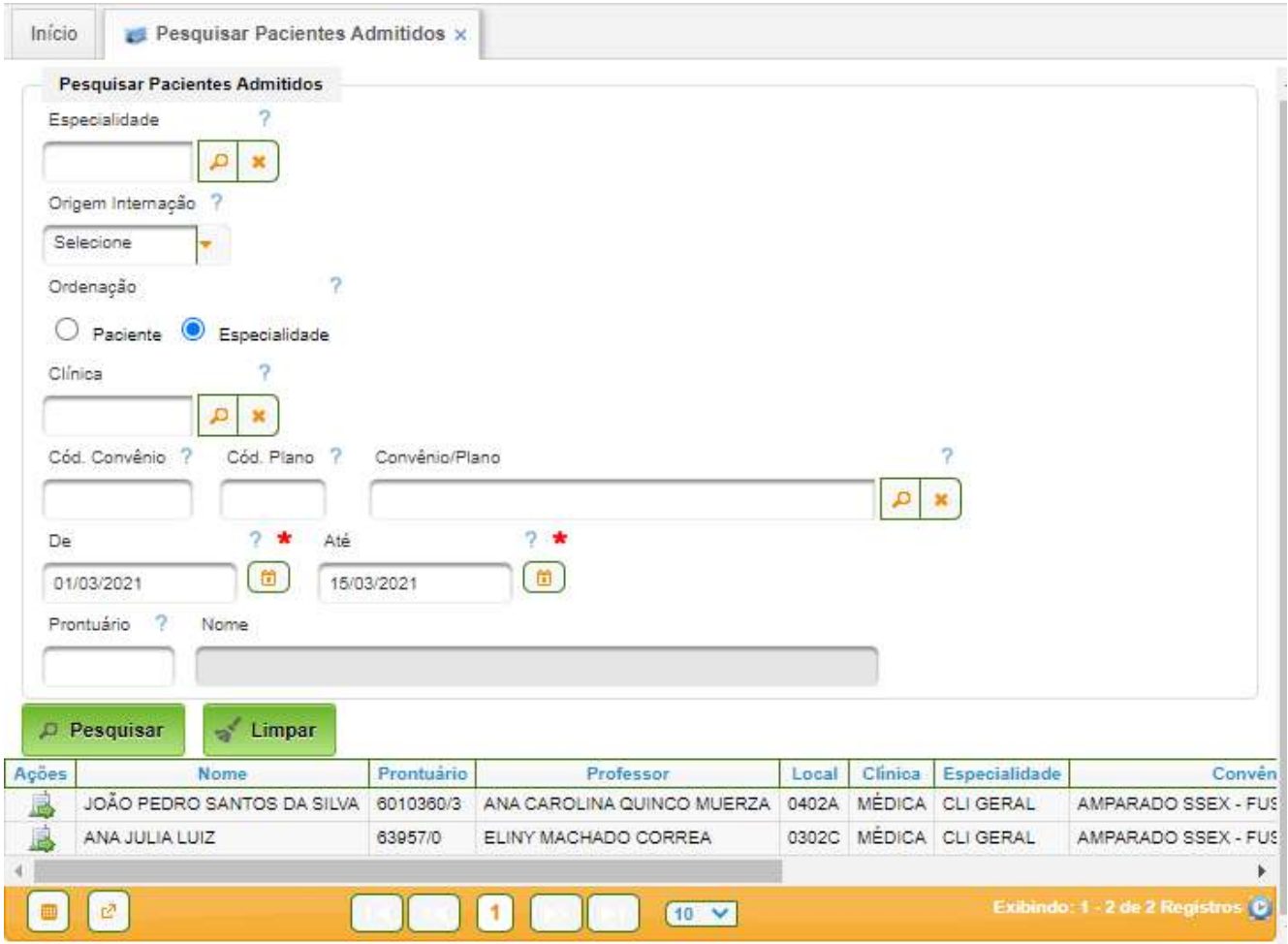

Na coluna "Ações" é possível acessar a internação de cada paciente.

#### <span id="page-24-0"></span>**5.3. Pacientes com Alta**

Apresenta a listagem de paciente com alta médica e/ou administrativa em determinado período.

#### **Caminho de Acesso:**

Internação → Pesquisas → Pesquisar Pacientes com Alta

Os campos "De" e "Até" são preenchidos automaticamente com a data de hoje. Caso desejado, as datas podem ser alteradas. O campo "Alta" desmarcado filtra apenas as altas médicas; marcado filtra as altas administrativas. Os demais campos poderão ser preenchidos conforme a necessidade.

Após o acionamento do botão "Pesquisar" o sistema apresentará os resultados:

# AGHUse – Manual Internação entra entra a participa de la participa de Pág 23

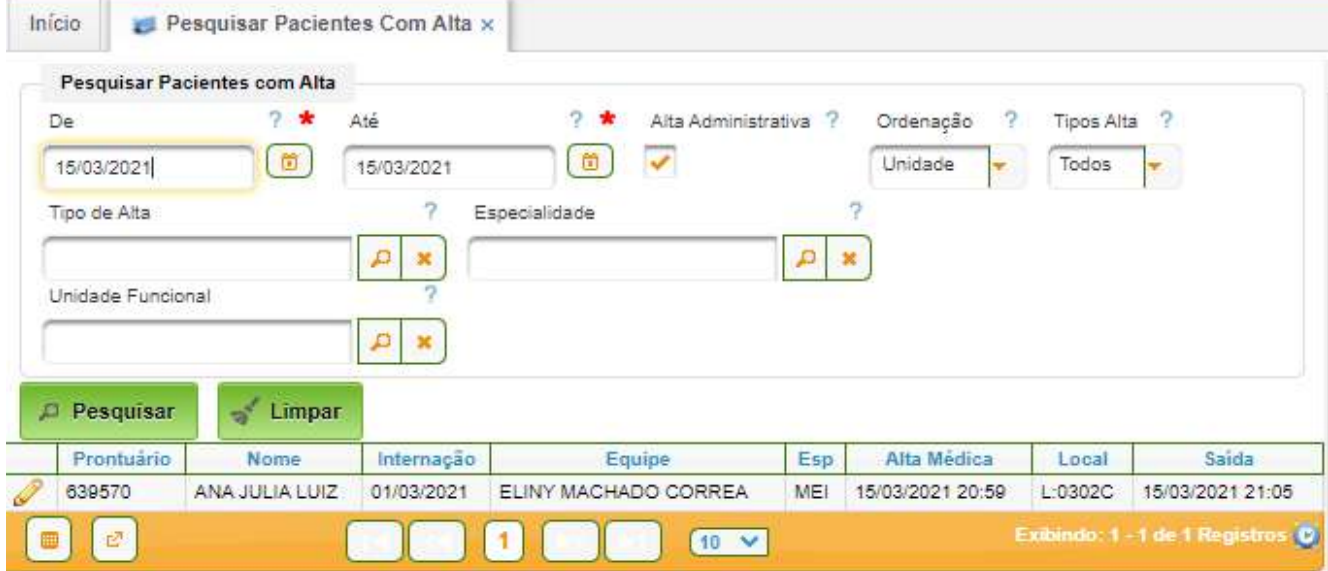

O sistema permite incluir observações. Basta clicar no ícone de edição (lápis).

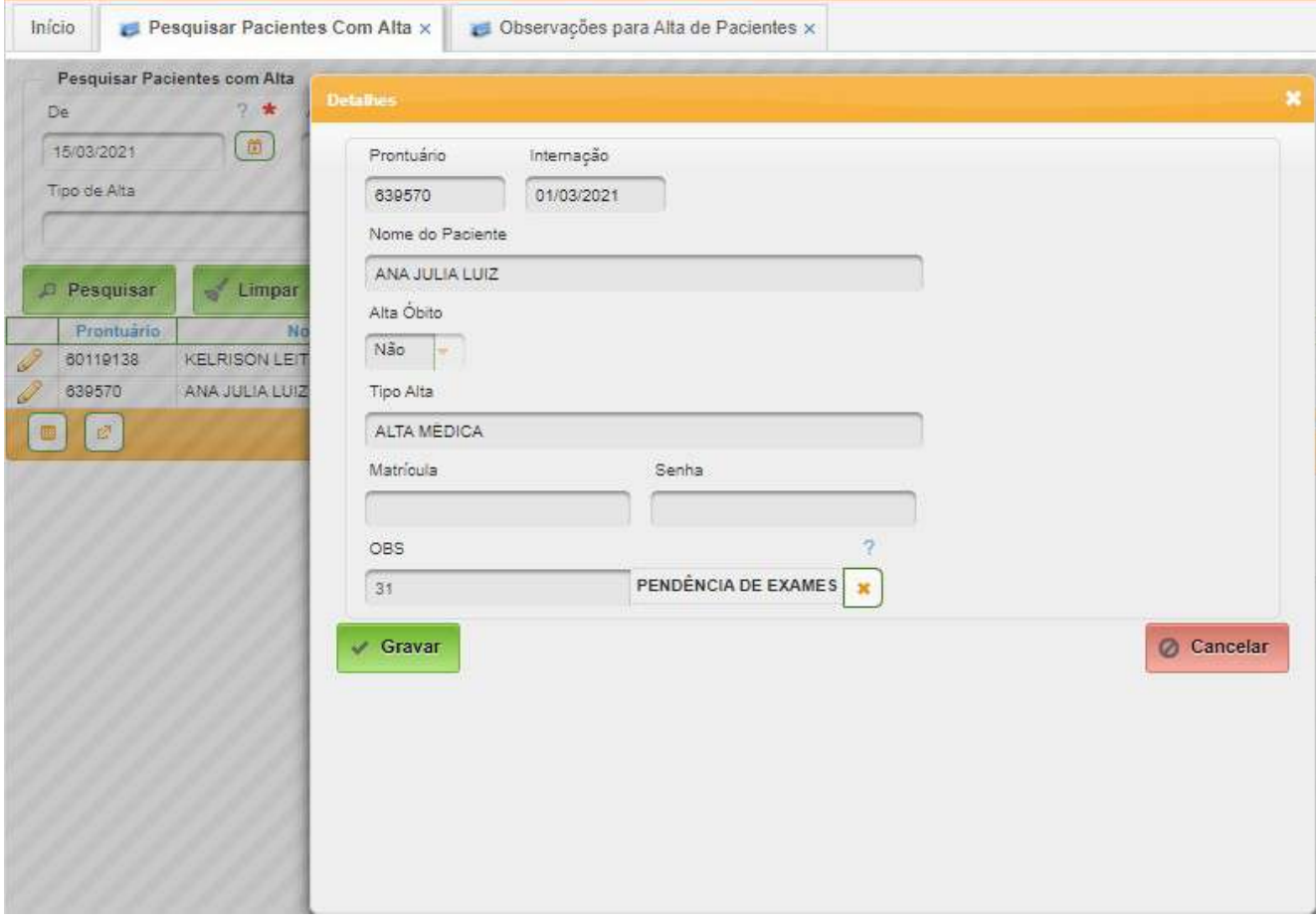

O campo basta selecionar uma das opções do campo "OBS" e acionar o botão "Gravar".

### <span id="page-26-0"></span>**6. Cadastros Básicos**

Assim como no módulo PACIENTES, os seguintes dados não são disponibilizados no sistema, não havendo interface para inserção, alteração ou remoção dos mesmos.

- Procedimentos (SSM);
- CID.

#### **Os cadastros básicos padronizados pelo Gestor de Saúde do EB**

São cadastros básicos cujo conteúdo é padronizado, fornecido no banco de dados. Qualquer alteração deverá ser proposta ao Gestor de Saúde, sendo passível de aprovação ou não.

Os cadastros básicos padronizados são:

- Clínicas;
- Especialidades;
- Tipos de unidades funcionais;
- Alas;
- Acomodações;
- Tipos de situações de leitos;
- Tipos de características de leitos;
- Tipos de altas médicas;
- Tipos de caráter de internação;
- Tipos de movimentos de internação;
- Observações para alta;
- Convênios e Planos (do módulo faturamento); e
- Centro de Custo (do módulo financeiro).

#### **Os cadastros básicos de conteúdo específico de cada OMS:**

- Unidades funcionais;
- Quartos e leitos;
- Convênios para profissionais;
- Especialidades para profissionais;
- Equipes ou Equipes de Profissionais;
- Instituições hospitalares.

#### <span id="page-27-0"></span>**6.1. Clínicas**

É um conjunto de diversas especialidades assistenciais agrupadas em clínicas (cirúrgicas, obstétricas, pediátricas...).

Este cadastro é padronizado no âmbito do EB, não devendo ser alterado pela OMS.

#### **Caminho de Acesso:**

Internação → Cadastros → Clínicas

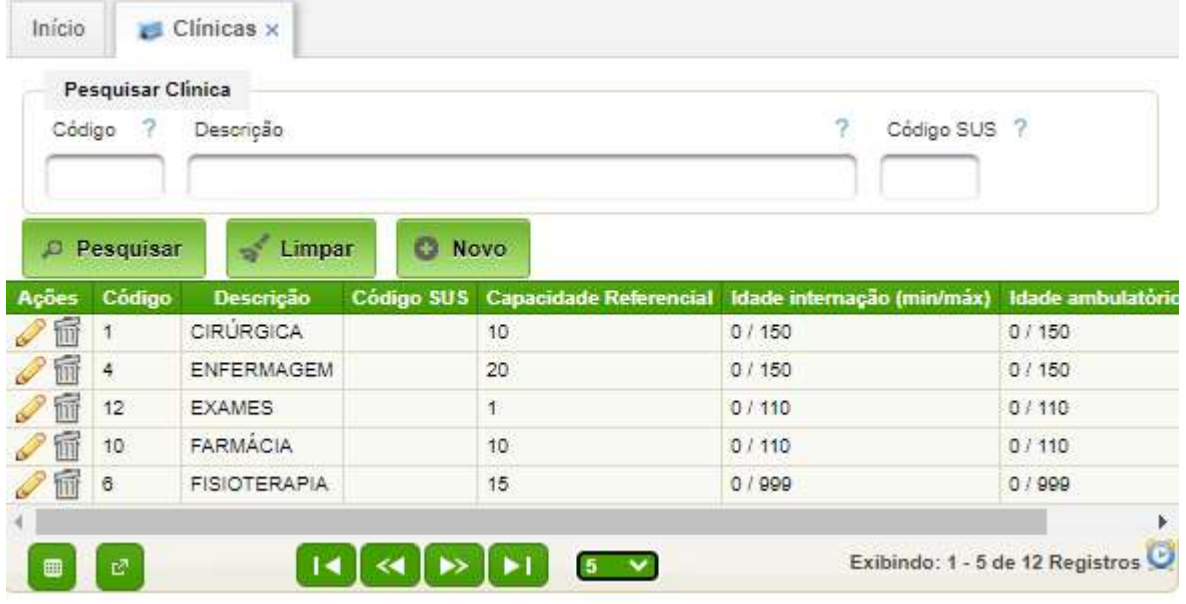

#### **Incluir Nova Clínica**

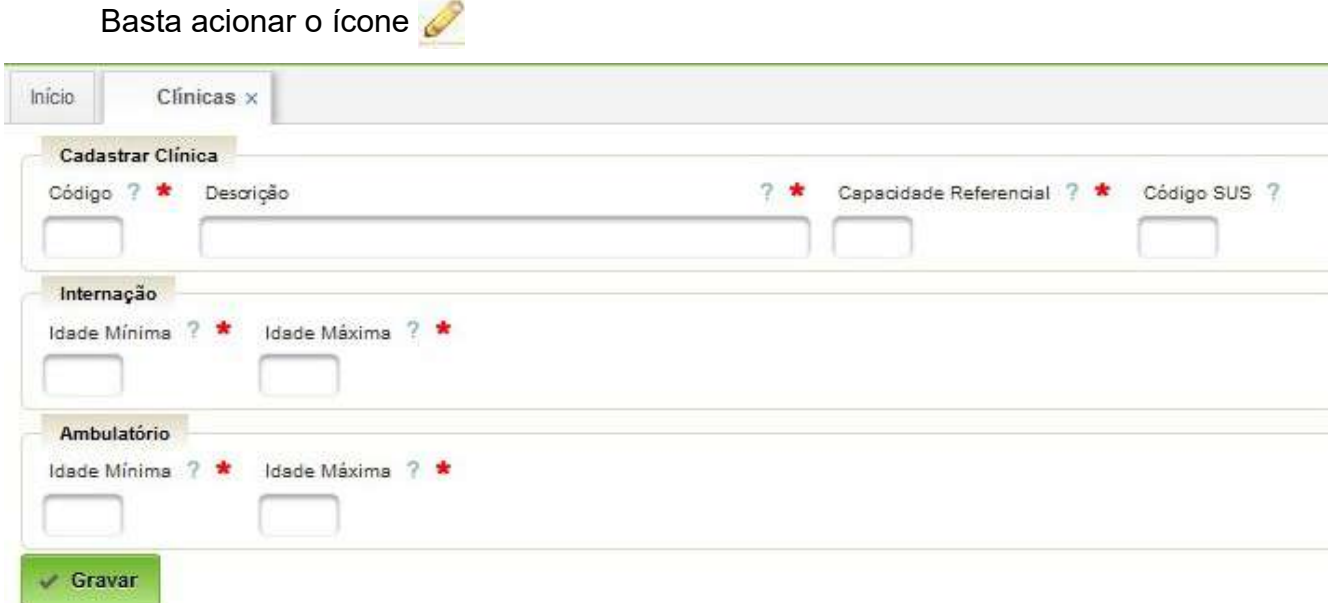

No código preencha com o número da nova clínica, na descrição o nome da clínica e na capacidade o quantitativo de leitos da clínica cadastrada. O código do SUS é opcional.

Logo a seguir vêm as especificações para a faixa etária, de idade mínima e máxima de atendimento da nova clínica, especificando para as Internações dos pacientes e para os atendimentos no Ambulatório.

#### <span id="page-28-0"></span>**6.2. Especialidades**

São as especialidades assistenciais conforme o conselho de cada categoria ou um nome de uma agenda de atendimento que deverá estar vinculado à especialidade assistencial.

Este cadastro é padronizado no âmbito do EB, não devendo ser alterado pela OMS.

Pré-requisitos: Clínicas e Centro de Custos com Chefe cadastrado.

#### **Caminho de Acesso:**

Internação → Cadastros → Especialidades

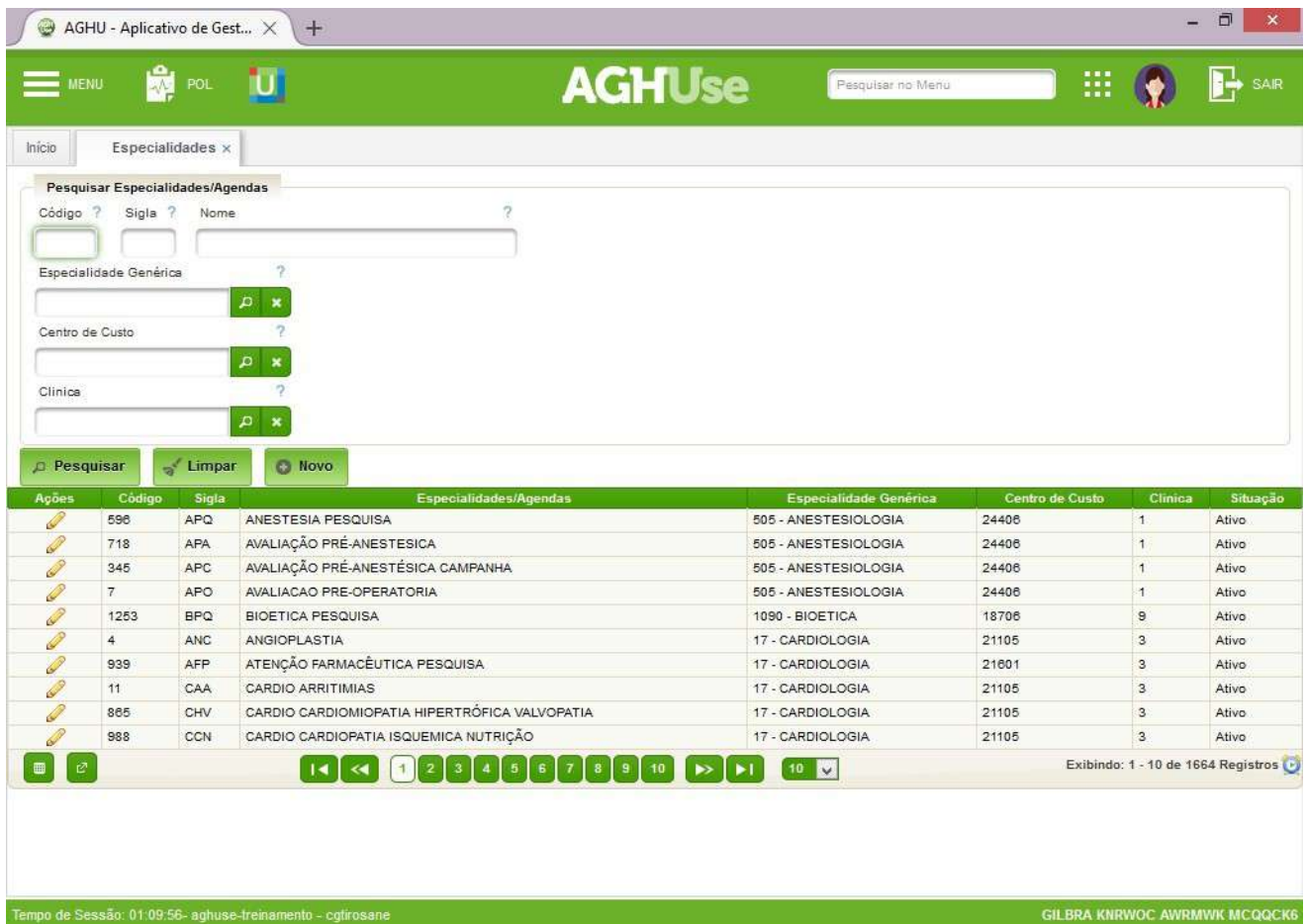

**Ao incluir Nova Especialidade**

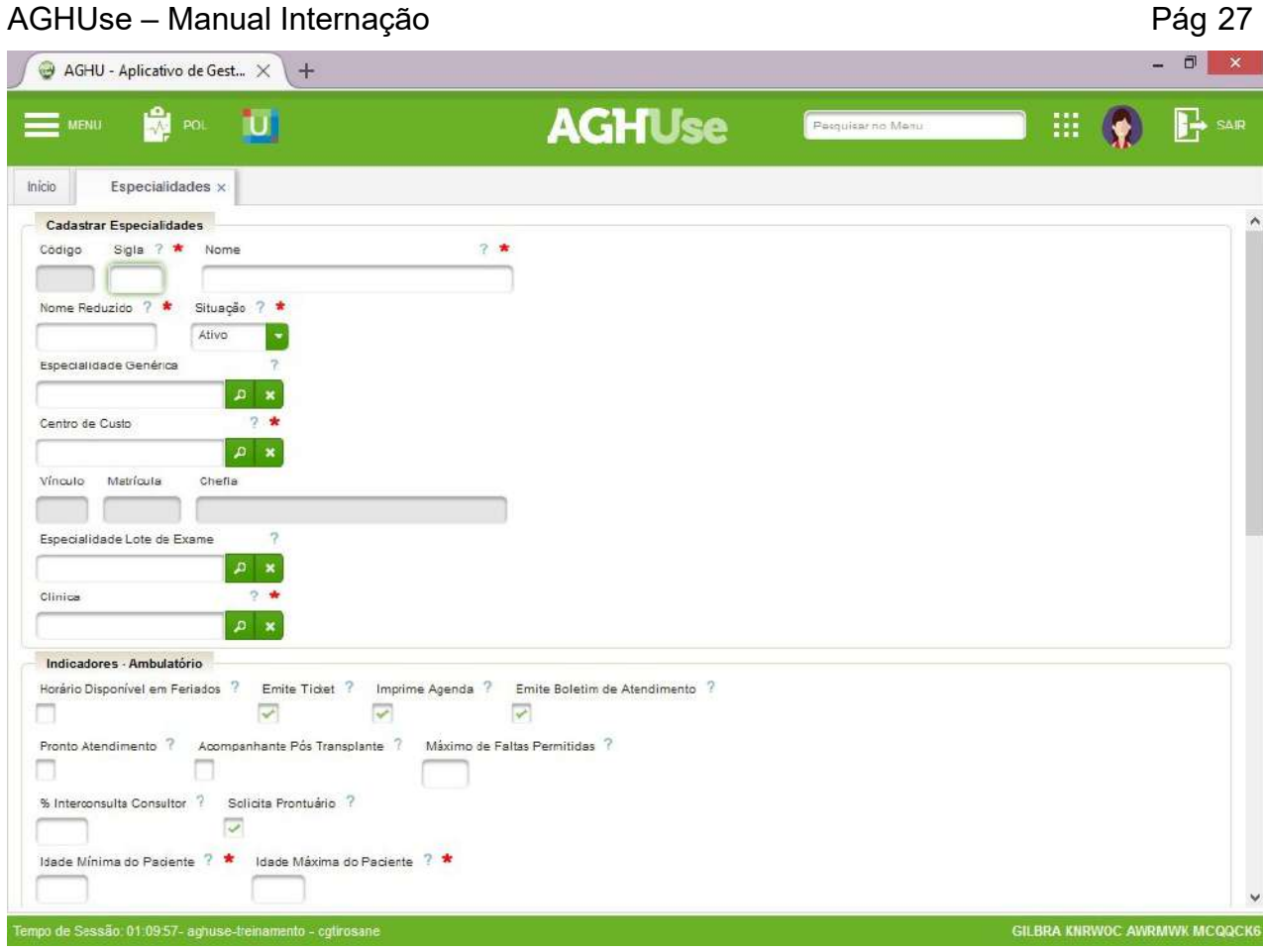

- **Sigla:** Abreviatura com três letras do nome da especialidade/ agenda.
- **Nome:** Definir o nome da especialidade/agenda.
- **Nome Reduzido:** Simplificação do nome.
- **Ativo:** Seleciona a posição da especialidade ativa ou inativa.
- **Especialidade Genérica:** Especialidade a que um nome de agenda a subespecificidade esta vinculado.
- **Centro de Custo:** A que centro de custo a especialidade/agenda está vinculada.
- **Vínculo, Matrícula, Chefia:** Assume a chefia do centro de custo.
- **Esp Lote de Exame:** Assinale quando a especialidade definiu um lote de exame que pode solicitar.
- **Clínica:** especificar a clínica da especialidade/agenda.

#### **Indicadores – Ambulatório**

Assinalar as funções que a especialidade/agenda pode realizar no ambulatório.

- **Horário Disp Feriado:** Significa que há atendimento aos sábados, domingos e feriados. Emite Ticket: Gera um comprovante da marcação de consultas.
- **Imprime Agenda:** Possibilita a impressão da agenda.
- **Emite BA:** Gera um boletim de atendimento, para registro da equipe assistencial.
- **Pronto Atendimento:** Caracteriza como uma agenda para pronto atendimento.
- **Acomp Pós-Transplante:** Determina que agenda é de acompanhamento de pacientes pós transplantados.

- **Máxima de Faltas Permitidas:** Determina quantas faltas os pacientes podem ter.
- **% Interconsulta Consultor:**É o percentual que o consultor da especialidade terá disponível para agendar.
- **Sol Prontuário:** Define se agenda pode solicitar prontuário para o Arquivo.
- **Idade Mínima e Máxima:** Define a faixa de idade mínima e máxima de atendimento na especialidade no ambulatório.

#### **Indicadores – Internação**

- Assinalar as funções que a especialidade pode realizar na internação.
- **Permite Internação:** Selecione de acordo com as permissões da especialidade Não Interna, Interna Unidade e Interna Urgência.
- **Referencial:** Especifica quantidade de referência de paciente que a especialidade interna.
- **Média de permanência:** Especificar a média de permanência da especialidade.
- **Atend Hosp Dia:** Se a especialidade atende paciente com internação de hospital-dia.
- **Sugere Profissional:** Quando assinalado, o sistema sugere o profissional para internar o paciente, usando como critério a equipe da especialidade que no momento estiver com o menor número de pacientes internado.
- **Solic Consultoria:** Assinalado significa que aquela especialidade/agenda pode solicitar consultório de outra especialidade.
- **Ind Consultoria:** Sinalizar quando a especialidade atende consultoria.
- **Idade Mínima e Máxima:** Definir a faixa etária mínima e máxima do paciente para internar na especialidade.

#### **Características da Especialidade**

As características são utilizadas pelo sistema para identificar padrões de comportamento entre as especialidades. Marcar de acordo com a funcionalidade esperada nos diferentes módulos do AGHU.

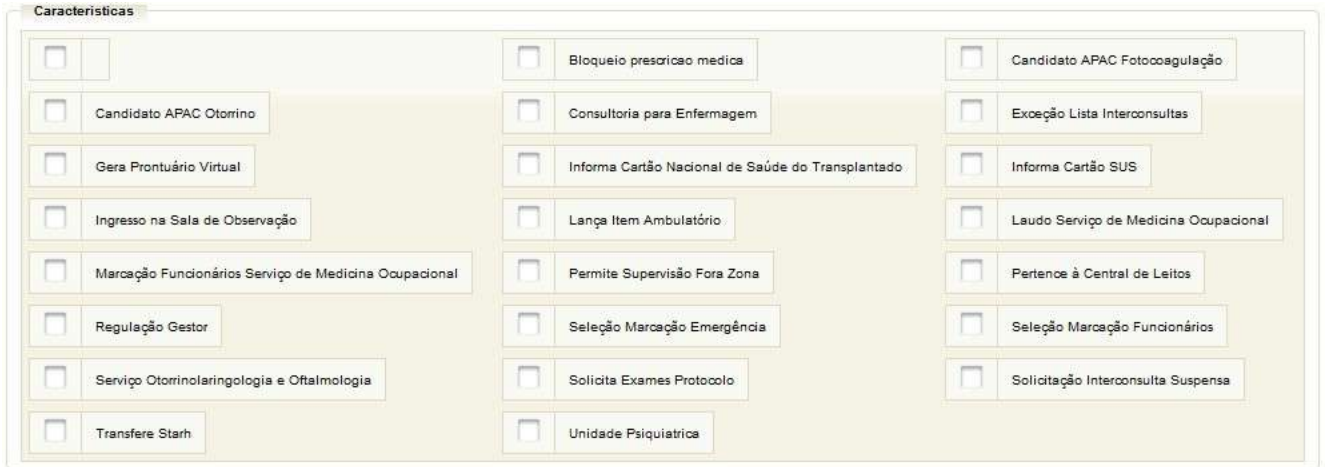

#### <span id="page-31-3"></span>**6.3. Unidades Funcionais**

Unidade Funcional é uma divisão, seção ou equivalente definido na estrutura organizacional. No âmbito do EB deve ser adotado o definido em QC (Quadro de Cargos), que deve refletir a estrutura definida no regulamento da OMS.

O AGHUse permite até três níveis de hierarquia, o que pode limitar a implantação plena do organograma previsto.

#### <span id="page-31-2"></span>**6.3.1. Tipos de Unidades Funcionais**

Especifica os diversos tipos de unidades funcionais.

O conteúdo deste cadastro é padronizado no âmbito do EB, não devendo ser alterado.

#### <span id="page-31-1"></span>**6.3.2. Alas**

Permite o cadastro de Alas, ou seja, de regiões maiores do hospital. O cadastro de alas não deve ser alterado.

#### <span id="page-31-0"></span>**6.3.3. Unidades Funcionais**

Permite manter o cadastro de unidades funcionais no AGHUse, conforme definido em Quadro de Cargos (QC).

Este cadastro é muito sensível, com capacidade de paralisar funcionalidades do sistema quando alterado indevidamente.

Recomendações:

- Não remover unidades existentes;
- Unidade de Internação deverá sempre iniciar pela palavra "Internação";
- Havendo necessidade de alterar o nome de alguma unidade de internação, basta editar e alterar o nome;
- Antes de incluir nova unidade, verificar a real necessidade e utilizar os registros existentes com descrição "Livre".

#### **Caminho de Acesso:**

Internação → Cadastros → Unidades Funcionais

#### **Pesquisar**

Após acionar o botão "Pesquisar", utilizando ou não os campos de filtragem disponíveis, aparecerá as Unidades Funcionais cadastradas conforme a tela a seguir.

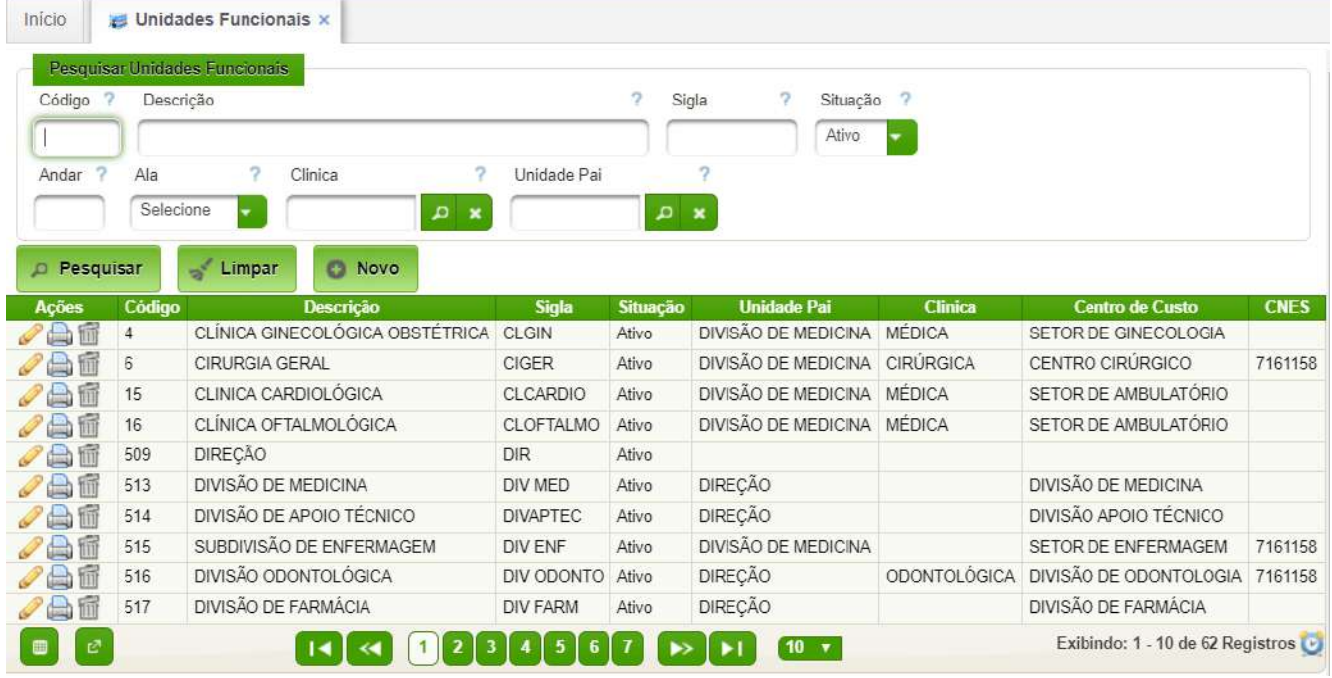

#### **Incluir Nova Unidade Funcional**

Basta acionar o botão "Novo", sendo apresentada a tela a seguir.

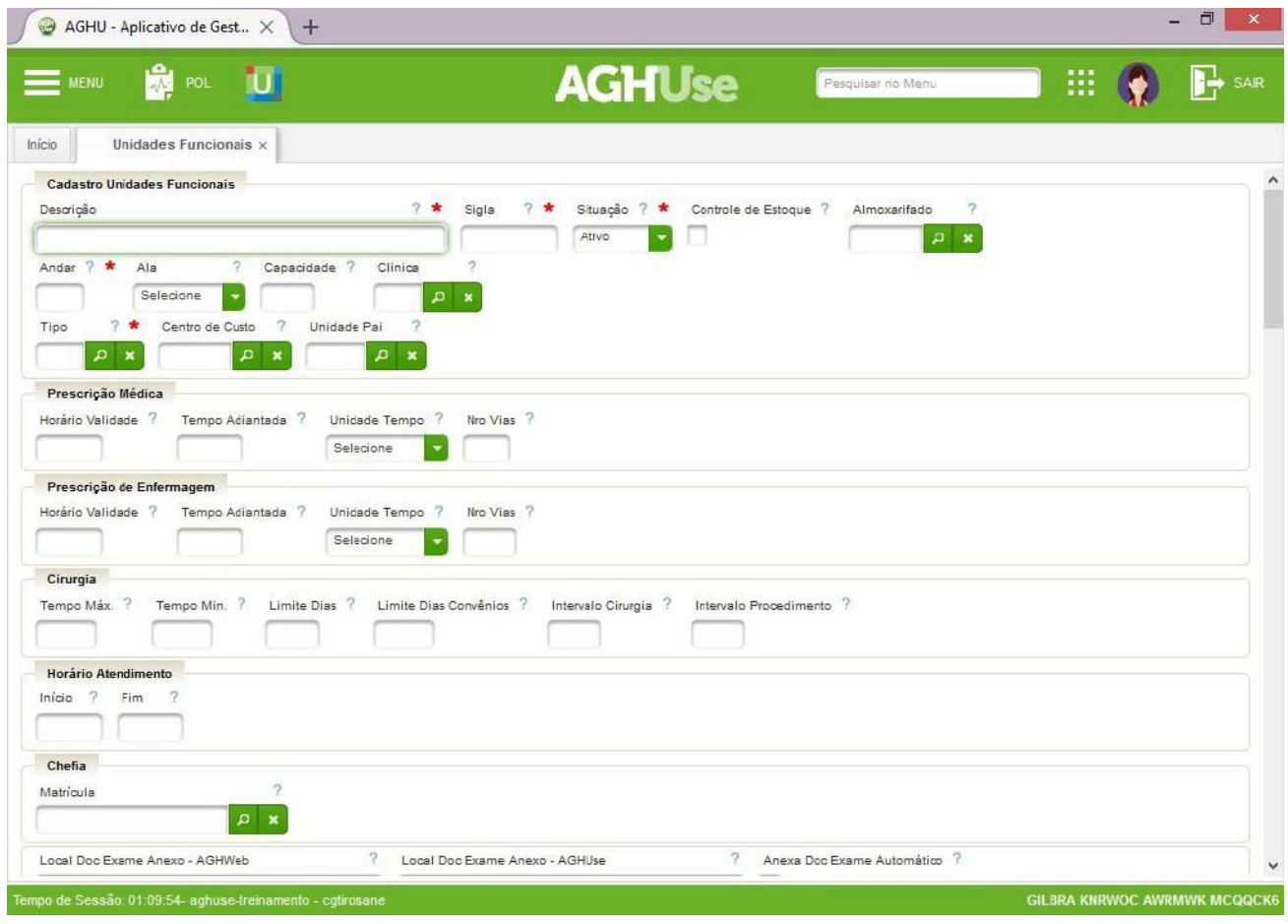

Campos a serem preenchidos:

- **Descrição:** Nome da Unidade Funcional.
- **Sigla:** Abreviatura para o nome da Unidade Funcional.
- **Ativo:** Seleciona a situação da unidade, se ativa ou inativa.

- **Andar:** Pavimento em que está localizada a Unidade Funcional.
- **Ala:** Especifica o local do andar pelos pontos cardeais Norte, Sul, Leste e Oeste.
- **Capacidade:** Informativo da capacidade de leitos e/ou de produção da unidade.
- **Clínica:** Digitar ou escolher o código de uma das clínicas previamente cadastrada em Manter clínica.
- **Tipo:** Alocar em um dos tipos de unidade funcional previamente cadastrados.
- **Centro de Custo:** Alocar no centro de custo da unidade funcional. Este campo tornase obrigatório quando definida uma Unidade Pai.
- **Unidade Pai:** Definir, quando for o caso, em que unidade funcional esta nova unidade está vinculada.

Os campos a seguir poderão ser preenchidos à medida que forem implementados os outros módulos do AGHU.

- **Prescrição Médica e de Enfermagem:** Define o horário de validade da prescrição da unidade e com quanto tempo de antecedência, conforme a unidade de tempo selecionada, pode ser gerada uma nova prescrição em relação à validade da mesma; especifica o número de vias em que deve ser impressa a mesma.
- **Cirurgia:** A ser preenchido somente para unidades que executam procedimentos cirúrgicos. Definição de tempo mínimo e máximo para agendamento de cirurgias/procedimentos, bem como tempo mínimo de intervalo entre as mesmas.
- **Horário de Atendimento:** Período de funcionamento da Unidade Funcional.
- **Chefia:** Campo informativo de quem é o responsável pela unidade.
- **Local Doc Exame e Anexo Doc Automaticamente:** Campo para informar uma funcionalidade do sistema em situação em que os equipamentos da unidade gerem resultados em PDF e este resultado vai direto para o prontuário eletrônico.
- **Rotina de Funcionamento:** Texto livre para informações da rotina da unidade.

#### **Características da Unidade Funcional**

As características são utilizadas pelo sistema para identificar padrões de comportamento entre as unidades. Estas deverão ser marcadas de acordo com a funcionalidade esperado no módulo de internação ou em outros módulos do AGHU.

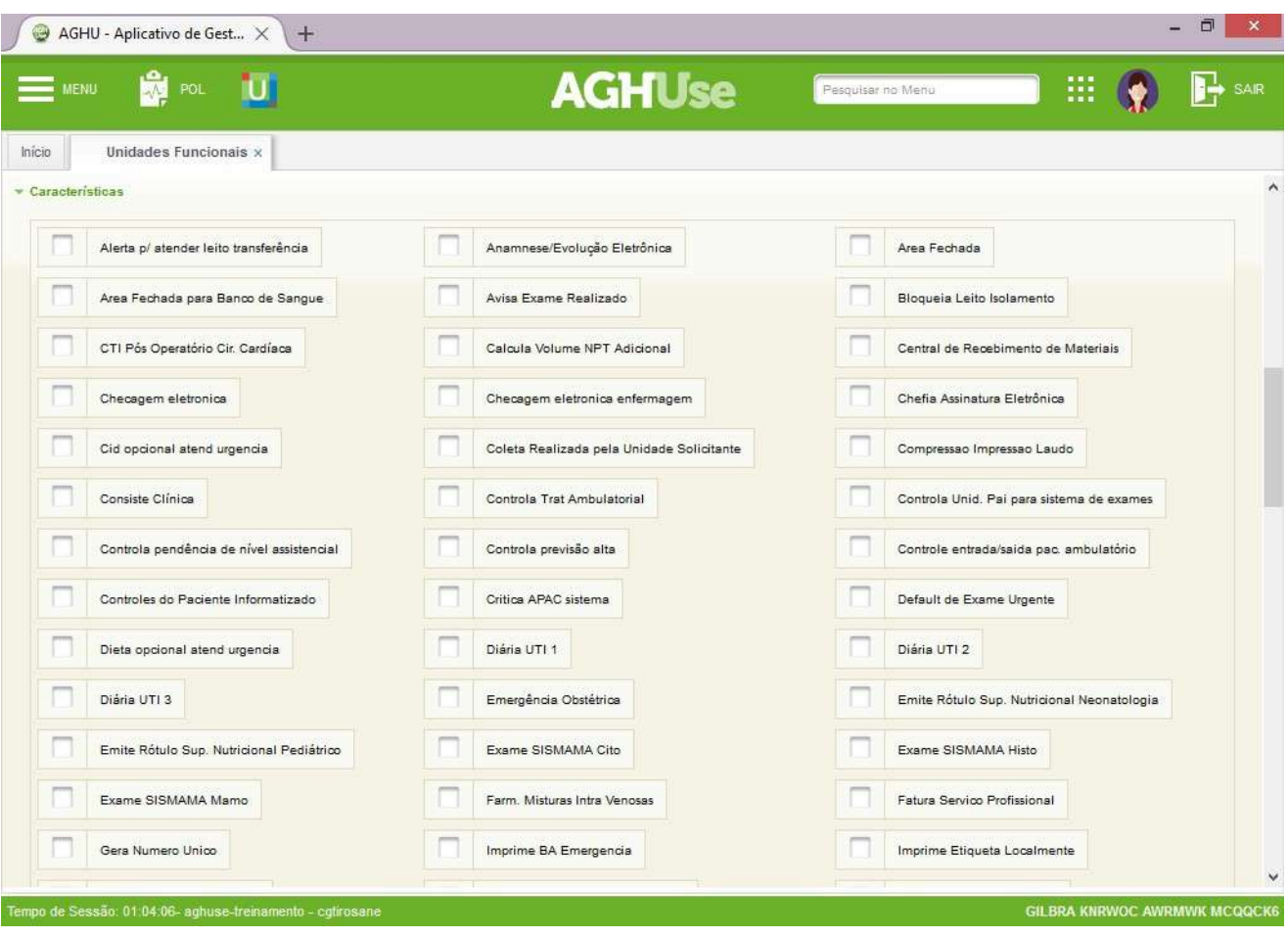

**Características** necessárias para uma Unidade de Internação:

- Anamnese/Evolução Eletrônica;
- Bloqueia Leito Isolamento;
- Checagem Eletrônica;
- Coleta Realizada pela Unidade Solicitante (caso a unidade realize coleta de exame);
- Controla Previsão de Alta Hospitalar;
- Controla pendência de nível assistencial;
- Controles do Paciente Informatizado;
- Imprime Etiqueta Localmente;
- Imprime Etiquetas Amostra (caso realize coleta de exames);
- Imprime Ficha por Amostra;
- Imprime Nome do Paciente no Fluxograma;
- Imprime Ticket Farmácia;
- Imprime prescricao farmacia;
- Obtem Diluicao;
- Permite Enviar Informação Prescribente;
- Permite Prescrição BI;
- Permite Sumário Alta Manual;
- Possui Impressora Padrao;
- Prescrição Enfermagem Consecutiva;
- Prescrição Enfermagem Informatizada;
- Prescrição Médica Consecutiva;

- Prescrição Médica Informatizada;
- Solicita Exames pelo Sistema (se for o caso);
- Transferência Enfermagem;
- Unidade de Internação;
- Unidade de Transferência do Cuidado;
- Visualizar Painel Posto.

#### <span id="page-35-0"></span>**6.4. Tipos de Altas Médicas**

Permite o cadastro dos diversos tipos de altas médicas.

Este cadastro é padronizado no âmbito do EB e não deve ser alterado.

#### **Caminho de Acesso:**

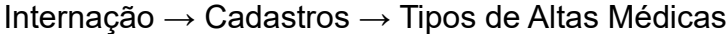

#### Tipos de Altas Médicas × Início Pesquisar Tipos de Altas Código ? ŋ. Motivo de Alta na Prescrição ? Situação Selecione Selecione **Pesquisar** Limpar **C** Novo Ações Código Descrição Motivo de Alta na Prescrição Situação ÓBITO MAIS 48 HORAS APÓS INTERNAÇÃO  $\mathscr{I}^{\text{fin}}$  $\Box$ Obito Ativo ÓBITO ATÉ 48 HORAS APÓS A INTERNAÇÃO Óbito √留  $\mathsf{C}$ Ativo  $\circ$ **ÓBITO** Obito Ativo √■  $\mathscr{S}$  $\mathsf{A}$ ALTA MÉDICA ALTA MÉDICA Ativo TRANSFERÊNCIA PARA OUTRO HOSPITAL  $\mathscr{P}$  $\mathsf E$ Transferência para outro hospital Ativo  $\mathscr{S}$  $\mathbf{I}$ DESISTÊNCIA DO TRATAMENTO Desistência do tratamento Ativo  $\mathscr{S}$ ff G ADMINISTRATIVA Desistência do tratamento Ativo  $\mathscr{S}$  $\overline{\mathsf{F}}$ **EVASAO** Evasão Ativo. Exibindo: 1 - 8 de 8 Registros é  $|14| \leq$  $\begin{bmatrix} 1 \end{bmatrix}$   $\Rightarrow$   $\begin{bmatrix} \rightarrow \\ \rightarrow \end{bmatrix}$  10  $\lor$

A interface de edição e inclusão é a seguinte:

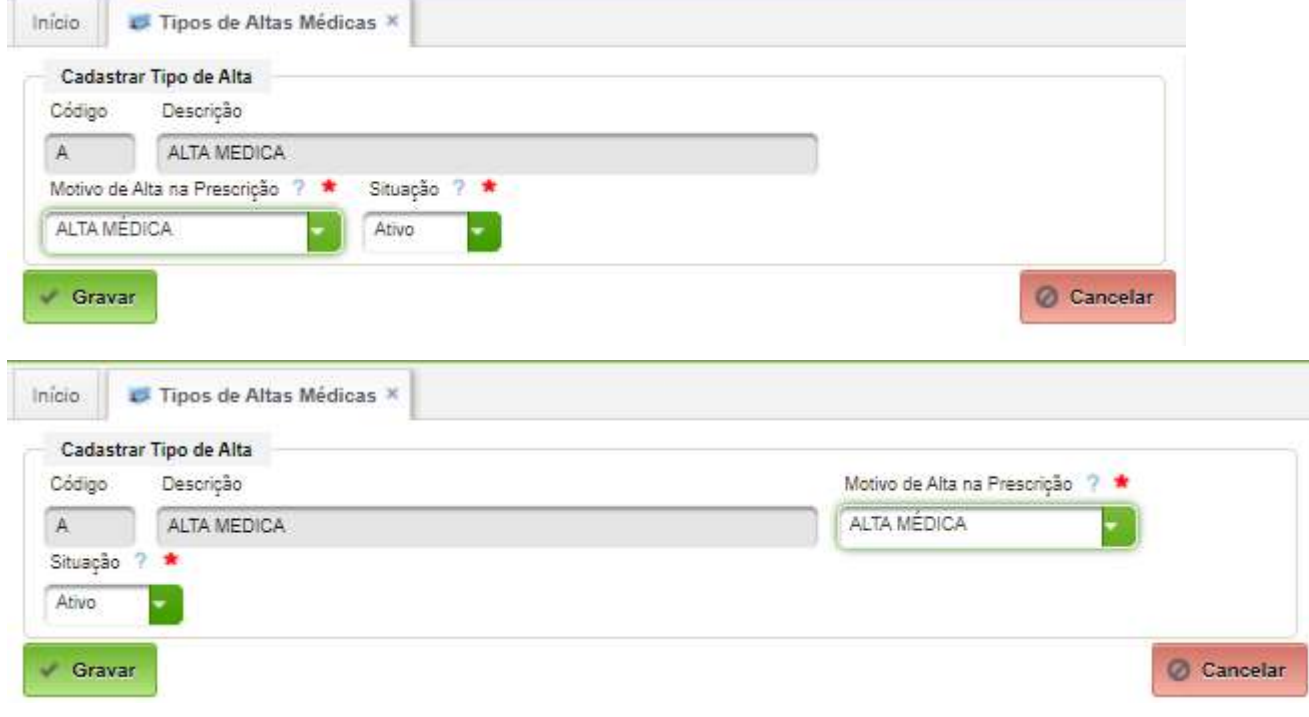

Campos a serem preenchidos:

- Código código do tipo de alta (até 3 caracteres alfanuméricos);
- Descrição descrição do tipo de alta;
- Motivo de Alta na Prescrição selecionar um motivo da lista existente.

#### <span id="page-36-0"></span>**6.5. Tipos de Caráter de Internação**

Permite o cadastro dos diversos tipos de caráter de internação.

Este cadastro é padronizado no âmbito do EB e não deve ser alterado.

#### **Caminho de Acesso:**

Internação → Cadastros → Tipo de Caráter de Internação

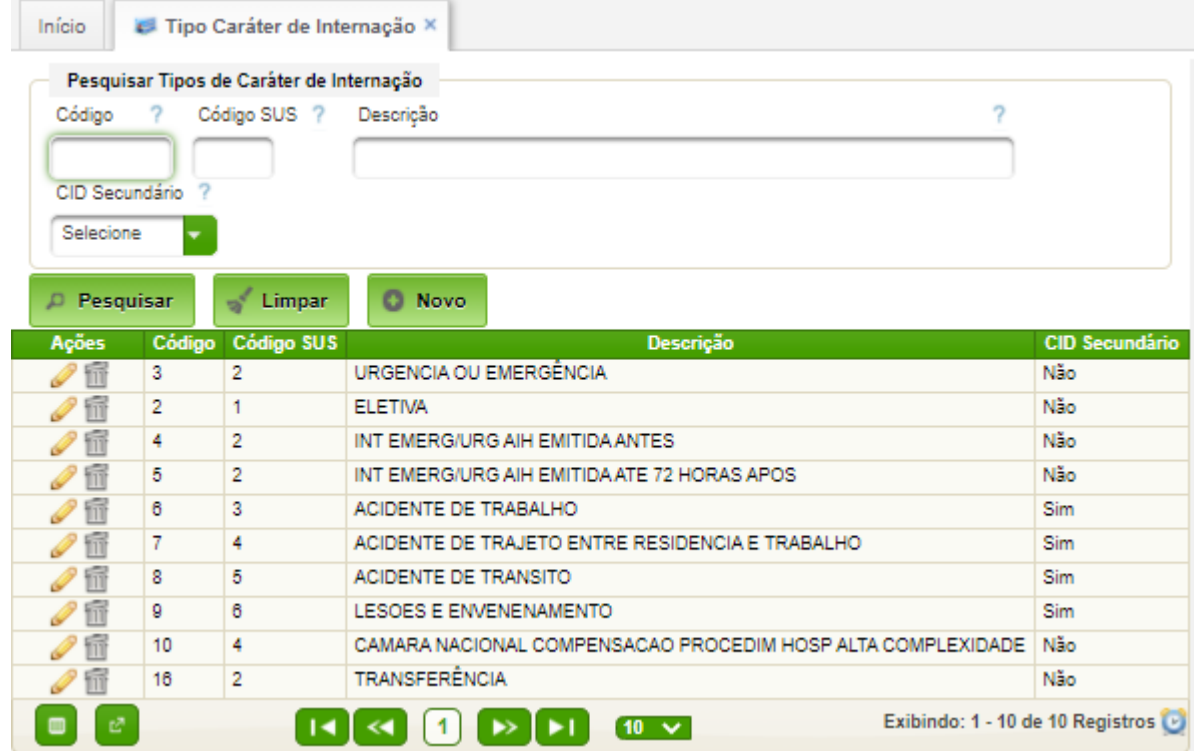

#### A interface de edição e inclusão é a seguinte:

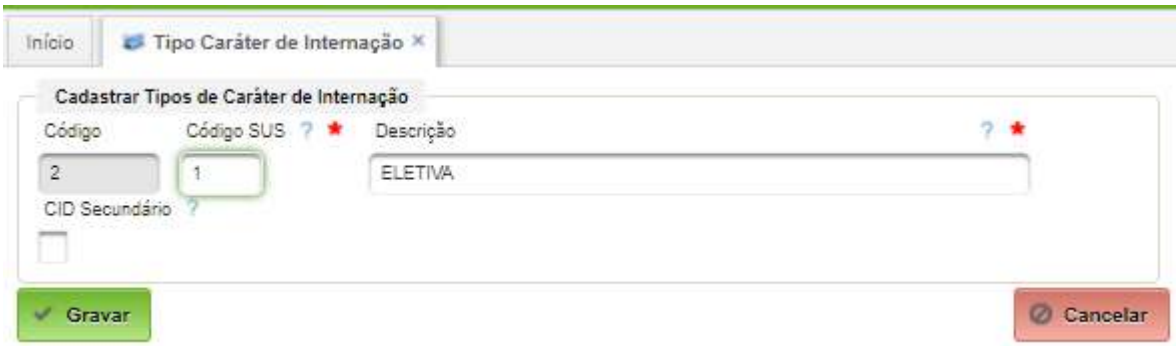

Campos a serem preenchidos:

- Código SUS o código constante do manual SUS;
- Descrição descrição do tipo de caráter de internação;

O cadastro encerra com acionamento do botão "Gravar".

#### <span id="page-37-1"></span>AGHUse – Manual Internação **Pág 35** Pág 35

Permite o cadastro dos diversos tipos de movimento de internação.

Este cadastro é padronizado no âmbito do EB e não deve ser alterado.

#### **Caminho de Acesso:**

Internação → Cadastros → Tipos de Movimento de Internação

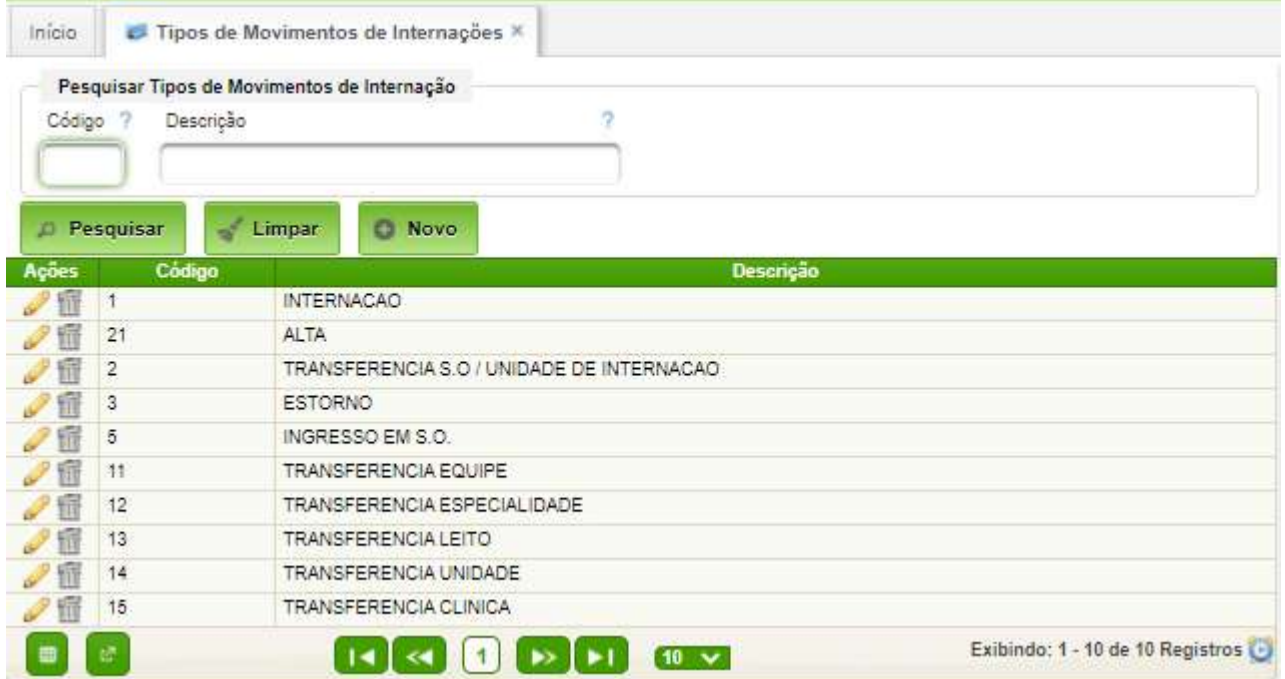

A interface de edição e inclusão é a seguinte:

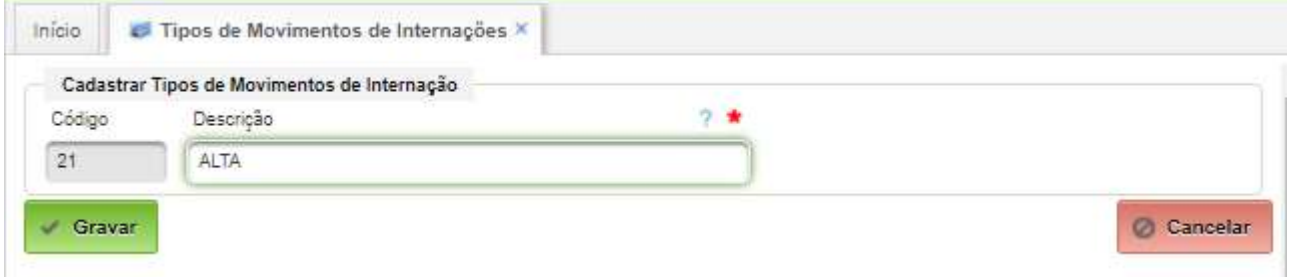

Basta preencher o campo "Descrição" e acionar o botão "Gravar".

#### <span id="page-37-0"></span>**6.7. Observações para Alta**

Permite o cadastro das observações para alta.

Este cadastro é padronizado no âmbito do EB. Havendo necessidade de inclusão, apresentar sugestões ao gestor de saúde do EB.

#### **Caminho de Acesso:**

Internação → Cadastros → Observações para Alta

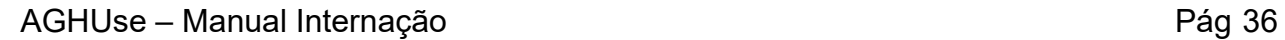

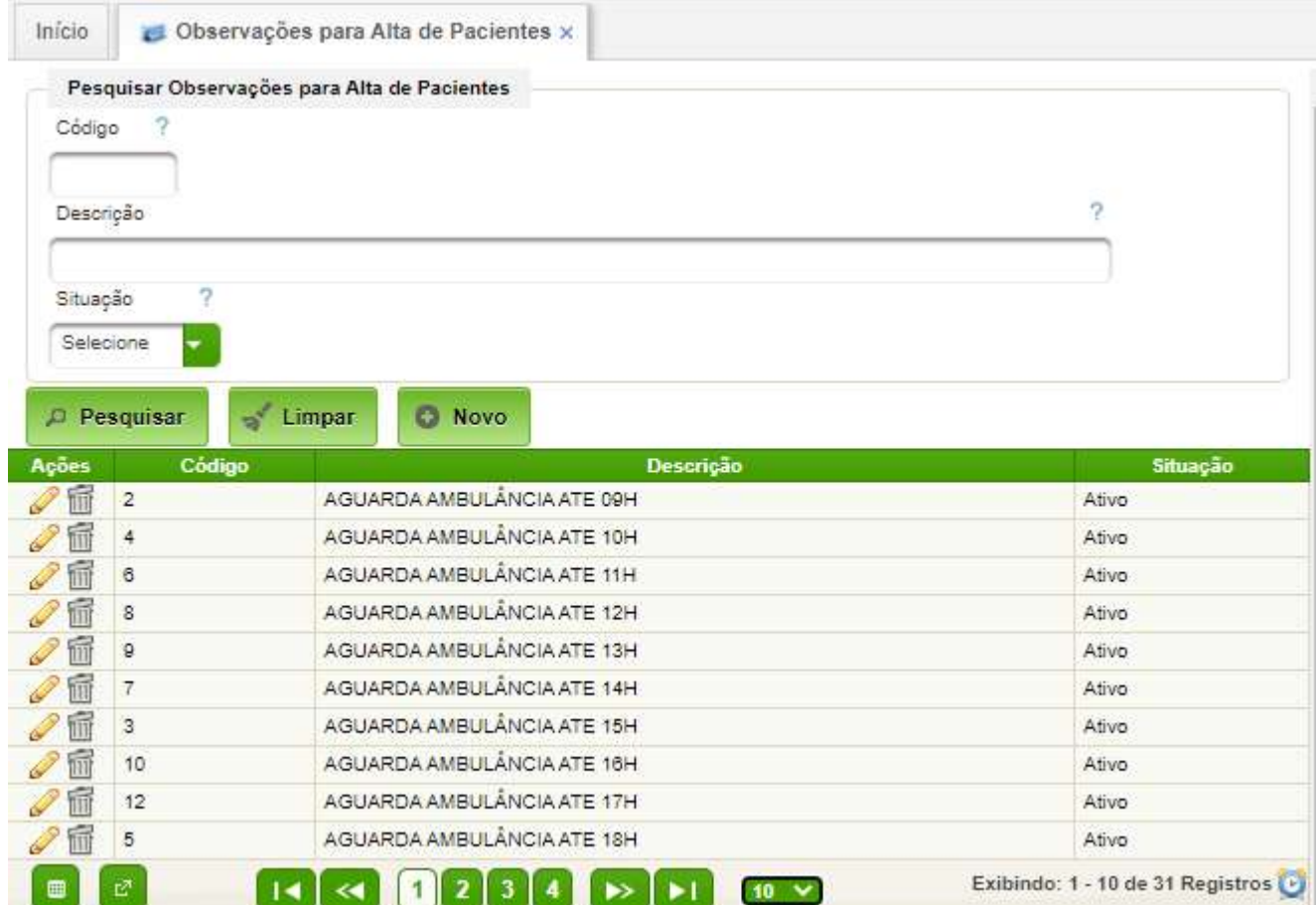

A interface de edição e inclusão é a seguinte:

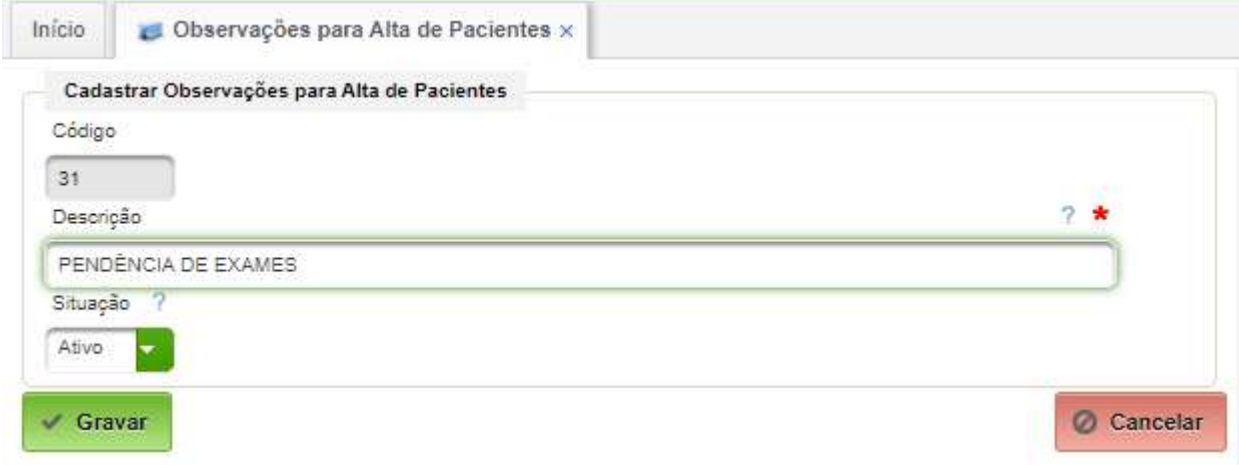

Basta preencher o campo "Descrição" e acionar o botão "Gravar".

#### <span id="page-39-1"></span>**6.8. Leitos e Acomodações**

#### <span id="page-39-0"></span>**6.8.1. Acomodações**

Caracteriza o tipo de alojamento, aposentos, conforto e comodidade em que o paciente será acomodado.

O cadastro **não deverá** ser alterado no âmbito da OMS.

#### **Caminho de Acesso:**

Internação → Cadastros → Quartos e Leitos → Acomodações

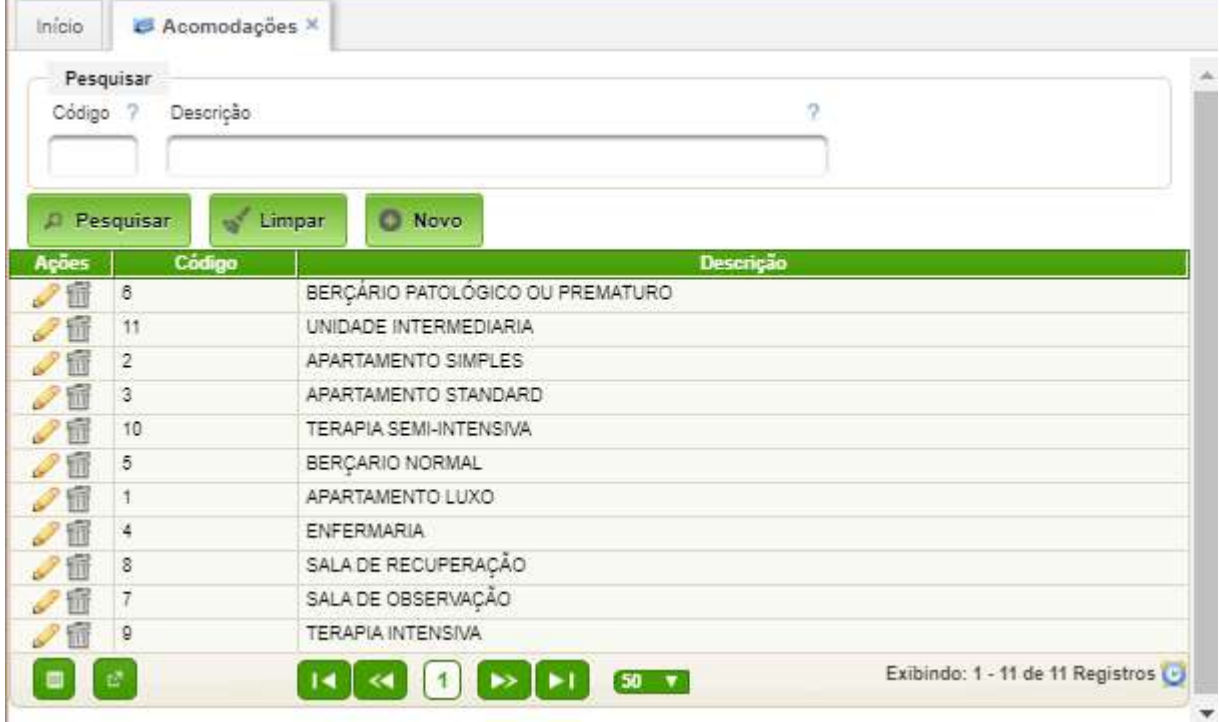

#### <span id="page-39-2"></span>**6.8.2. Tipos de Características de Leitos**

As características são utilizadas pelo sistema para identificar padrões de comportamento entre os leitos. De acordo com regras preexistentes no sistema.

Este cadastro é padronizado no âmbito do EB, não devendo ser alterado pela OMS.

#### **Caminho de Acesso:**

Internação → Cadastros → Quartos e Leitos → Tipos de Características de Leitos

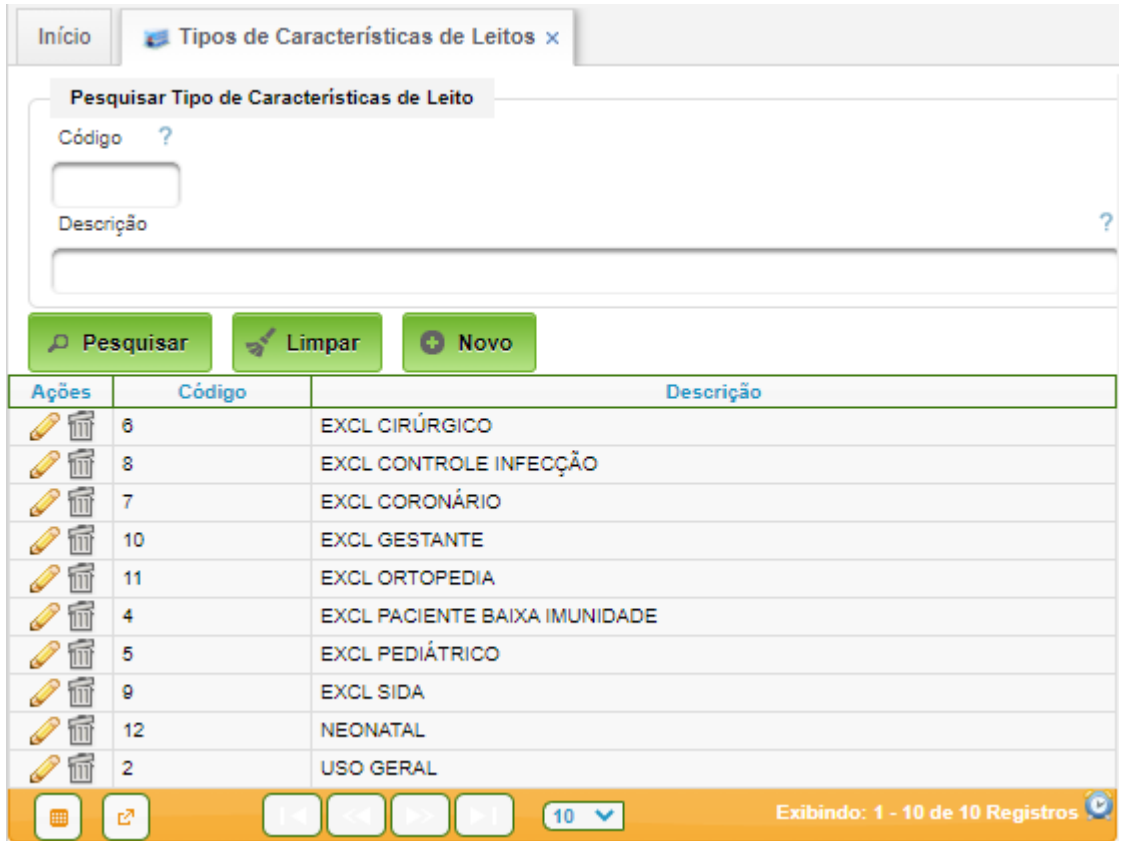

#### <span id="page-40-0"></span>**6.8.3. Tipos de Situação de Leitos**

Especificar os diversos tipos de situação de leitos.

Este cadastro é padronizado no âmbito do EB, não devendo ser alterado pela OMS sob risco de mal funcionamento do sistema.

#### **Caminho de Acesso:**

Internação → Cadastros → Quartos e Leitos → Tipos de Situação de Leitos

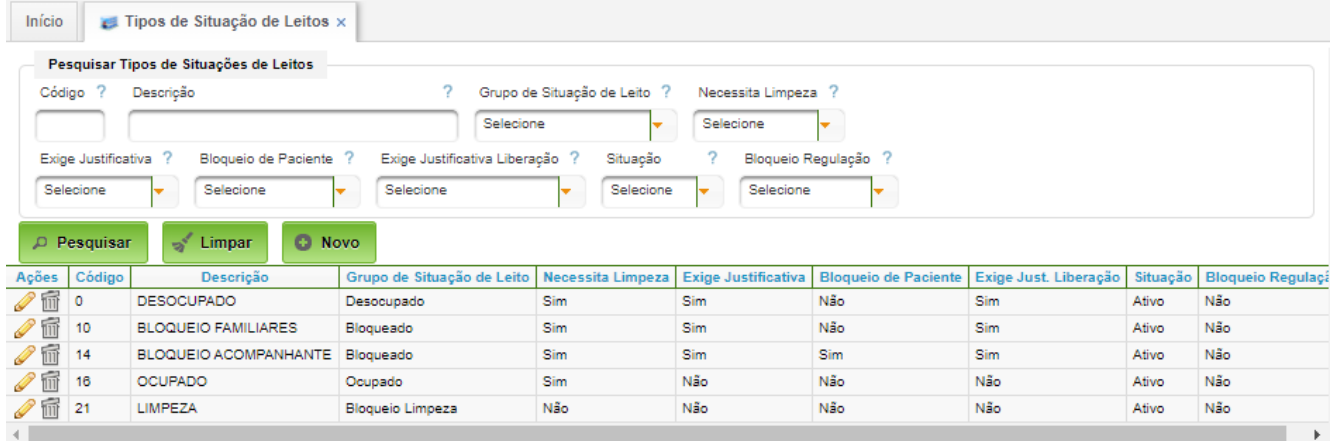

#### <span id="page-41-0"></span>**6.8.4. Quartos e Leitos**

Permite cadastrar os quartos de uma determinada Unidade de Internação e os respectivos leitos hospitalares.

Pré-requisitos: Acomodação, Clínicas, Unidades Funcionais e Especialidades.

#### **Caminho de Acesso:**

Internação → Cadastros → Quartos e Leitos → Quartos e Leitos

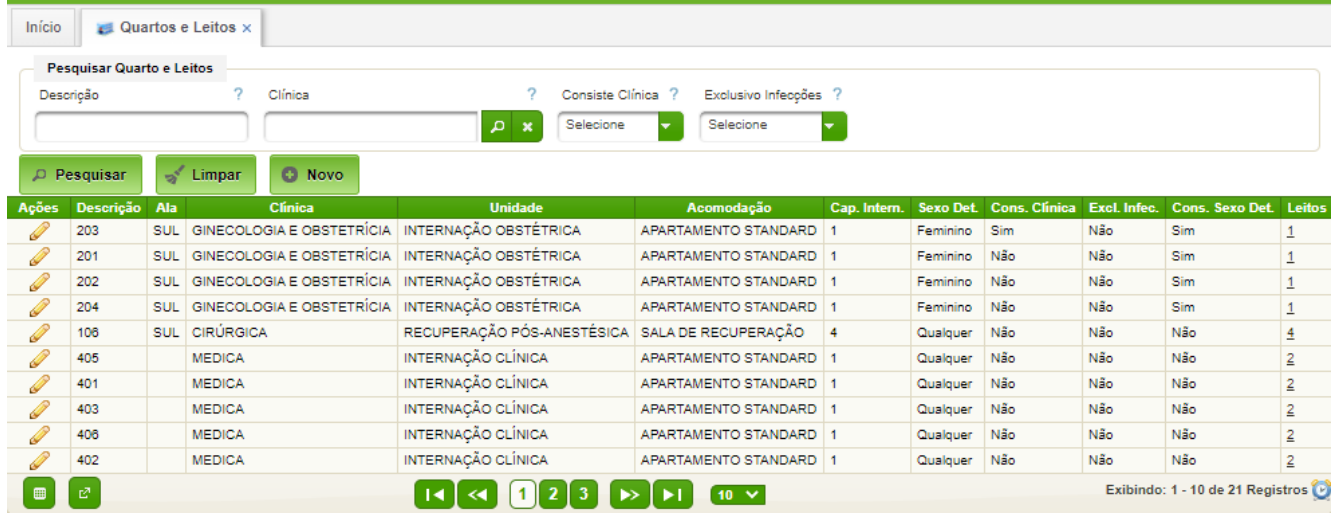

#### **Incluir Nova Acomodação**

#### Basta acionar o botão "Novo".

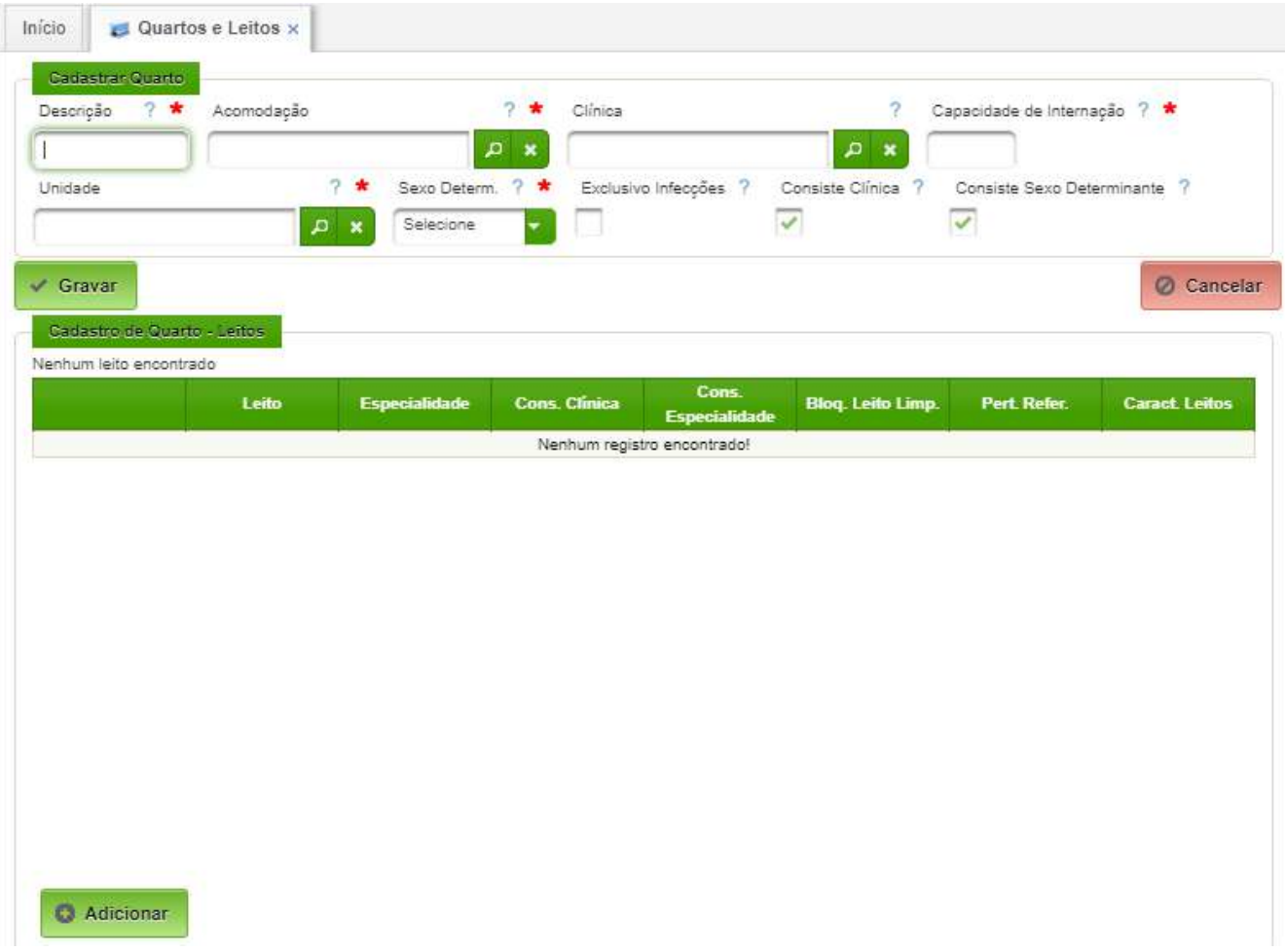

• **Descrição:** Número da acomodação com até 10 caracteres alfanuméricos.

- **Acomodação:** Selecione o tipo de acomodação.
- **Clínica:** Selecione a clínica.
- **Capacidade de Internação:** Quantos leitos têm a acomodação.
- **Unidade:** Escolher a unidade funcional da acomodação.
- **Sexo Determ.:** Selecione o sexo Feminino, Masculino ou Qualquer; ao escolher Qualquer o primeiro paciente que entrar no quarto define o sexo para os próximos pacientes se for marcado o campo de "consiste sexo determinante".
- **Exclusivo Infecções:** é de uso exclusivo para pacientes com notificação à comissão de infecções.
- **Consiste Clínica:** marque esse campo se deve haver consistência entre a clínica do leito e a clínica da especialidade de internação.
- **Consiste Sexo Determinante:** marque esse campo se deve haver consistência com o sexo do paciente que ocupará o quarto.

#### **Leitos**

Ao clicar em Adicionar

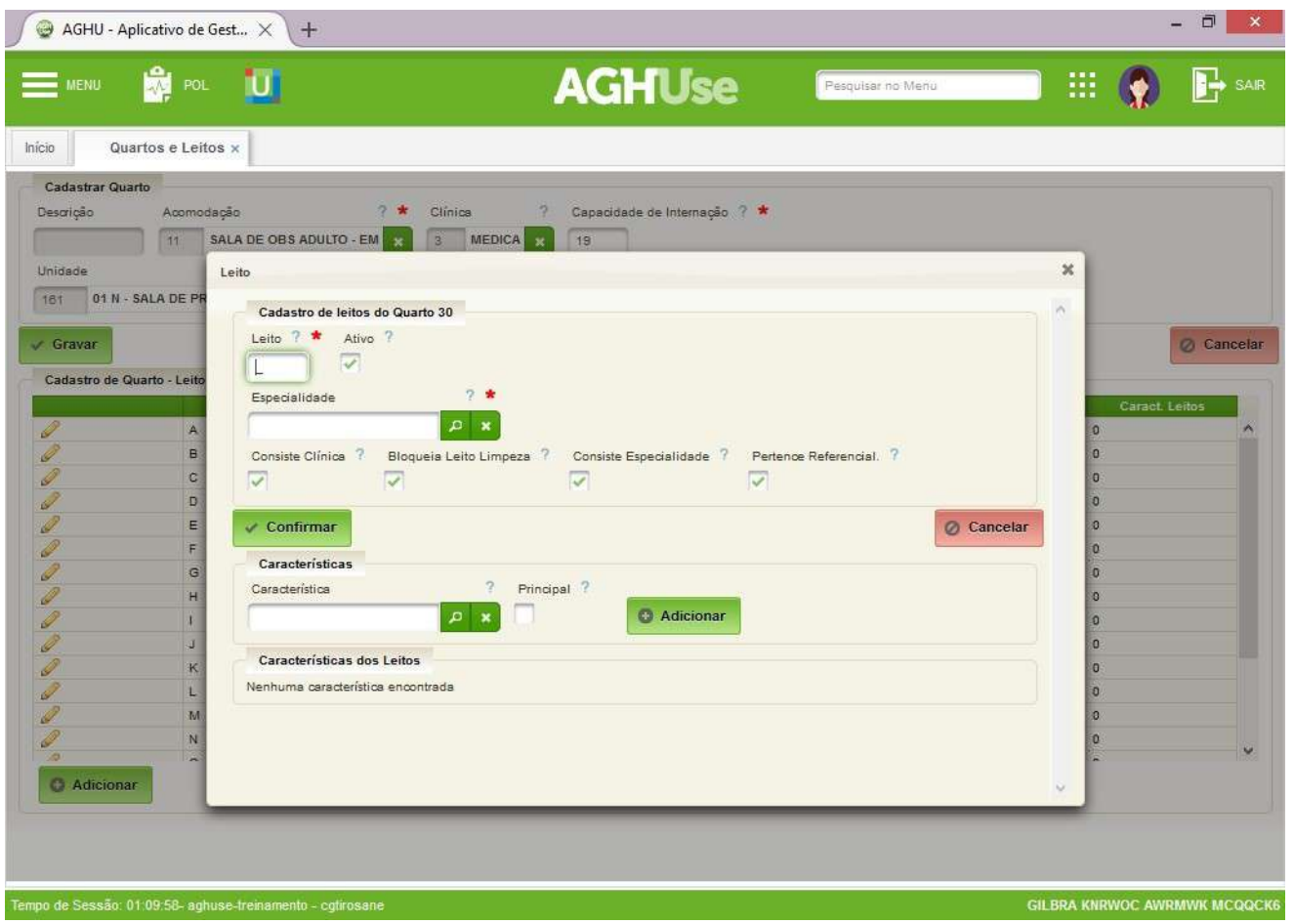

- **Leito:** Letras do alfabeto para cada leito do quarto (Ex: A, B, C). A cada quarto sempre iniciar pela letrar A.
- **Especialidade:** Incluir a especialidade do quarto.
- A seguir assinalar as funções que o sistema deve executar para o leito:
- **Consiste Clínica:** marque esse campo se deve haver consistência com a clínica do quarto.
- **Bloqueia Leito Limpeza:** se assinalado na saída do paciente do leito por transferência ou alta o leito automaticamente fica bloqueado para limpeza.
- **Consiste Especialidade:** marque esse campo se deve haver consistência com a especialidade do leito.
- **Pertence** Referência**:** Significa que os pacientes que ocuparem este leito terão a internação calculada para definir o percentual de ocupação do referencial da especialidade.

#### **Características do Leito**

As características são utilizadas pelo sistema para identificar padrões de comportamento entre os leitos. Marcar de acordo com a funcionalidade esperada nos diferentes módulos do AGHU.

Poderão ser adicionas quantas caraterísticas se fizerem necessárias.

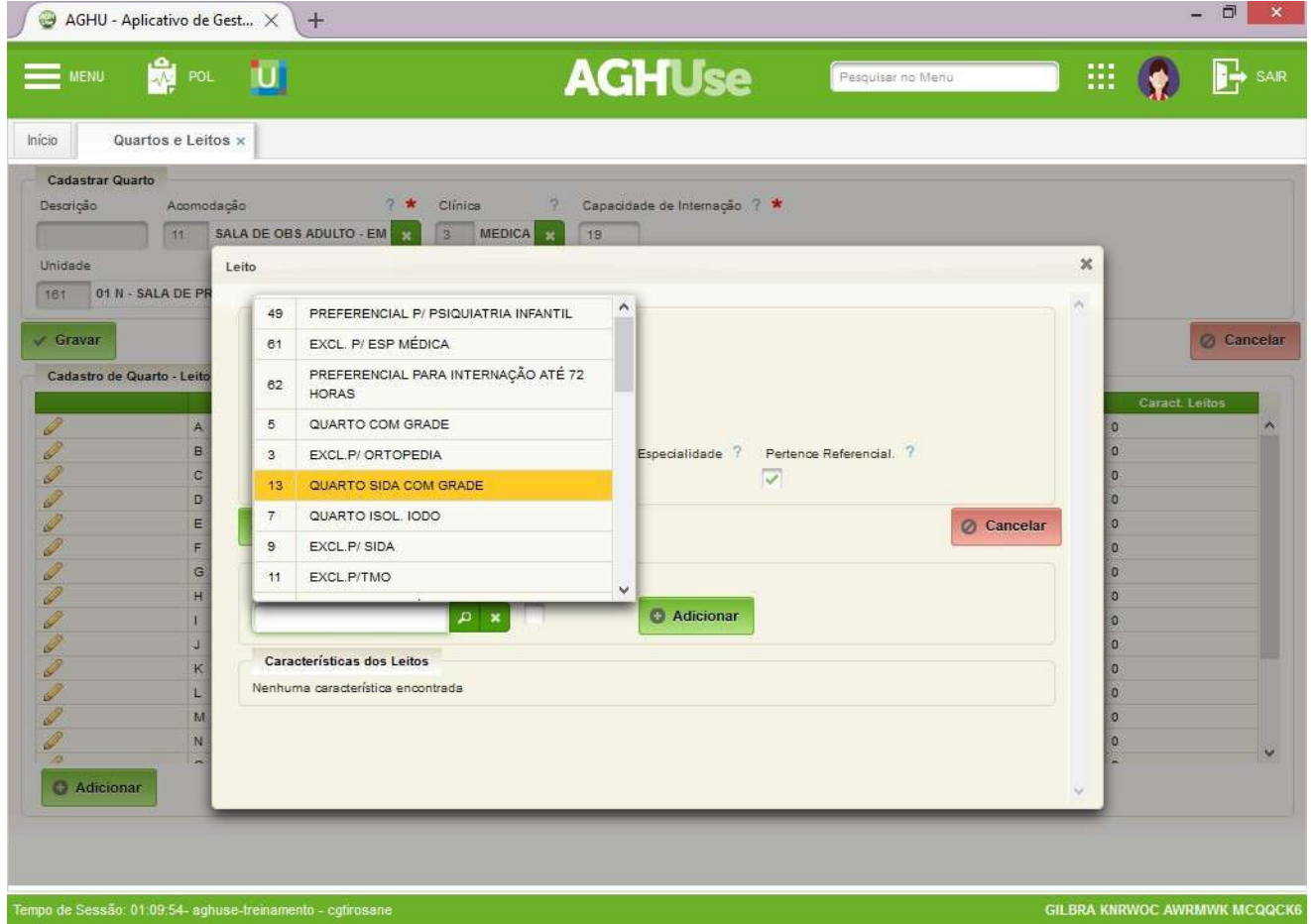

#### <span id="page-44-1"></span>**6.9. Profissionais**

Permite a realização de cadastros relacionados com os profissionais da internação.

#### <span id="page-44-0"></span>**6.9.1. Especialidades para Profissionais**

Define as especialidades em que cada profissional atua.

#### **Caminho de Acesso:**

Internação → Cadastros → Profissionais → Especialidades Para Profissionais

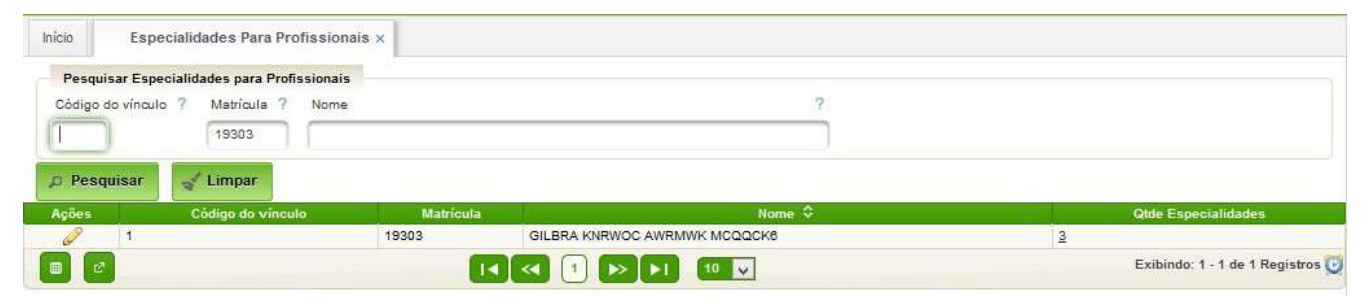

Edite para visualizar e alterar as especialidades as quais ele está vinculado.

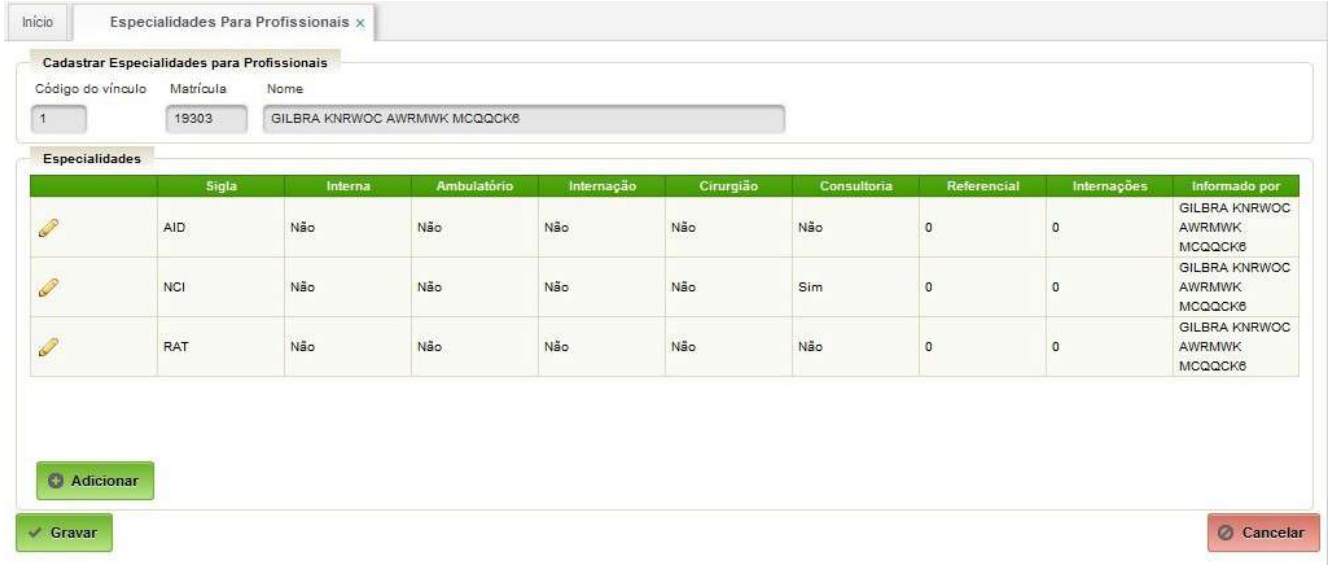

Clique em Adicionar para incluir uma nova Especialidade de atuação na instituição.

#### AGHUse – Manual Internação **Pág 43** Pág 43

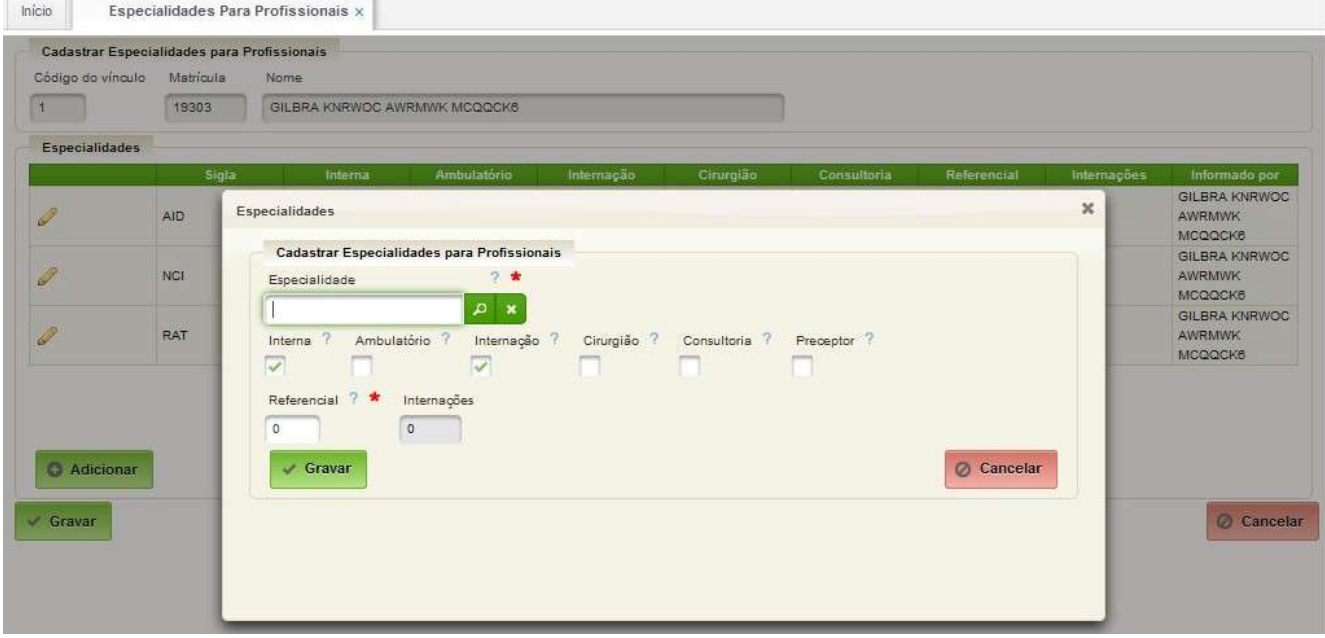

#### <span id="page-45-0"></span>**6.9.2. Convênios Para Profissionais**

Permite cadastrar convênios que poderão ser atendidos pelo profissional.

#### **Caminho de Acesso:**

Internação → Cadastros → Profissionais → Convênios Para Profissionais

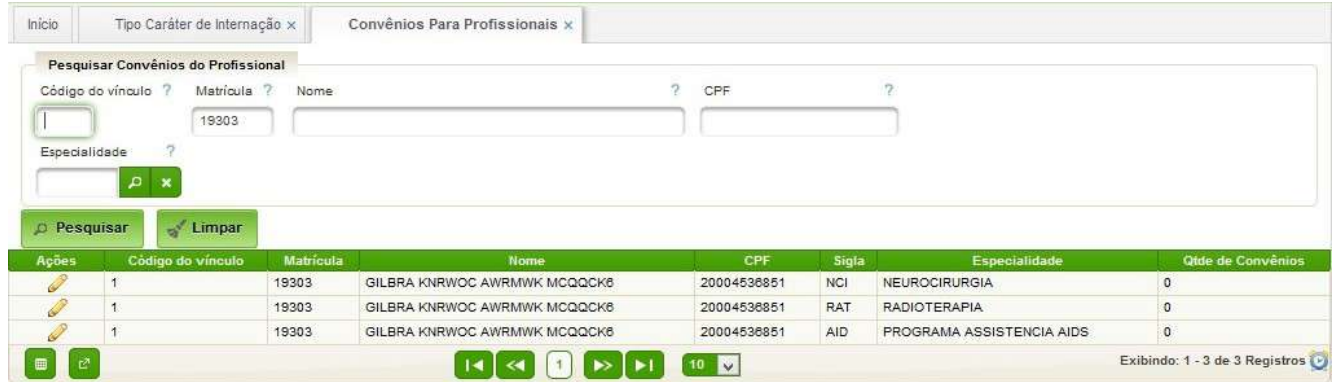

Localizado o profissional, para cada especialidade na qual atua clique na ação Editar para manter os convênios para este profissional e especialidade.

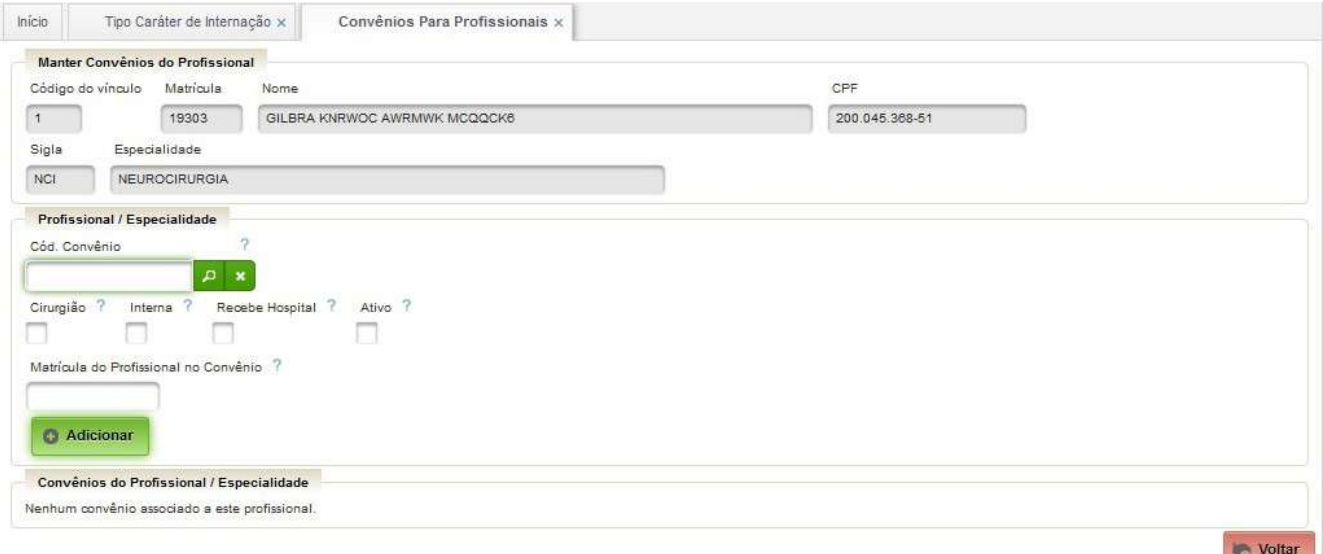

Preencha os campos do convênio e clique em Adicionar para incluir um novo:

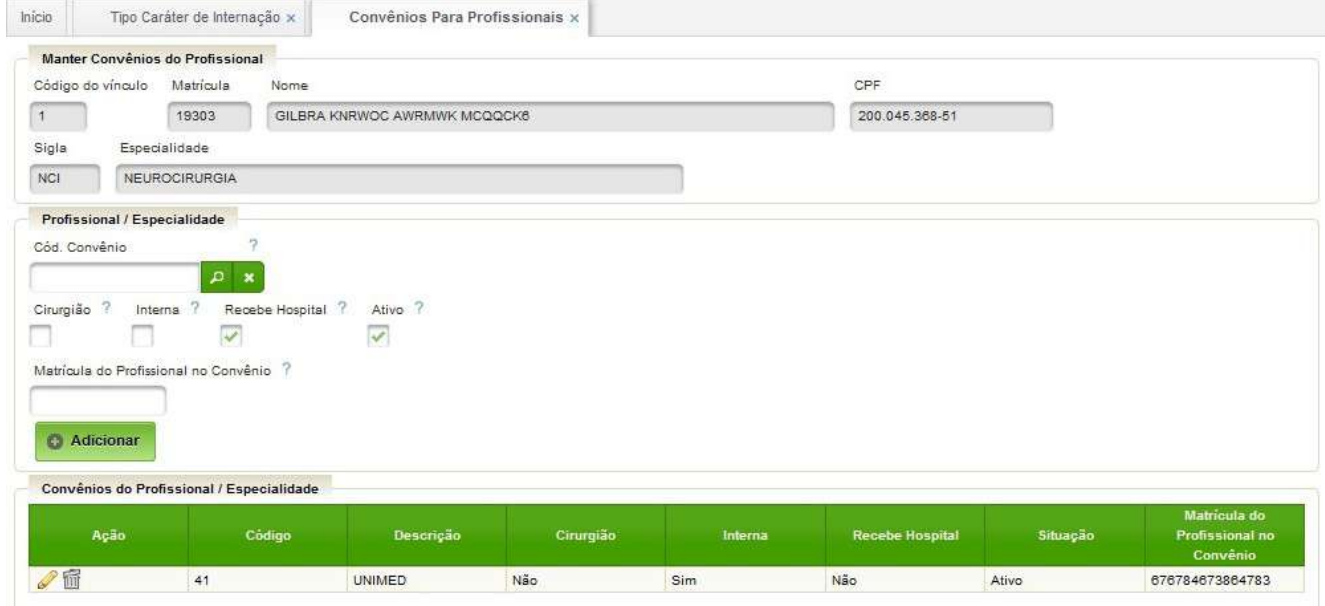

#### <span id="page-46-1"></span>**6.9.3. Equipes**

Permite a criação de equipes e vinculação de profissionais às equipes.

O cadastro de equipe é realizado no módulo ambulatório ( Ambulatório→ Cadastros  $\rightarrow$  Equipes).

#### <span id="page-46-0"></span>**6.9.4. Equipes de Profissionais**

Permite associar equipe a um determinado profissional.

#### **Caminho de acesso:**

Ambulatório → Cadastros → Equipes de Profissionais

O campo "Profissional" deverá ser preenchido e o botão "pesquisar" deve ser acionado.

#### AGHUse – Manual Internação **Pág 45** Pág 45

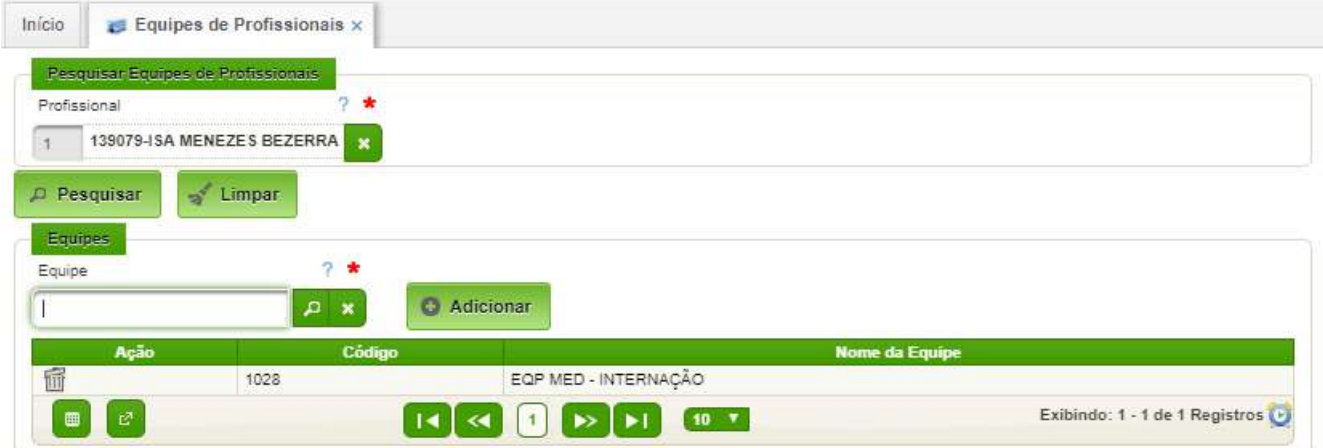

Basta selecionar uma equipe no campo "Equipe" e apertar o botão "Adicionar".

A remoção de equipe poderá ser realizada a qualquer momento clicando no ícone "Excluir".

#### <span id="page-47-0"></span>**6.10. Instituições Hospitalares**

Permite cadastrar instituições hospitalares parceiras, que recebem pacientes da OMS ou encaminham pacientes para a OMS.

#### **Caminho de acesso:**

Internação → Cadastros → Instituições Hospitalares

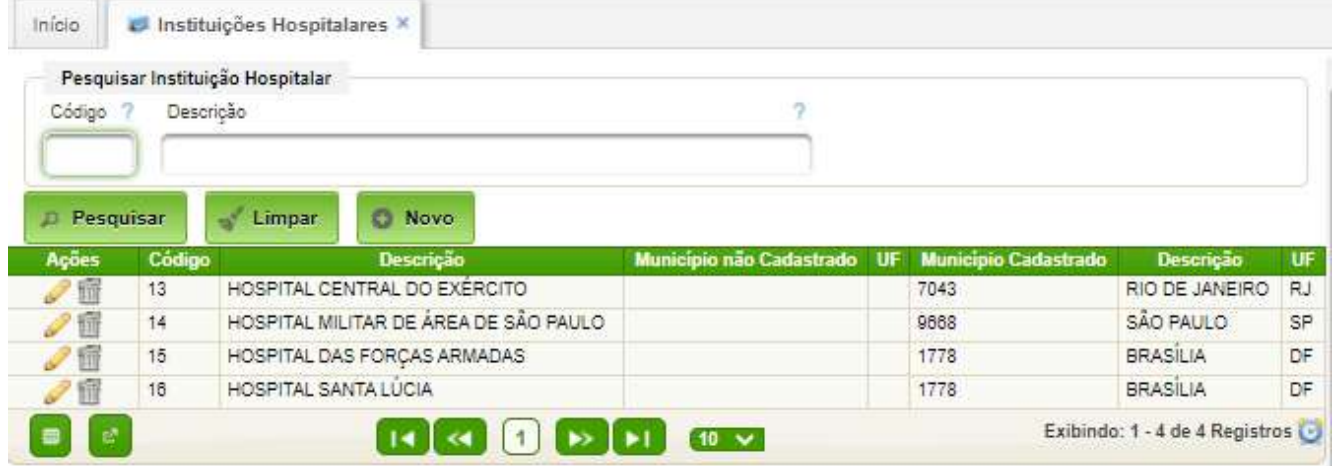

A interface de edição e inclusão é a seguinte:

#### AGHUse – Manual Internação **Pág 46** Pág 46

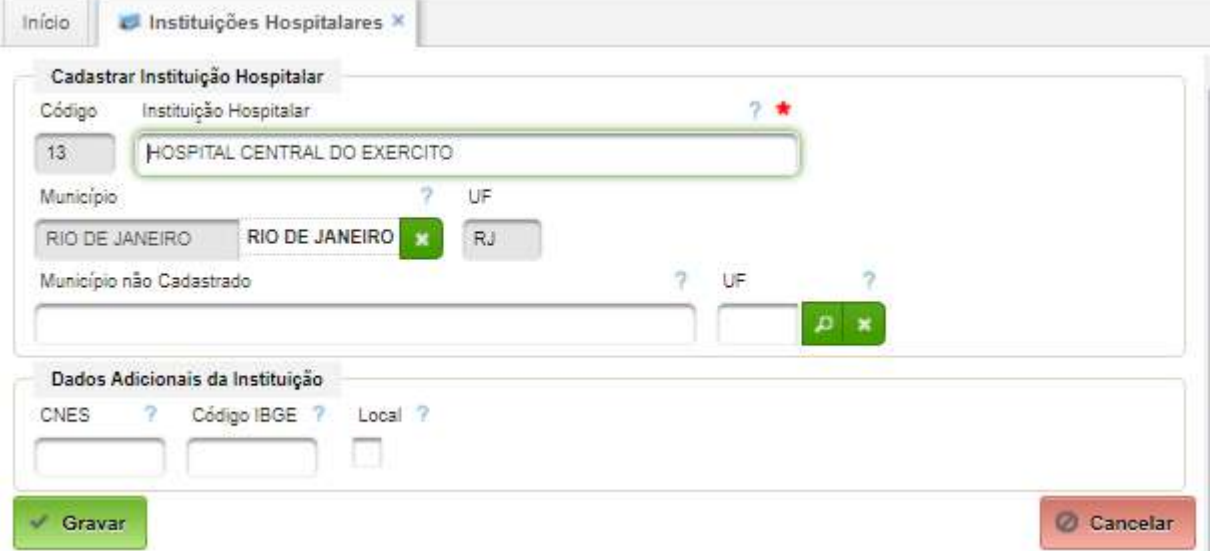

Campos a serem preenchidos:

- Instituição Hospitalar nome da instituição;
- Município basta digital parcialmente o nome e selecionar da lista;
- Município não cadastrado/UF preencher quando o município não estiver na base.

#### <span id="page-49-0"></span>**6.11. Perfis de Acesso**

Os perfis de acesso a serem atribuídos aos usuários deste módulo, conforme a necessidade:

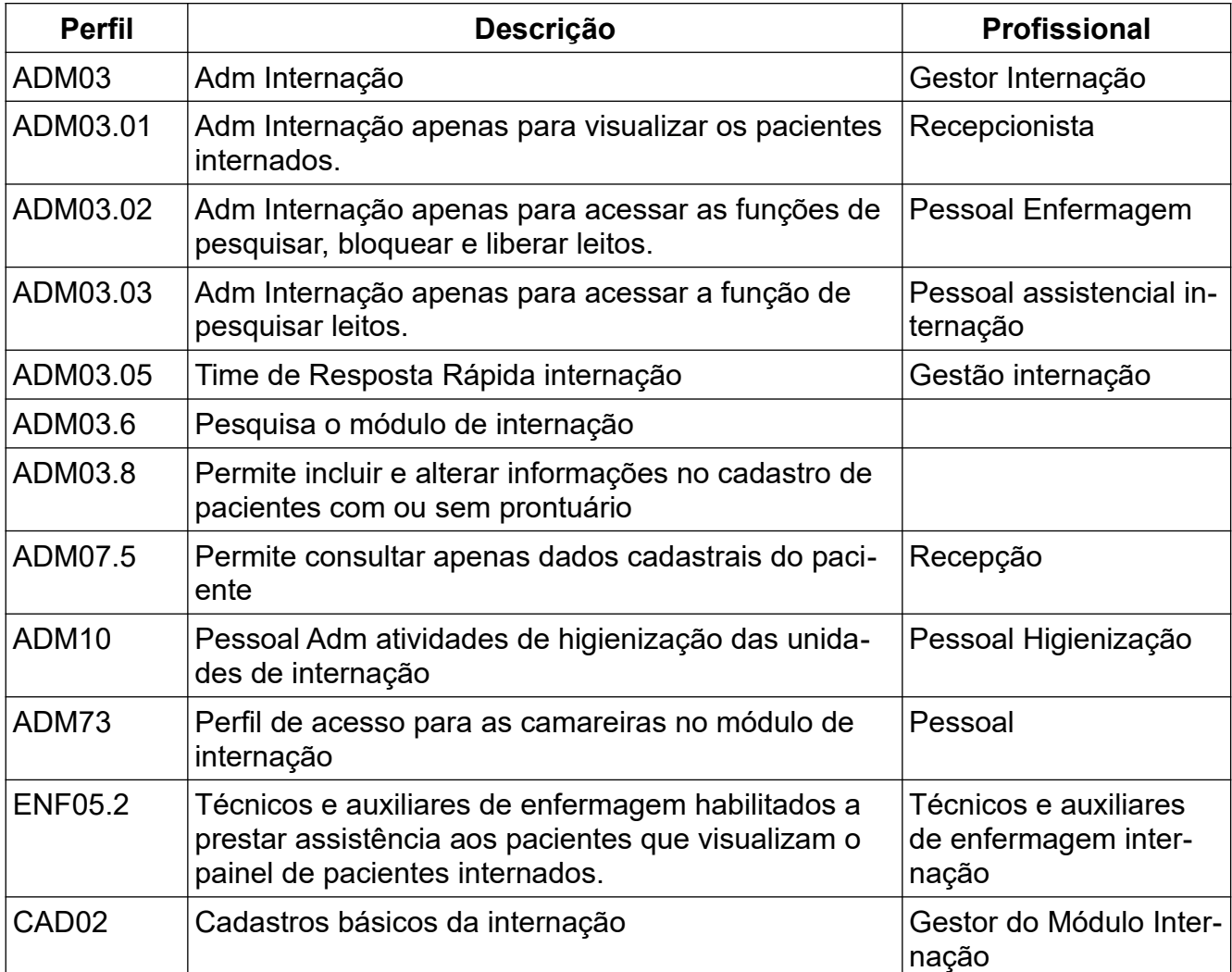

#### <span id="page-50-3"></span>**7. Padronização do Cadastro**

Os cadastros padronizados são apresentados na sequência. Cabe à equipe de implantação verificar a correção do mesmo no AGHUse.

### <span id="page-50-2"></span>**7.1. Clínicas**

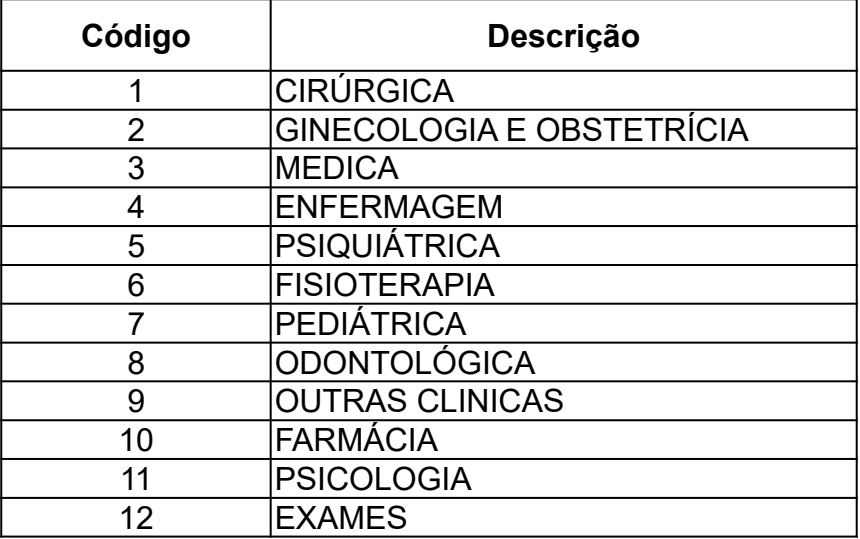

#### <span id="page-50-1"></span>**7.2. Tipos de Unidades Funcionais**

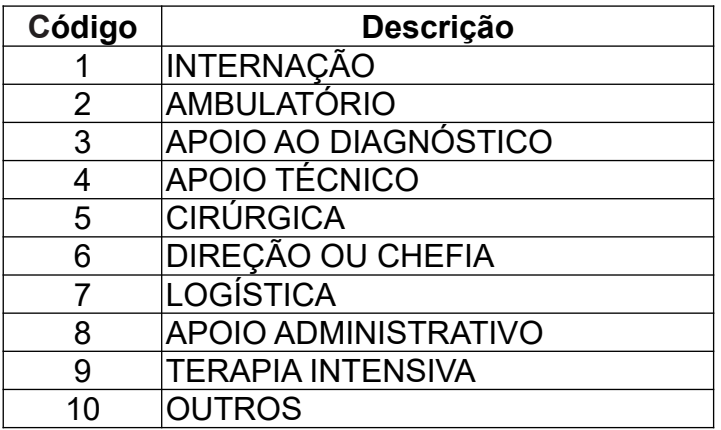

#### <span id="page-50-0"></span>**7.3. Tipos de Altas Médicas**

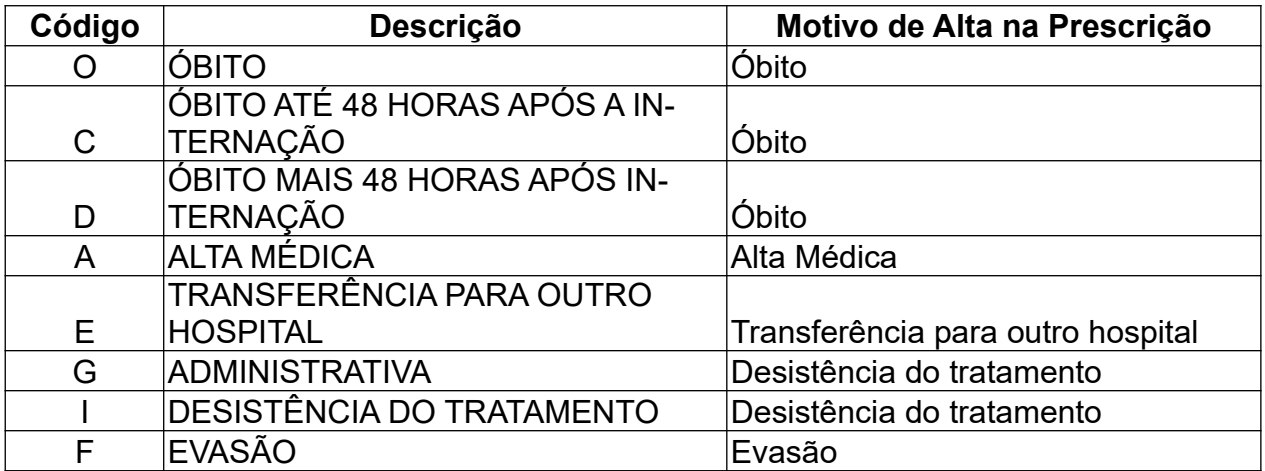

# <span id="page-51-1"></span>**7.4. Tipos de Caráter de Internação**

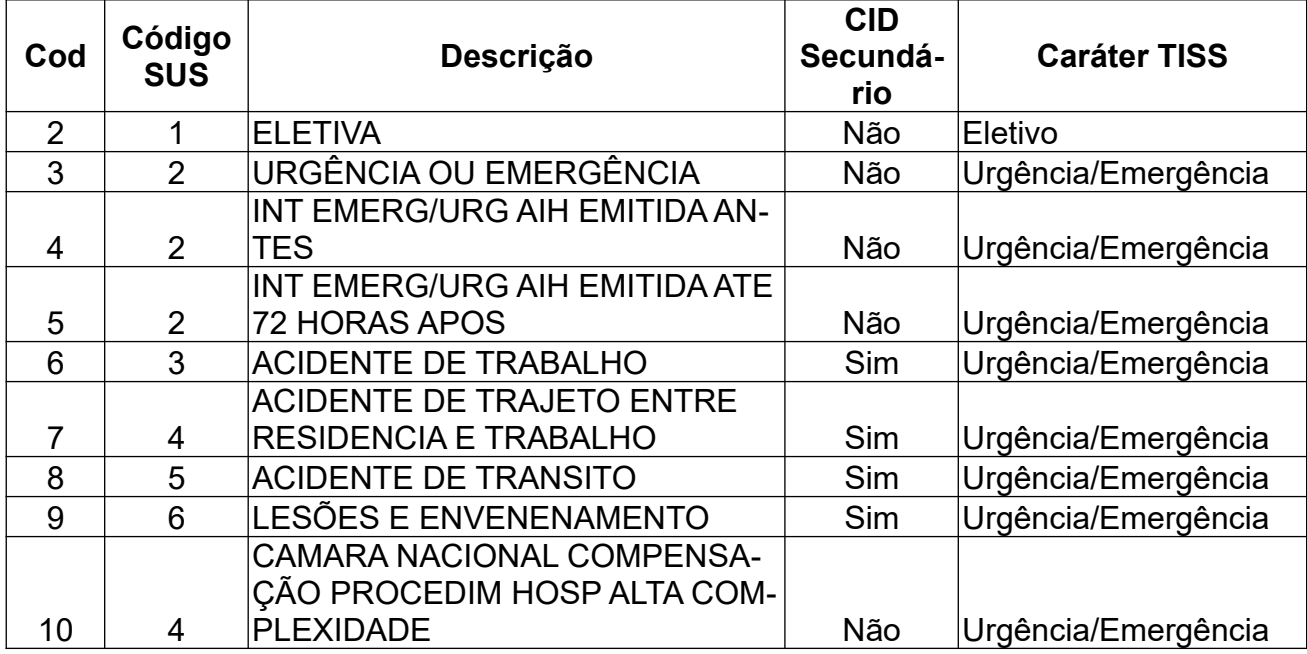

# <span id="page-51-0"></span>**7.5. Tipos de Movimento de Internação**

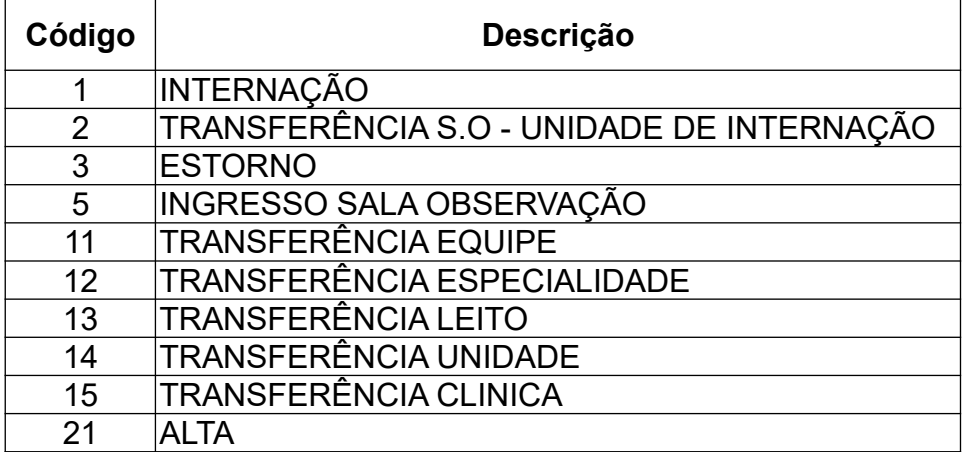

# AGHUse – Manual Internação **Pág 50** Pág 50

# <span id="page-52-0"></span>**7.6. Observações para Alta**

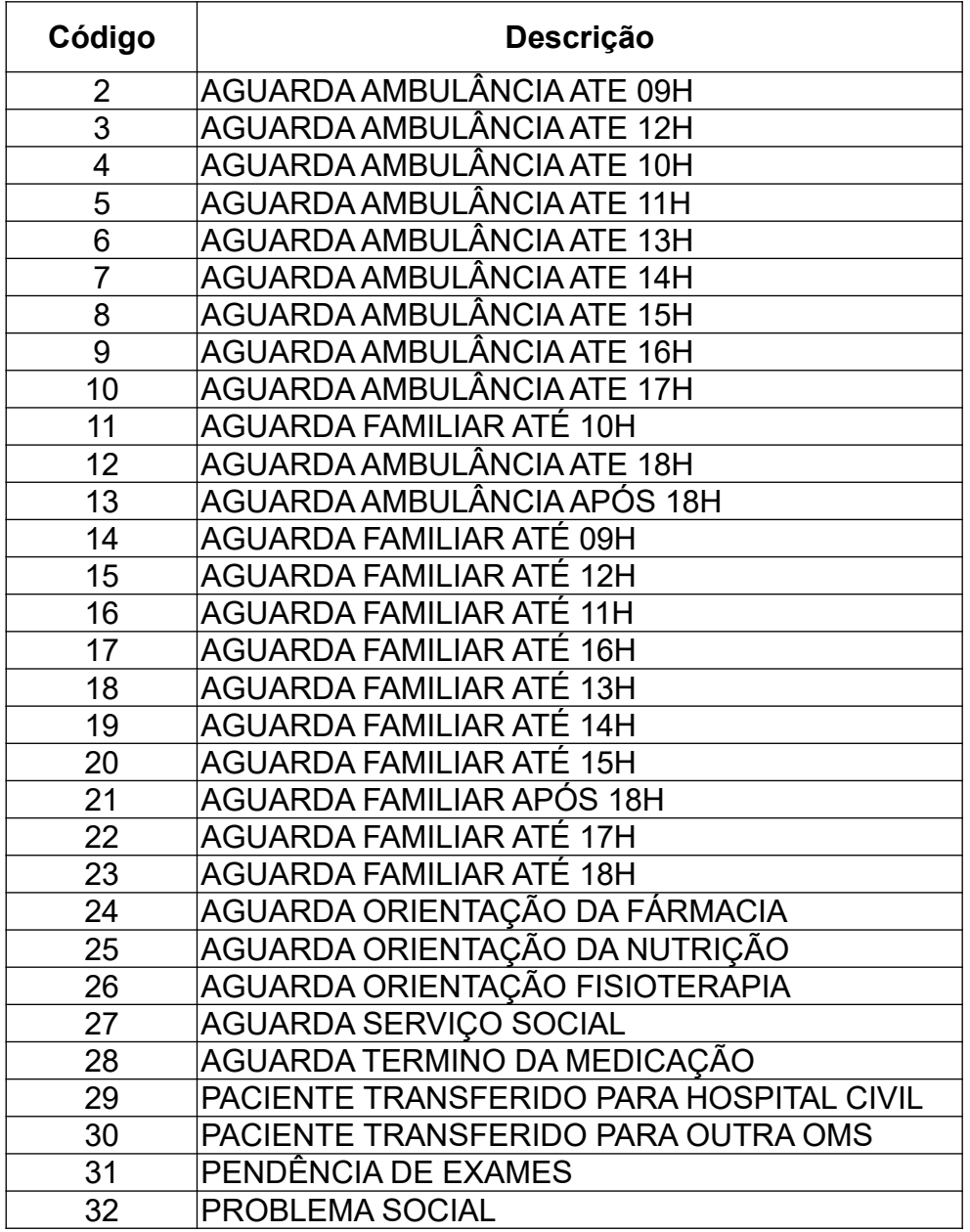

#### <span id="page-53-1"></span>**7.7. Acomodações**

Os tipos de acomodações são padronizados no âmbito do EB:

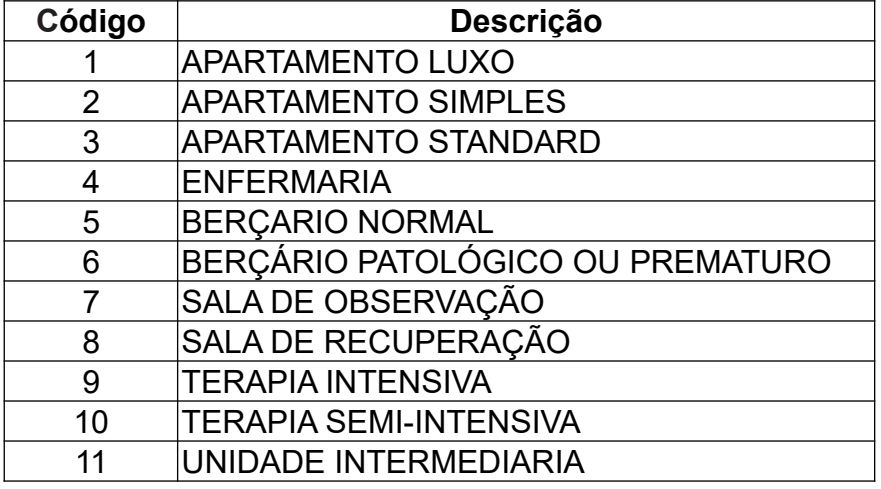

# <span id="page-53-0"></span>**7.8. Tipos de Características de Leitos**

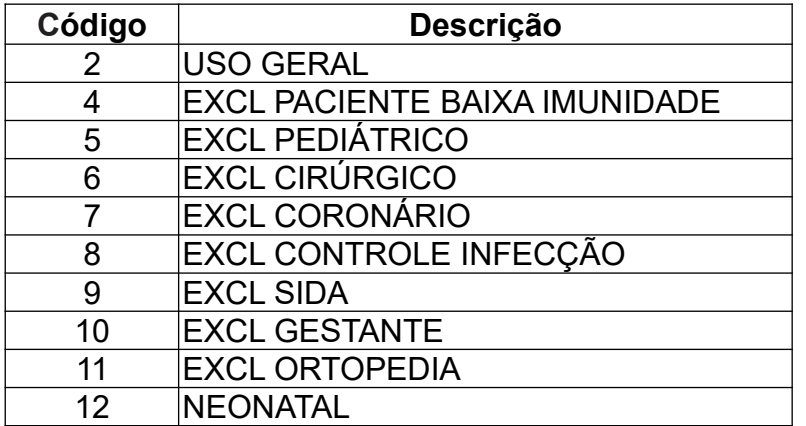

# **7.9. Tipos de Situação de Leito**

<span id="page-54-0"></span>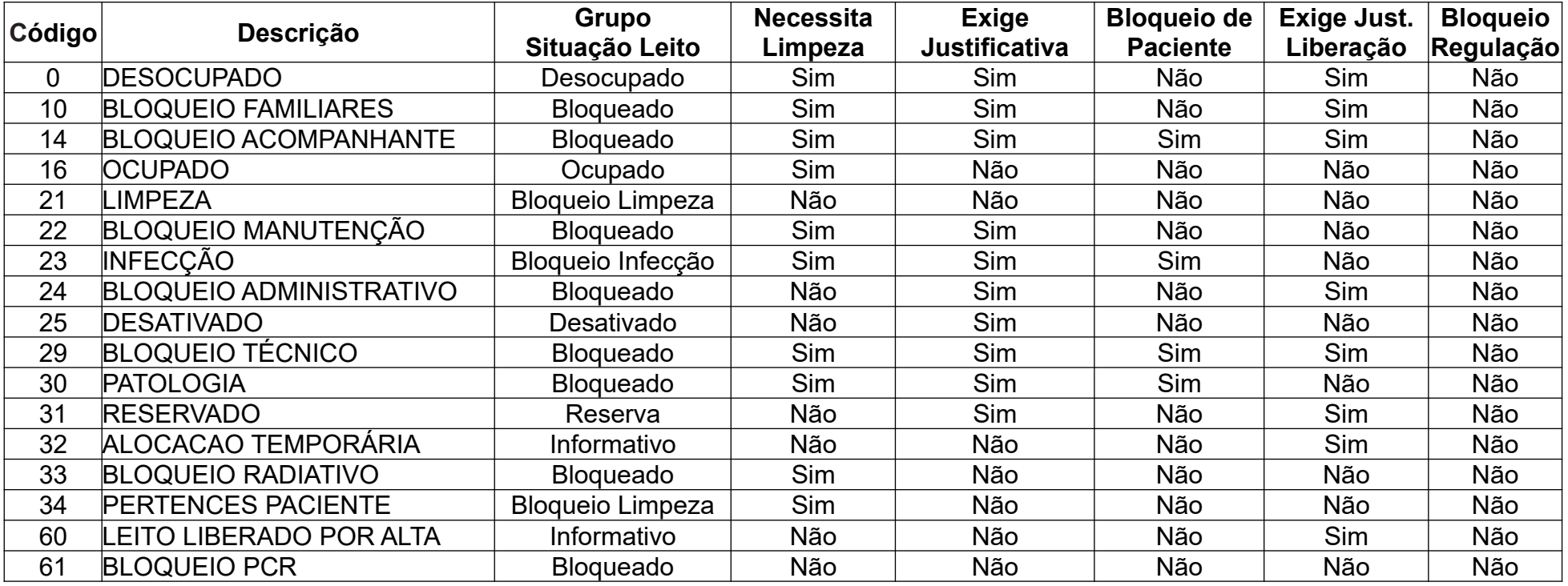